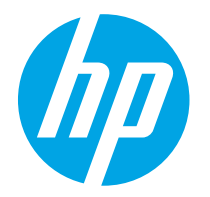

HP PageWide Managed Color E75160 HP PageWide Managed Color P75250

Korisnički priručnik

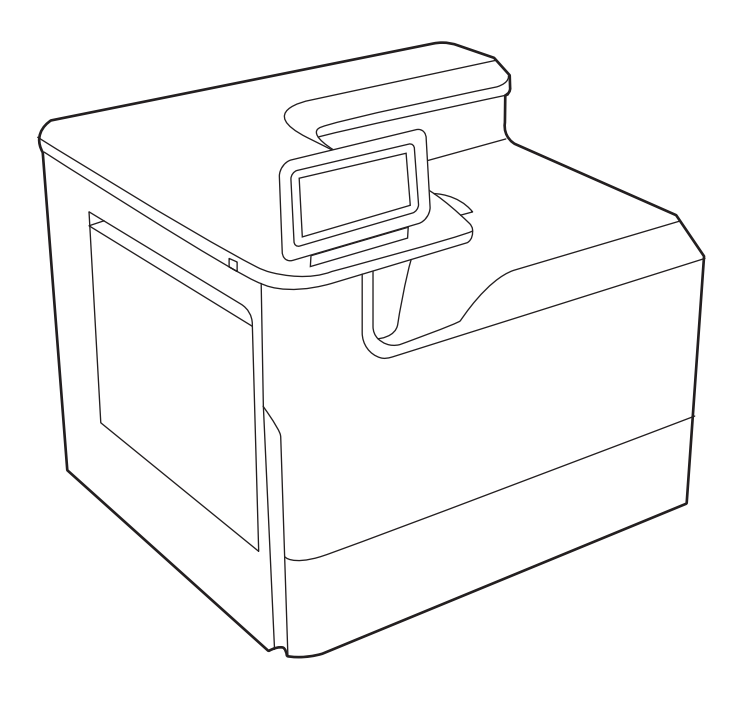

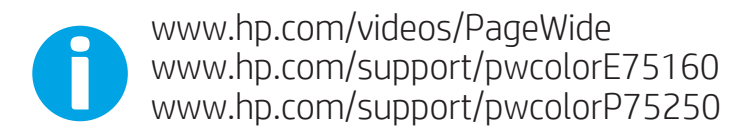

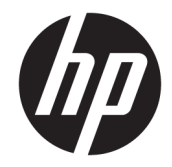

# HP PageWide Managed Color E75160, HP PageWide Managed Color P75250

Korisnički priručnik

#### Autorska prava i licenca

© Copyright 2020 HP Development Company, L.P.

Umnožavanje, preinačavanje ili prevođenje bez prethodnog pismenog odobrenja zabranjeno je osim onako kako je dopušteno prema zakonima o autorskom pravu.

Informacije u ovom dokumentu podliježu promjenama bez prethodne obavijesti.

Jedina jamstva za HP-ove proizvode i usluge navedena su u izričitim jamstvenim izjavama koje se isporučuju s takvim proizvodima i uslugama. Nijedna ovdje navedena informacija ne može se tumačiti kao dodatno jamstvo. HP nije odgovoran za eventualne tehničke i uredničke pogreške te propuste koji se nalaze u tekstu.

Edition 3, 12/2020

#### Trgovačke marke

Adobe® , Adobe Photoshop® , Acrobat® , i PostScript® su registrirani zaštitni znakovi tvrtke Adobe Systems Incorporated.

Apple i logotip Apple zaštitni su znaci tvrtke Apple Inc., registrirani u SAD-u i drugim državama/regijama.

macOS žig je tvrtke Apple Inc., registriran u SADu i drugim državama.

AirPrint je zaštitni znak tvrtke Apple Inc., registriran u SAD-u i drugim državama.

Google™ je zaštitni znak tvrtke Google Inc.

Microsoft®, Windows® i Windows Server® registrirani su zaštitni znakovi tvrtke Microsoft Corporation u SAD-u.

UNIX® je registrirani zaštitni znak tvrtke Open Group.

# Sadržaj

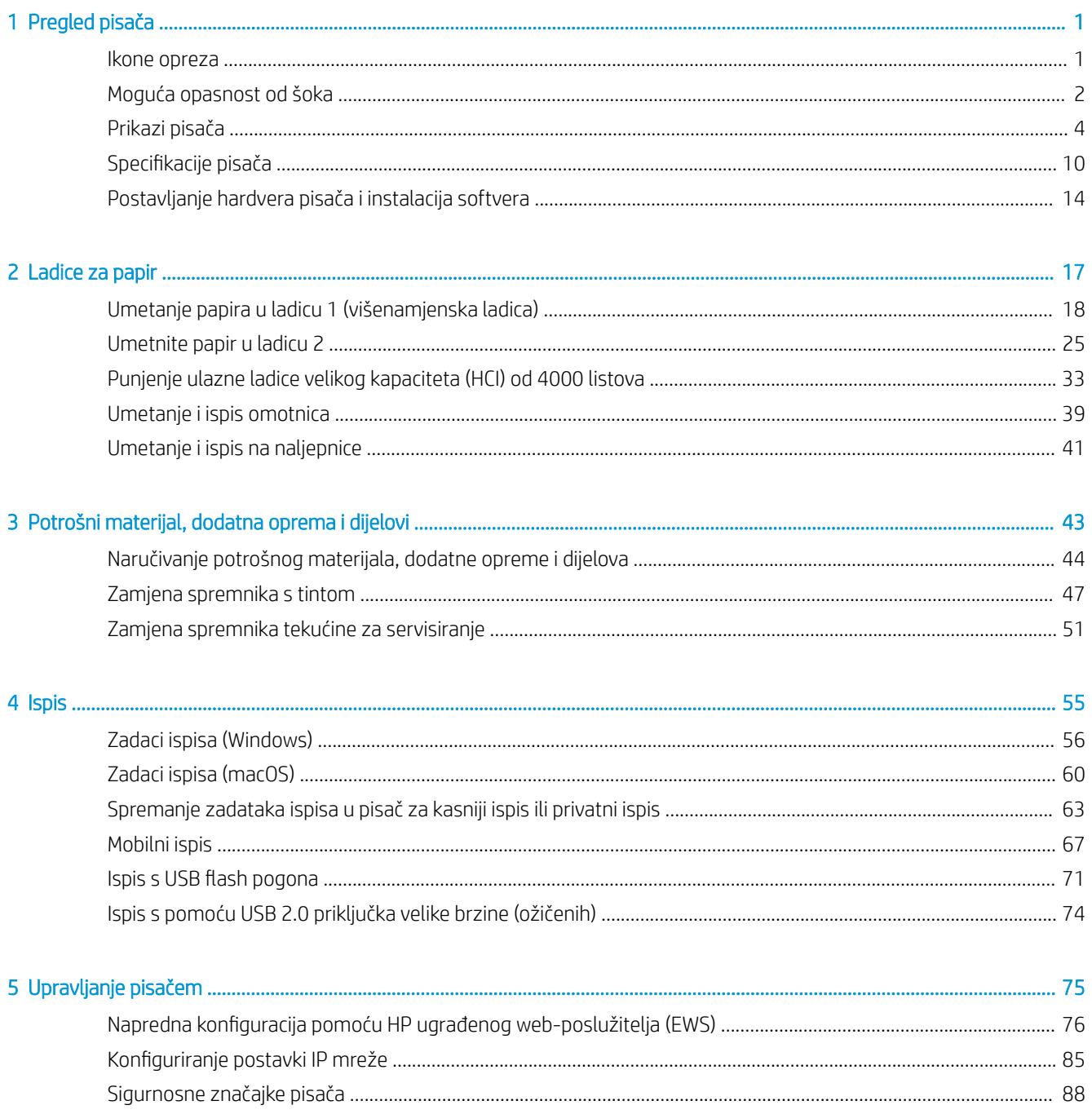

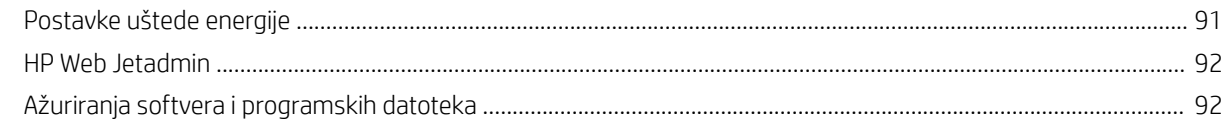

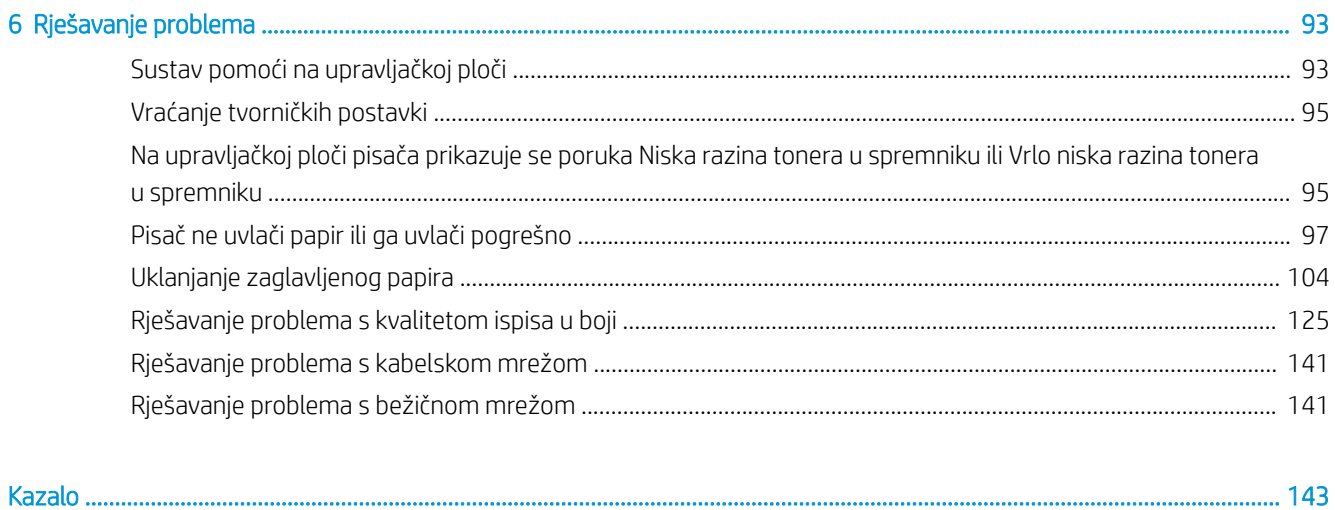

iv

# <span id="page-6-0"></span>1 Pregled pisača

Pregledajte lokaciju značajki na pisaču, fizičke i tehničke specifikacije pisača i gdje možete pronaći informacije za postavljanje.

Ako vam je potrebna videopomoć, posjetite adresu [www.hp.com/videos/PageWide](http://www.hp.com/videos/PageWide).

U vrijeme ovog objavljivanja sljedeće su informacije ispravne. Važeće informacije potražite u odjeljku [www.hp.com/support/pwcolorE75160](http://www.hp.com/support/pwcolorE75160) ili [www.hp.com/support/pwcolorP75250.](http://www.hp.com/support/pwcolorP75250)

#### Dodatne informacije:

Sveobuhvatna pomoć tvrtke HP za pisač obuhvaća sljedeće informacije:

- Instalacija i konfiguriranje
- Upoznavanje i korištenje
- Rješavanje problema
- Preuzimanje ažuriranja softvera i programskih datoteka
- Pridruživanje forumima za podršku
- Pronalazak informacija o jamstvu i propisima

## Ikone opreza

Budite oprezni ako ugledate ikonu upozorenja na svojem HP pisaču, kako je naznačeno u definicijama ikona.

Oprez: Blizina oštrih rubova.

<span id="page-7-0"></span>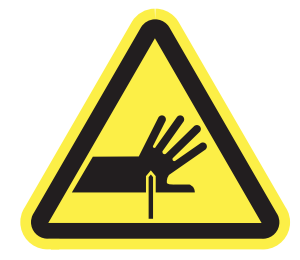

● Oprez: Držite se podalje od pokretnih dijelova.

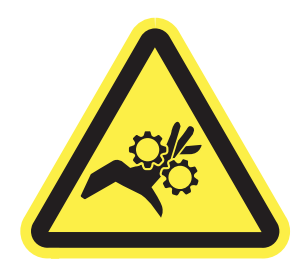

**•** Oprez: Vruća površina.

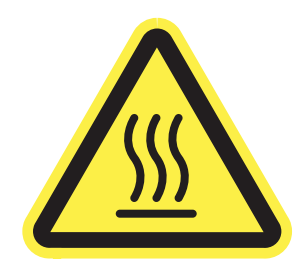

● Oprez: Električni udar.

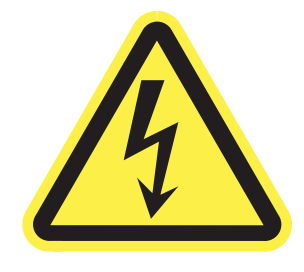

● Upozorenje

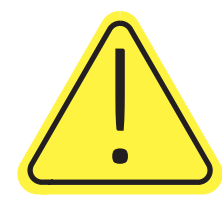

## Moguća opasnost od šoka

Pregledajte ove važne sigurnosne informacije.

- Pročitajte ih i shvatite ove izjave o sigurnosti kako biste izbjegli opasnost od električnog šoka.
- Uvijek slijedite osnovne sigurnosne mjere prilikom korištenja ovog uređaja kako biste smanjili rizik od ozljede zbog požara ili električnog udara.
- Pročitajte i shvatite sve upute u korisničkom priručniku.
- Imajte na umu sva upozorenja i upute navedene na uređaju.
- Upotrebljavajte samo uzemljenu utičnicu prilikom povezivanja uređaja na izvor napajanja. Ako ne znate je li utičnica uzemljena, zatražite savjet kvalificiranog električara.
- Ne dodirujte kontakte na bilo kojem utoru na uređaju. Zamijenite oštećene kabele odmah.
- Isključite ovaj proizvod iz zidnih utičnica prije čišćenja.
- Nemojte instalirati ili upotrebljavati ovaj proizvod u blizini vode ili kada ste mokri.
- Čvrsto instalirajte proizvod na stabilnoj površini.
- Instalirajte proizvod na zaštićenoj lokaciji gdje nitko ne može stati na kabel za napajanje ili se spotaknuti preko tog kabela.

## <span id="page-9-0"></span>Prikazi pisača

Odredite određene dijelove pisača i upravljačke ploče.

## Prikaz prednje strane pisača

Pronađite dijelove na prednjoj strani pisača.

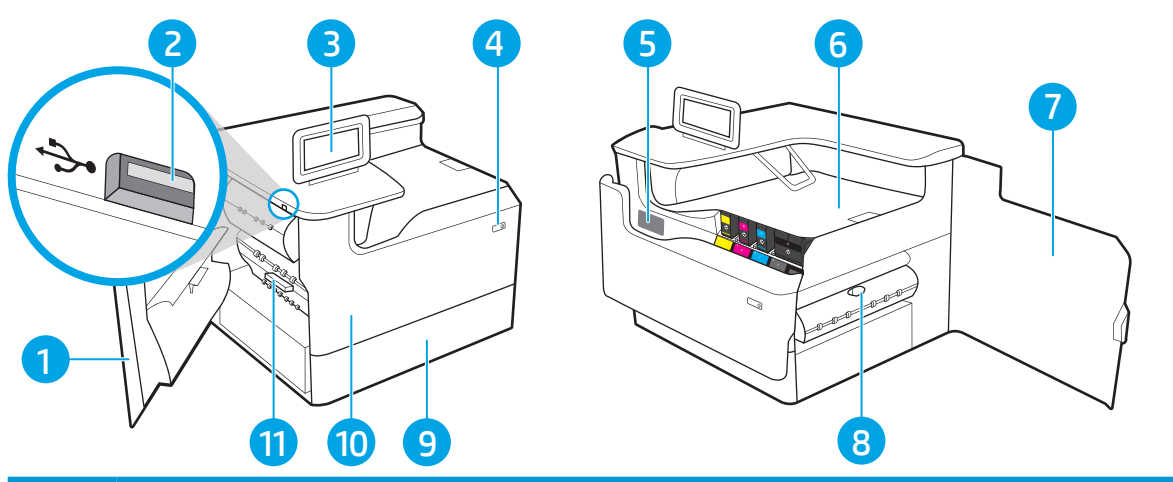

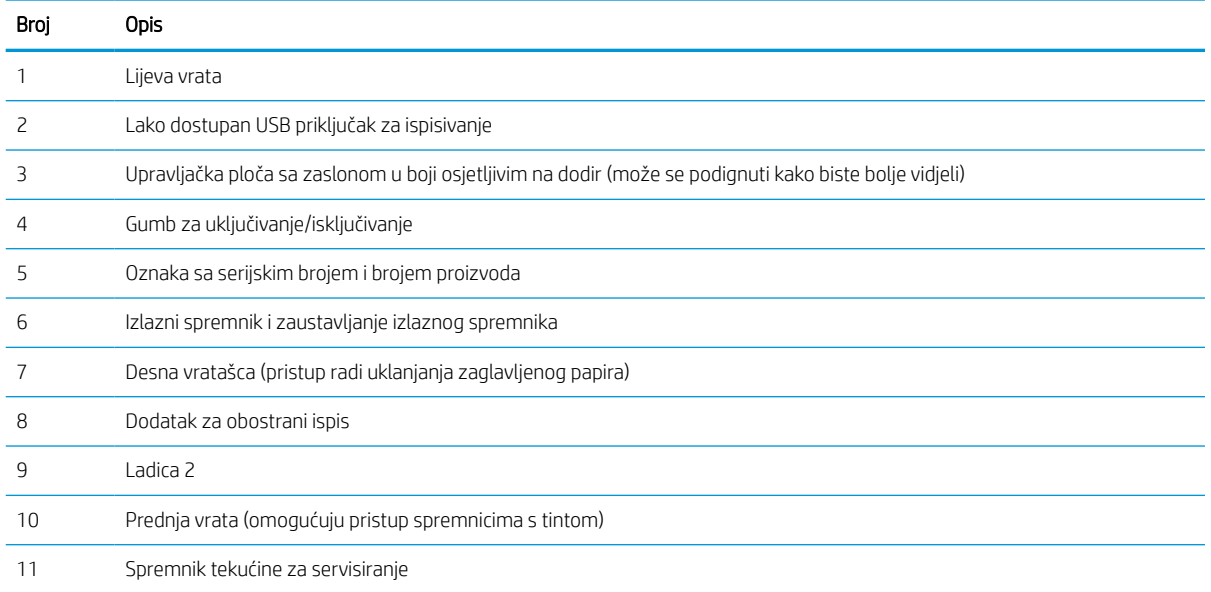

## Prikaz pozadine pisača

Pronađite dijelove na stražnjoj strani pisača.

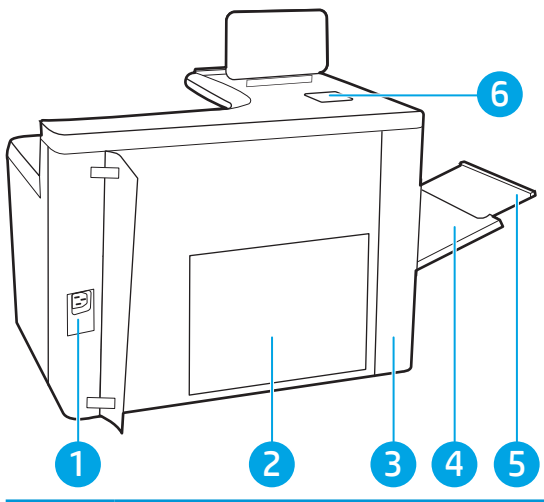

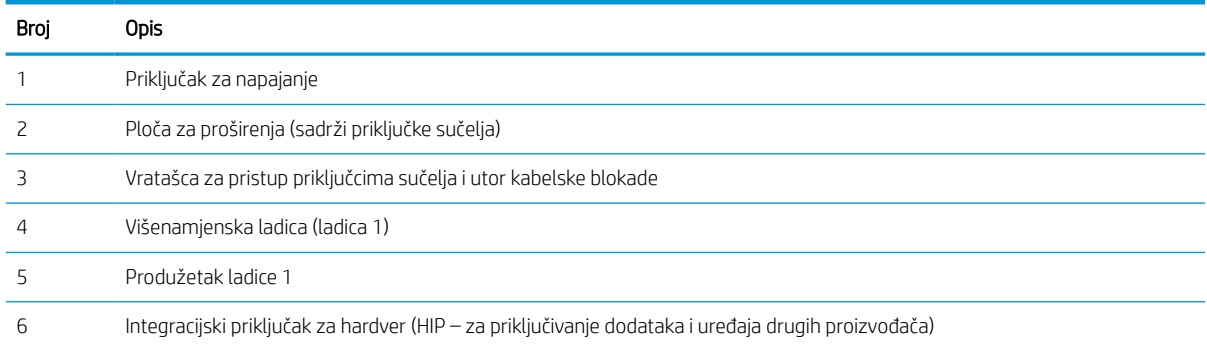

Pisač sadrži sljedeće priključke sučelja.

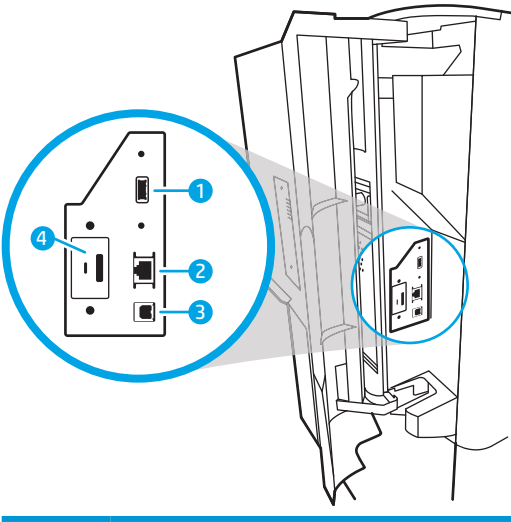

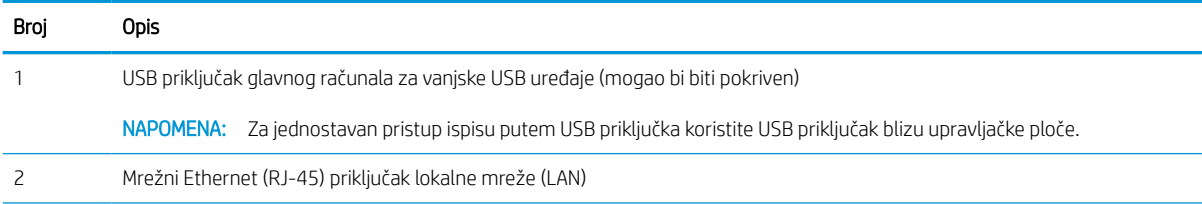

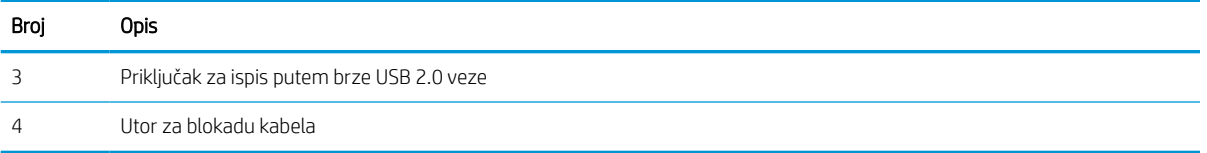

## Pogled na upravljačku ploču

Pomoću dodirnog zaslona upravljačke ploče saznajte informacije o pisaču i stanju zadatka te konfigurirajte pisač.

**WAPOMENA:** Nagnite upravljačku ploču radi lakšeg pregleda.

Vratite se na početni zaslon u bilo kojem trenutku odabirom gumba Početna stranica  $\bigcap$  gumb pri dnu upravljačke ploče pisača.

**W NAPOMENA:** Više informacija o značajkama pisača s upravljačke ploče, potražite [www.hp.com/support/](http://www.hp.com/support/pwcolorE75160) [pwcolorE75160](http://www.hp.com/support/pwcolorE75160) ili [www.hp.com/support/pwcolorP75250.](http://www.hp.com/support/pwcolorP75250) Odaberite Priručnici, a zatim odaberite Opća referenca.

**W NAPOMENA:** Značajke koje se prikazuju na početnom zaslonu mogu varirati ovisno o konfiguraciji pisača.

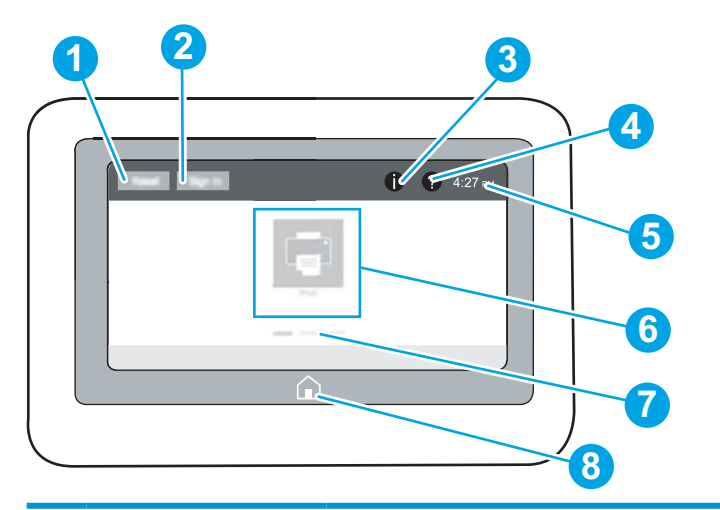

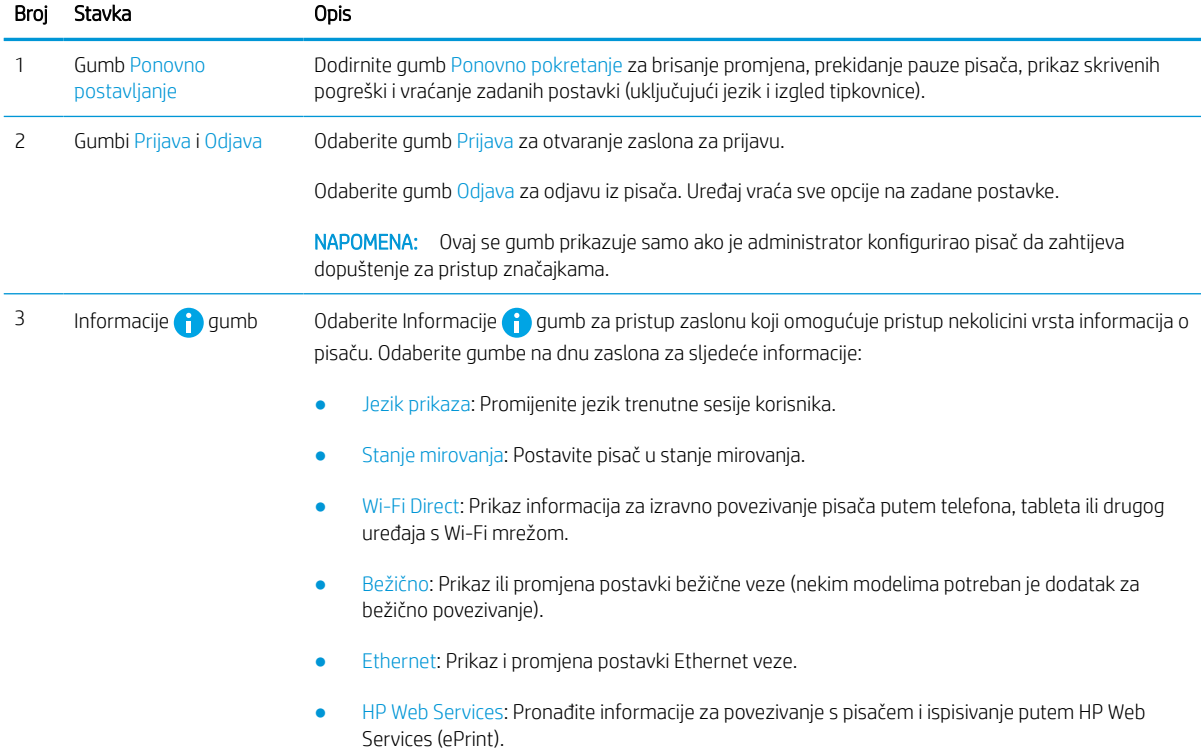

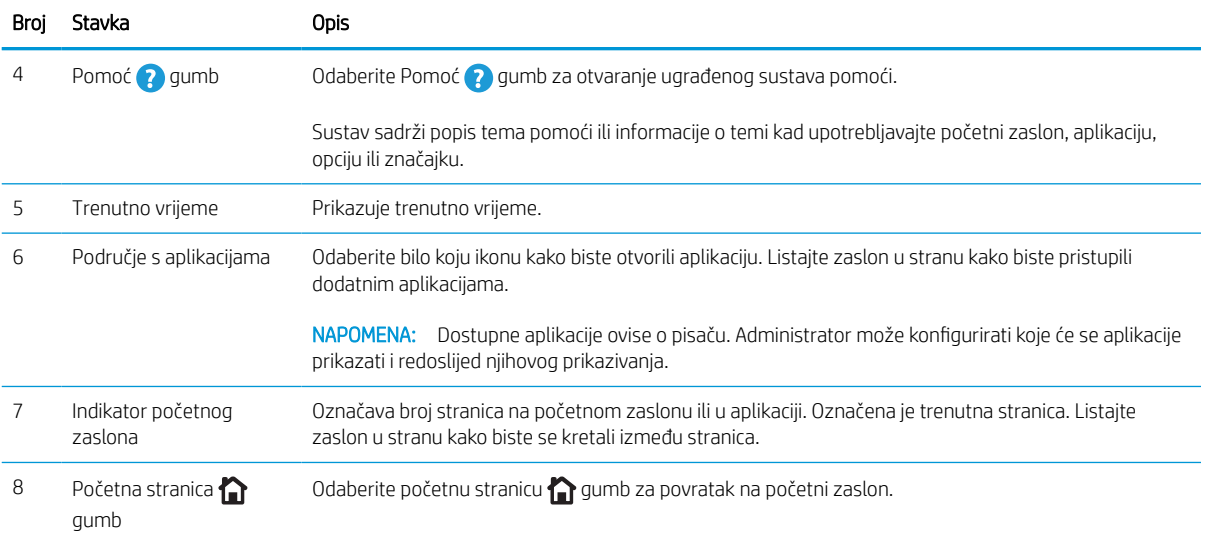

## Kako upotrebljavati upravljačku ploču na dodirnom zaslonu

Za upotrebu upravljačke ploče na dodirnom zaslonu izvršavajte ove radnje.

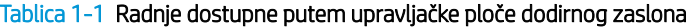

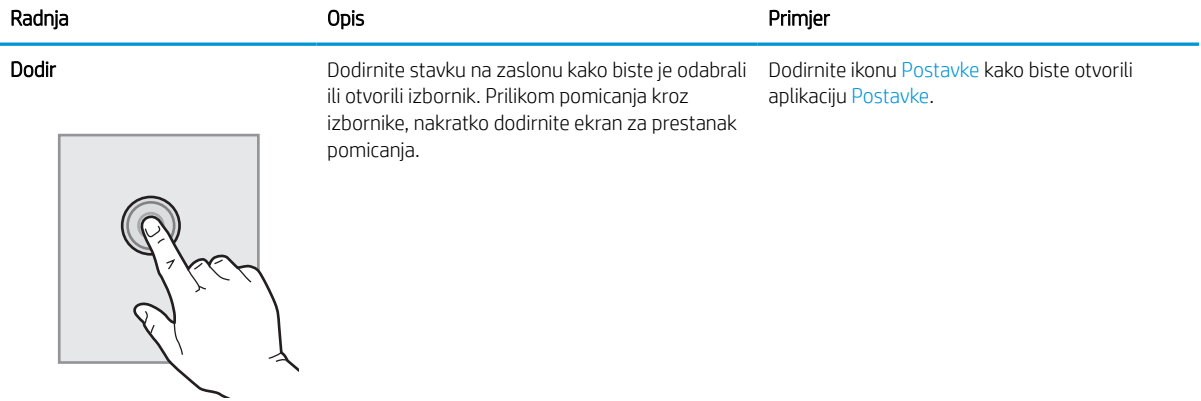

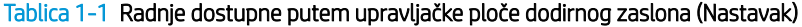

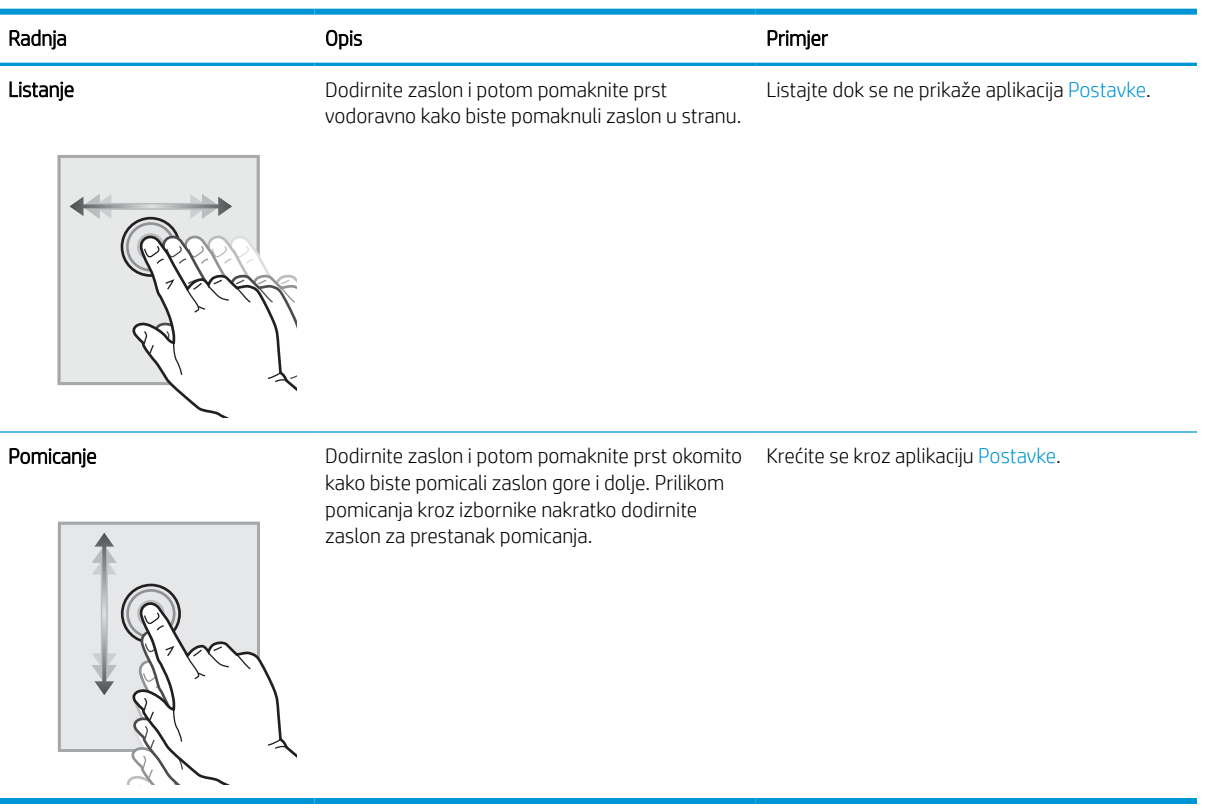

## <span id="page-15-0"></span>Specifikacije pisača

Odredite specifikacije za svoj model pisača.

## Tehničke specifikacije

Pregledajte tehničke specifikacije pisača.

Najnovije informacije pogledajte na stranici [www.hp.com/support/pwcolorE75160](http://www.hp.com/support/pwcolorE75160) ili [www.hp.com/support/](http://www.hp.com/support/pwcolorP75250) [pwcolorP75250.](http://www.hp.com/support/pwcolorP75250)

### Brojevi uređaja za svaki model

- E75160dn J7Z06A
- P75250dn Y3Z49A

### Tablica 1-2 Specifikacije rukovanja papirom

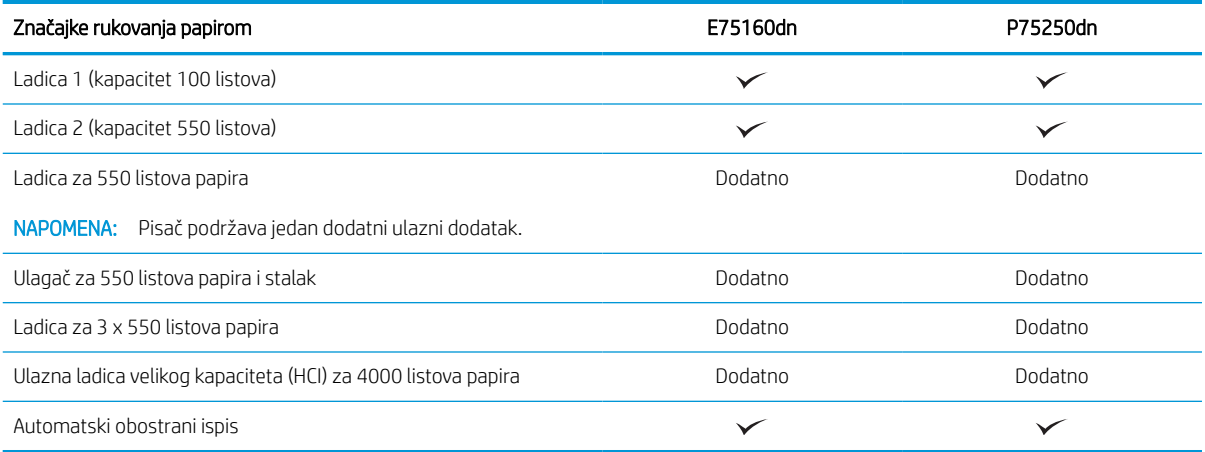

### Tablica 1-3 Specifikacije povezivanja

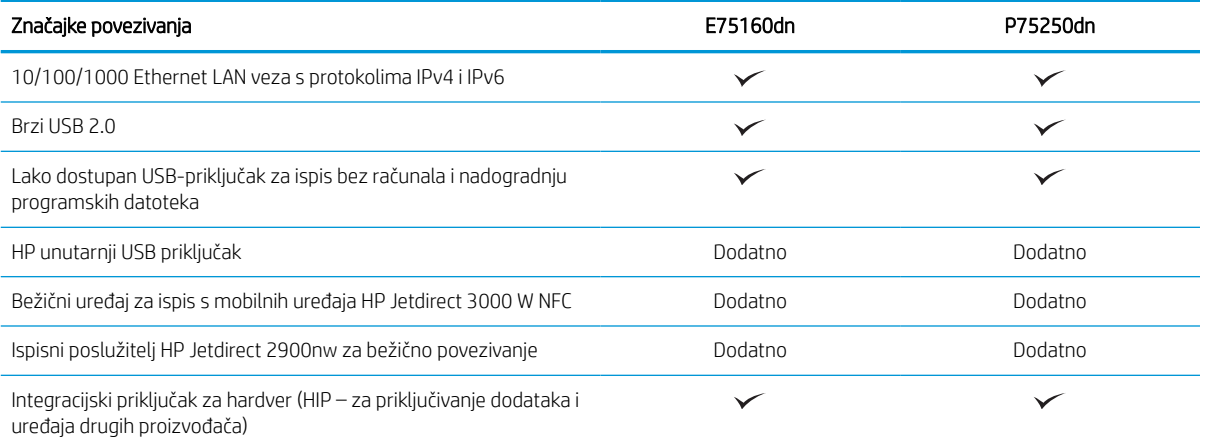

#### Tablica 1-4 Specifikacije pisača

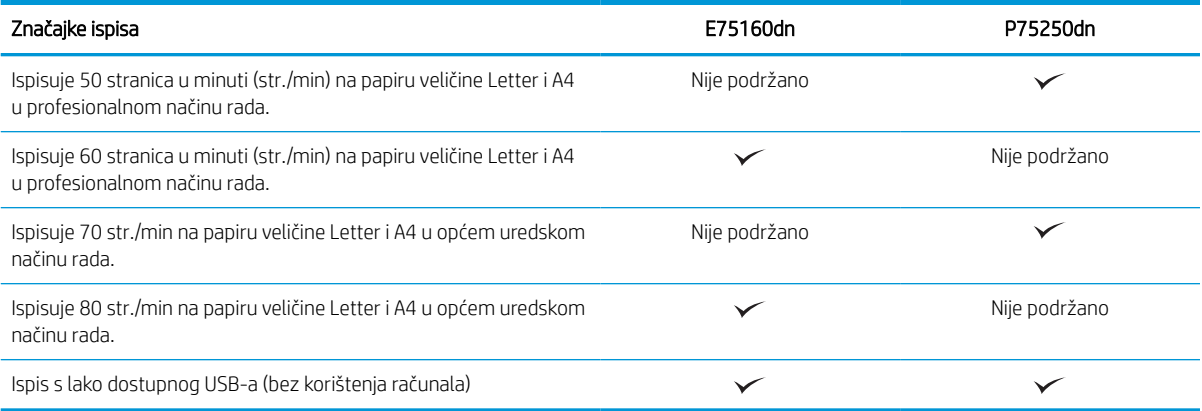

#### Tablica 1-5 Ostale specifikacije

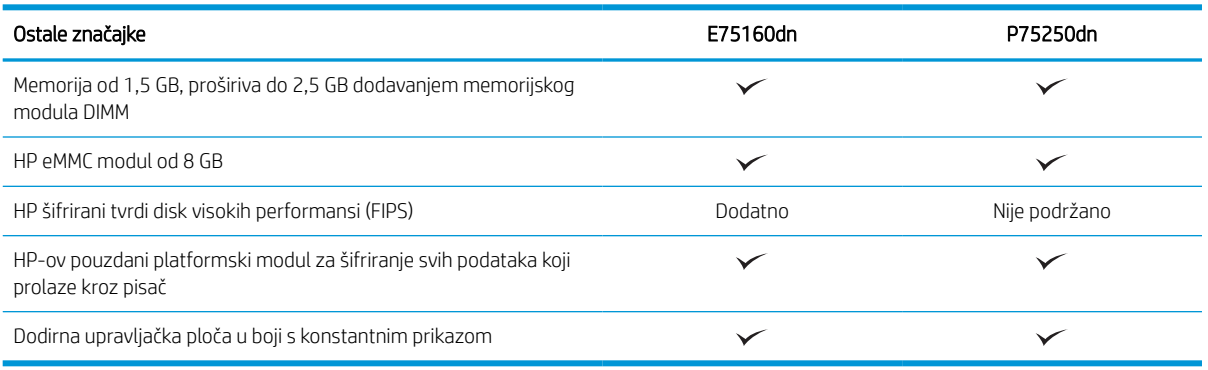

## Podržani operacijski sustavi

Upotrijebite sljedeće informacije kako biste se pobrinuli za kompatibilnost pisača s operacijskim sustavom na svojem računalu.

Linux: Za informacije i upravljačke programe za ispis za sustav Linux posjetite sljedeće web-mjesto [www.hp.com/go/linuxprinting.](http://www.hp.com/go/linuxprinting)

UNIX: Za informacije i upravljačke programe za ispis za sustav UNIX® posjetite [www.hp.com/go/](http://www.hp.com/go/unixmodelscripts) [unixmodelscripts.](http://www.hp.com/go/unixmodelscripts)

Sljedeće se informacije odnose na upravljačke programe za ispis Windows HP PCL 6 specifične za vaš pisač, HPove upravljačke programe za operacijski sustav macOS i program za instalaciju softvera.

Windows: Da biste instalirali HP-ov upravljački program za ispis, sa stranice [123.hp.com](http://123.hp.com) preuzmite HP Easy Start. Ili, idite na web-mjesto podrške za pisač za ovaj pisač: [www.hp.com/support/pwcolorE75160](http://www.hp.com/support/pwcolorE75160) ili [www.hp.com/](http://www.hp.com/support/pwcolorP75250) [support/pwcolorP75250](http://www.hp.com/support/pwcolorP75250) za preuzimanje upravljačkog programa pisača ili programa za instalaciju softvera za instaliranje upravljačkog programa pisača HP.

macOS: Ovaj pisač podržava korištenje s Mac računalima. Preuzmite HP Easy Start sa stranice [123.hp.com](http://123.hp.com) ili sa stranice za podršku za ispis, a zatim upotrijebite HP Easy Start da biste instalirali HP-ov upravljački program za ispis.

- 1. Posjetite stranicu [123.hp.com.](http://123.hp.com)
- 2. Slijedite korake za preuzimanje softvera pisača.

#### Tablica 1-6 Podržani operacijski sustavi i upravljački programi pisača

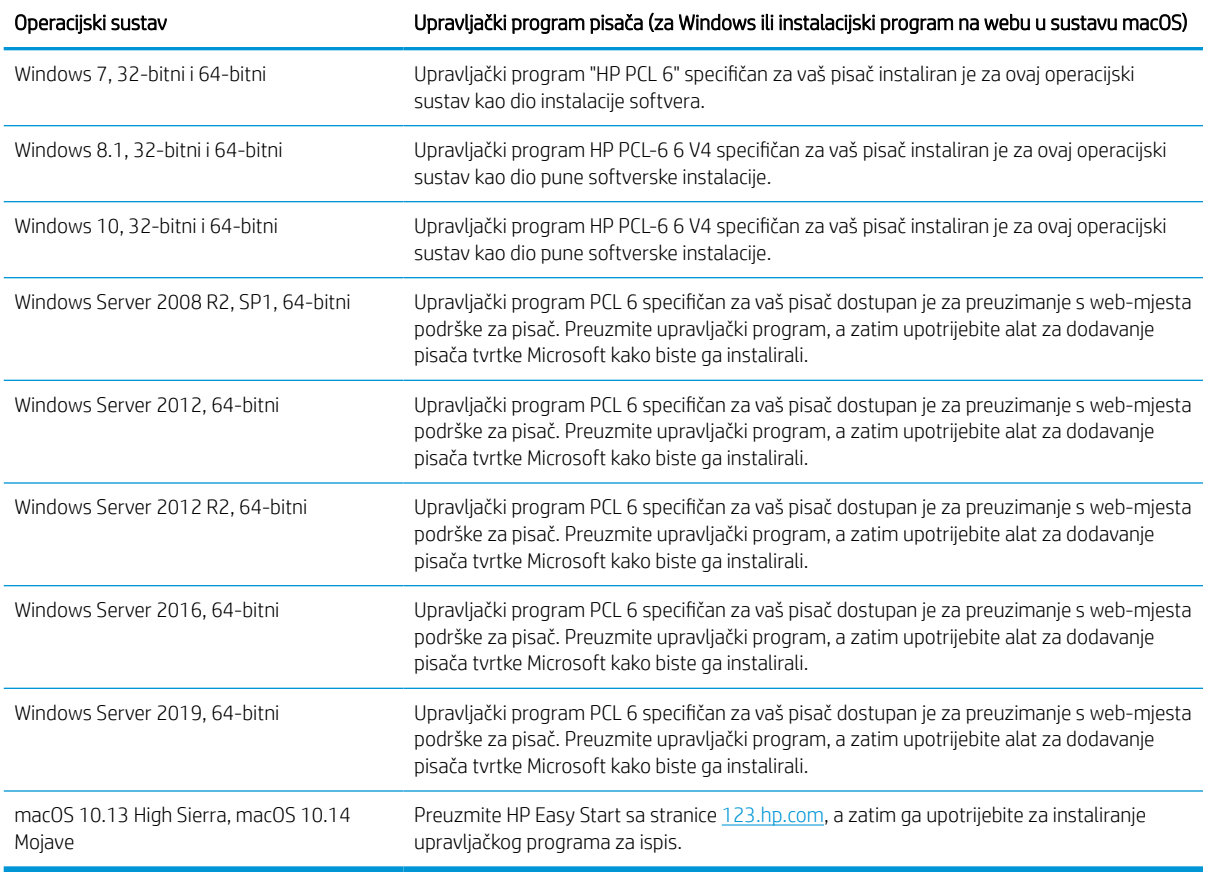

**WAPOMENA:** Podržani operacijski sustavi mogu se promijeniti.

**WAPOMENA:** Najnoviji popis podržanih operacijskih sustava i sveobuhvatnu pomoć tvrtke HP za pisač potražite na adresi [www.hp.com/support/pwcolorE75160](http://www.hp.com/support/pwcolorE75160) ili [www.hp.com/support/pwcolorP75250.](http://www.hp.com/support/pwcolorP75250)

**W NAPOMENA:** Za podršku za upravljački program HP UPD za ovaj pisač te za detalje o klijentskim i poslužiteljskim operacijskim sustavima posjetite [www.hp.com/go/upd.](http://www.hp.com/go/upd) Pritisnite Specifications (Specifikacije) pod stavkom Additional information (Dodatne informacije).

#### Tablica 1-7 Minimalni zahtjevi sustava

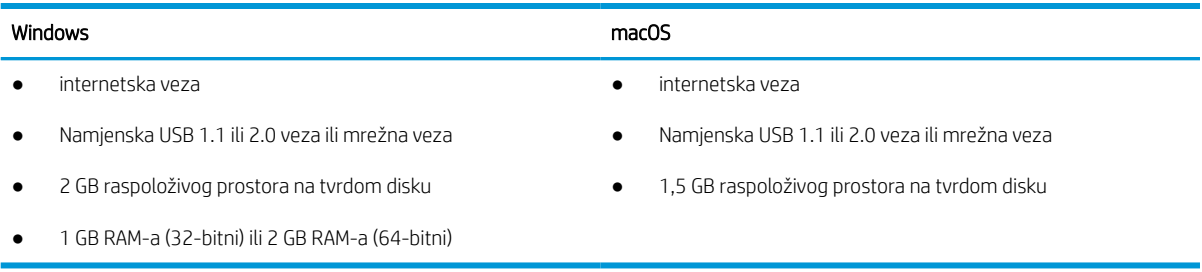

**W** NAPOMENA: Program za instalaciju softvera sustava Windows instalira uslugu HP Smart Device Agent Base. Veličina datoteke manja je od 100 kb. Usluga ima jedinu funkciju svaki sat provjeriti ima li pisača povezanih putem USB-a. Ne prikupljaju se nikakvi podaci. Ako se pronađe USB-pisač, usluga zatim pokušava pronaći priključak za upravljanje JetAdvantage (JAMc) na mreži. Ako se pronađe JAMc, HP Smart Device Agent Base sigurno će se nadograditi u potpunu uslugu Smart Device Agent s JAMc-a koji će zatim omogućiti obračunavanje ispisanih stranica u računu usluga Managed Print Services (MPS). Web-paketi samo upravljačkih programa za pisač preuzeti s adrese [www.hp.com](http://www.hp.com) i instalirani putem čarobnjaka za dodavanje pisača ne instaliraju tu uslugu.

Da biste deinstalirali uslugu, otvorite upravljačku ploču, odaberite Programi ili Programi i značajke, a zatim Dodaj/ ukloni programe ili Deinstaliranje programa da biste uklonili uslugu. Naziv je datoteke HPSmartDeviceAgentBase.

## Dimenzije pisača

Provjerite je li mjesto na koje ćete staviti pisač dovoljno veliko.

**W** NAPOMENA: Ove su vrijednosti podložne izmjeni. Za najnovije informacije posjetite [www.hp.com/support/](http://www.hp.com/support/pwcolorE75160) [pwcolorE75160](http://www.hp.com/support/pwcolorE75160) ili [www.hp.com/support/pwcolorP75250.](http://www.hp.com/support/pwcolorP75250)

#### Tablica 1-8 Dimenzije za osnovni model pisača

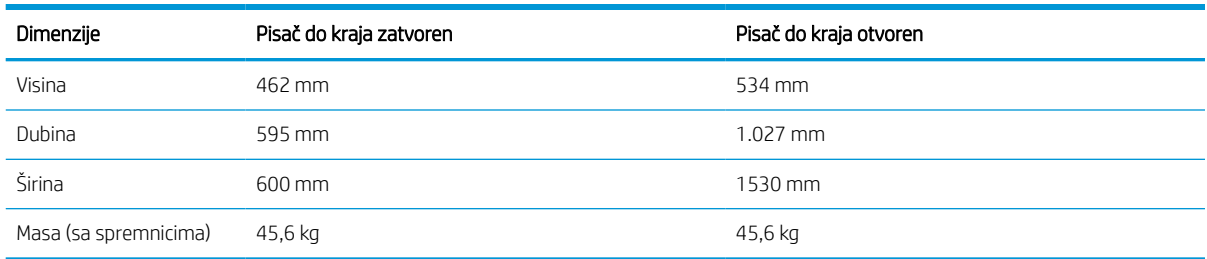

#### Tablica 1-9 Dimenzije za ulagač kapaciteta 1 x 550 listova papira

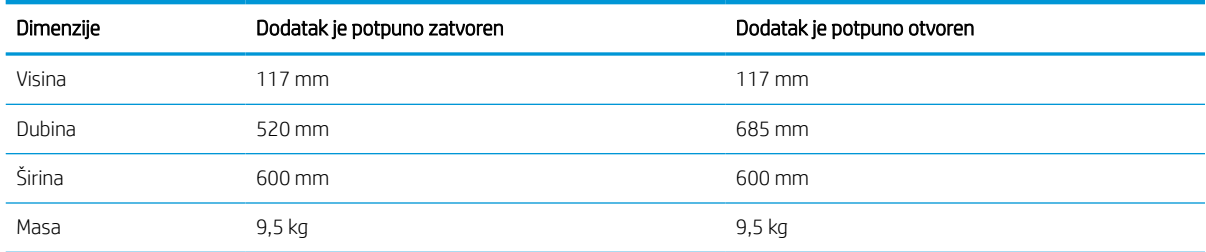

#### Tablica 1-10 Dimenzije za ulagač kapaciteta 1 x 550 listova papira sa stalkom

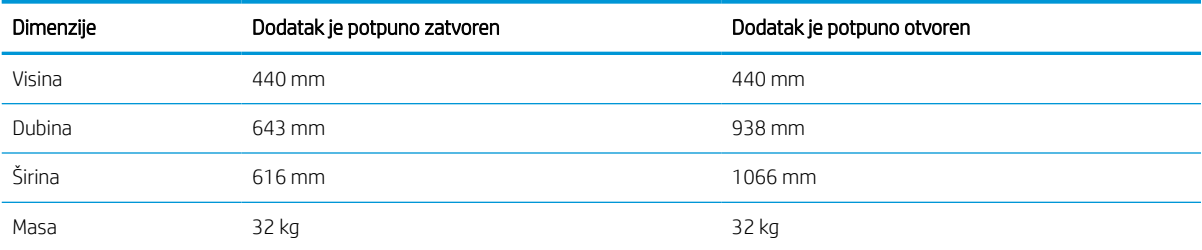

<span id="page-19-0"></span>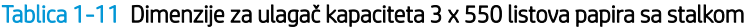

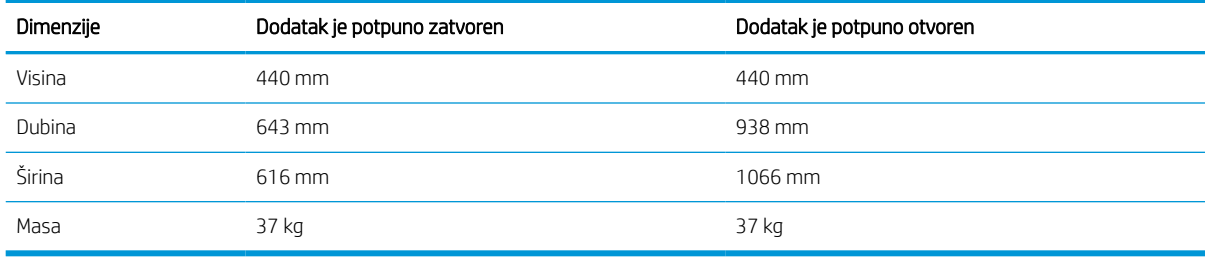

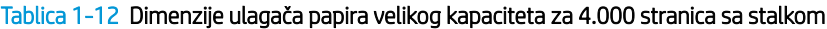

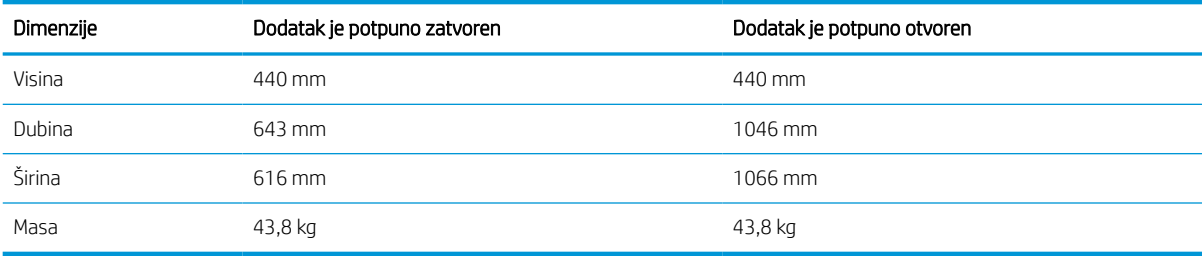

## Potrošnja energije, električne specifikacije i akustične emisije

Da bi ispravno radio, pisač mora biti u okruženju čije napajanje odgovara određenim specifikacijama.

Najnovije informacije pogledajte na stranici [www.hp.com/support/pwcolorE75160](http://www.hp.com/support/pwcolorE75160) ili [www.hp.com/support/](http://www.hp.com/support/pwcolorP75250) [pwcolorP75250.](http://www.hp.com/support/pwcolorP75250)

OPREZ: Električne specifikacije ovise o državi/regiji gdje se pisač prodaje. Nemojte konvertirati radne napone. Time možete oštetiti pisač i poništiti jamstvo pisača.

## Rasponi radne okoline

Da bi ispravno radio, pisač mora biti u okruženju koje odgovara određenim specifikacijama.

#### Tablica 1-13 Rasponi radne okoline

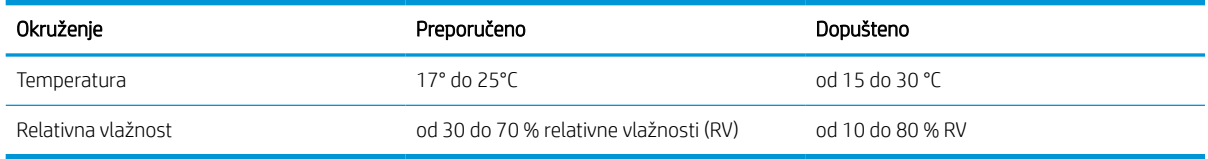

## Postavljanje hardvera pisača i instalacija softvera

Osnovne upute za postavljanje potražite u vodiču za instalaciju hardvera koji se isporučuje s pisačem. Dodatne upute potražite u podršci tvrtke HP na internetu.

Idite na [www.hp.com/support/pwcolorE75160](http://www.hp.com/support/pwcolorE75160) ili [www.hp.com/support/pwcolorP75250](http://www.hp.com/support/pwcolorP75250) za sveobuhvatnu pomoć tvrtke HP za pisač koja obuhvaća sljedeće informacije:

- Instalacija i konfiguriranje
- Upoznavanje i korištenje
- Rješavanje problema
- Preuzimanje ažuriranja softvera i programskih datoteka
- pridruživanje forumima za podršku
- pronalazak informacija o jamstvima i regulacijskih informacija
- Pronađite upute o upotrebi alata za dodavanje pisača tvrtke Microsoft

# <span id="page-22-0"></span>2 Ladice za papir

Otkrijte kako se umeću i upotrebljavaju ladice za papir, uključujući i kako se umeću posebni predmeti kao što su omotnice i naljepnice.

Ako vam je potrebna videopomoć, posjetite adresu [www.hp.com/videos/PageWide](http://www.hp.com/videos/PageWide).

U vrijeme ovog objavljivanja sljedeće su informacije ispravne. Važeće informacije potražite u odjeljku [www.hp.com/support/pwcolorE75160](http://www.hp.com/support/pwcolorE75160) ili [www.hp.com/support/pwcolorP75250.](http://www.hp.com/support/pwcolorP75250)

#### Dodatne informacije:

Sveobuhvatna pomoć tvrtke HP za pisač obuhvaća sljedeće informacije:

- Instalacija i konfiguriranje
- Upoznavanje i korištenje
- Rješavanje problema
- Preuzimanje ažuriranja softvera i programskih datoteka
- pridruživanje forumima za podršku
- pronalazak informacija o jamstvima i regulacijskih informacija

### Uvod

Budite oprezni prilikom umetanja papira u ladice za papir.

 $\triangle$  OPREZ: Nemojte istodobno otvarati više ladica za papir.

Nemojte se koristiti ladicama za papir kao stepenicama.

Sve ladice moraju biti zatvorene kada pomičete pisač.

Izvadite ruke iz ladica za papir ili drugih ladica prilikom zatvaranja.

## <span id="page-23-0"></span>Umetanje papira u ladicu 1 (višenamjenska ladica)

Sljedeće informacije opisuju umetanje papira u ladicu 1.

**A OPREZ:** Nemojte istodobno otvarati više ladica za papir. Nemojte se koristiti ladicama za papir kao stepenicama. Izvadite ruke iz ladica za papir kada ih zatvarate. Sve ladice moraju biti zatvorene kada pomičete pisač.

OPREZ: Kako biste izbjegli zastoje papira, tijekom ispisa nemojte dodavati ili uklanjati papir iz ladice 1.

## Umetanje u ladicu 1

Kapacitet ove ladice iznosi do 100 listova papira od 75 g/m<sup>2</sup> ili 10 omotnica.

1. Otvorite Ladicu 1.

NAPOMENA: Za ispis na dužem papiru, kao što je Legal, Izvucite produžetak ladice 1.

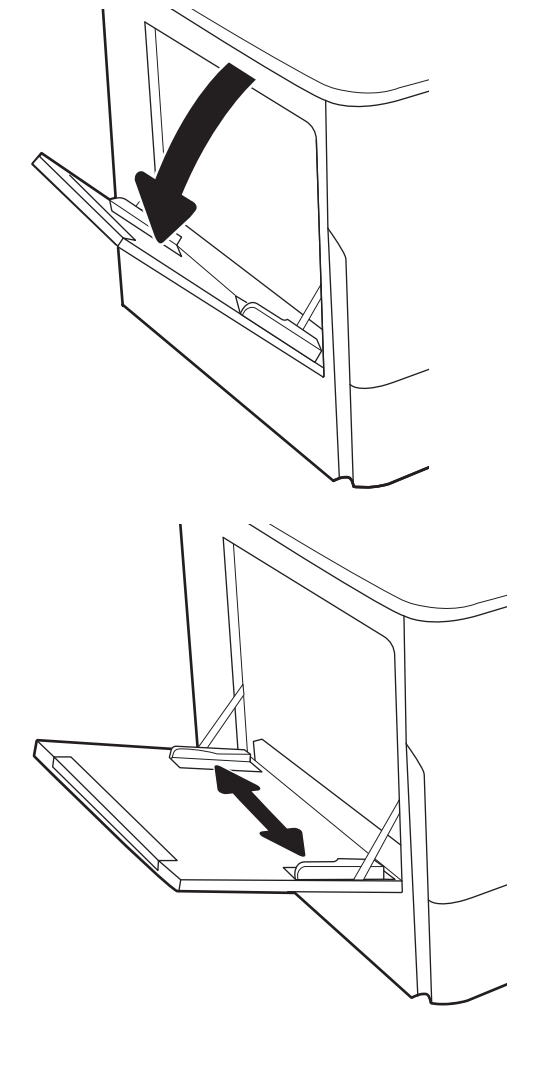

2. Prilagodite vodilice za širinu papira na veličinu papira koji se upotrebljava.

3. Umetnite papir u ladicu. Informacije o načinu okretanja papira potražite u odjeljku <u>Položaj papira</u> <u>u ladici 1 na stranici 19</u>.

4. Prilagodite vodilice za širinu tako da dodiruju snop papira, a da se papir pritom ne savija.

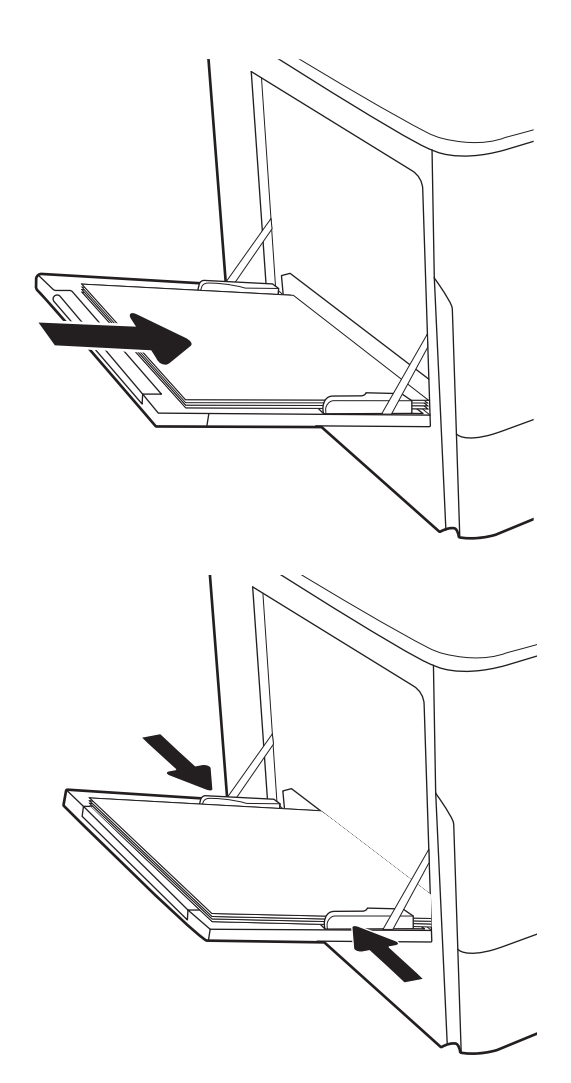

## Položaj papira u ladici 1

Položite papir ispravno u ladicu 1 kako biste osigurali najbolju kvalitetu ispisa.

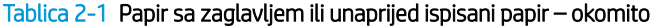

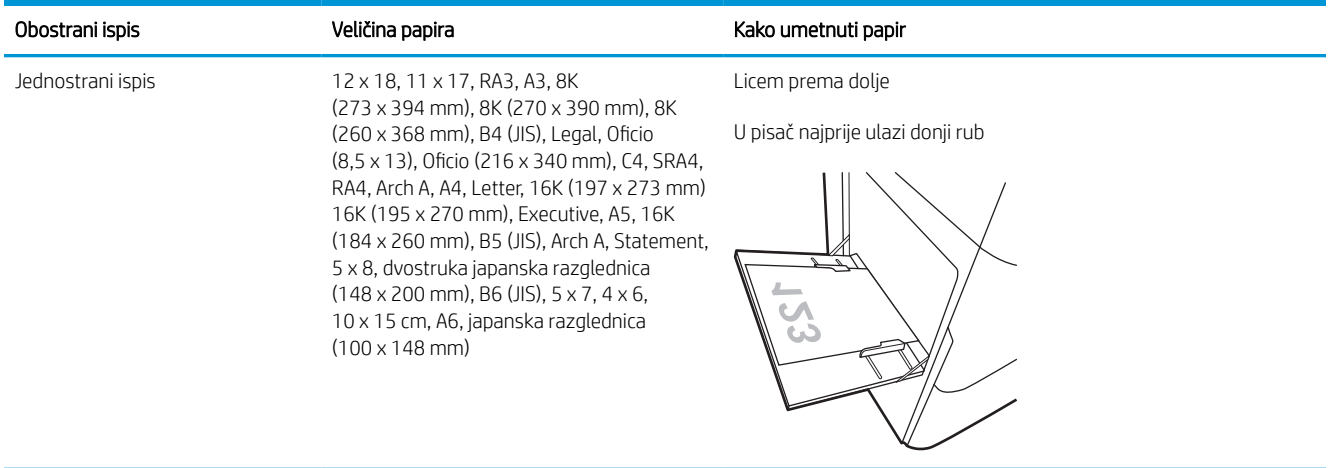

### Tablica 2-1 Papir sa zaglavljem ili unaprijed ispisani papir – okomito (Nastavak)

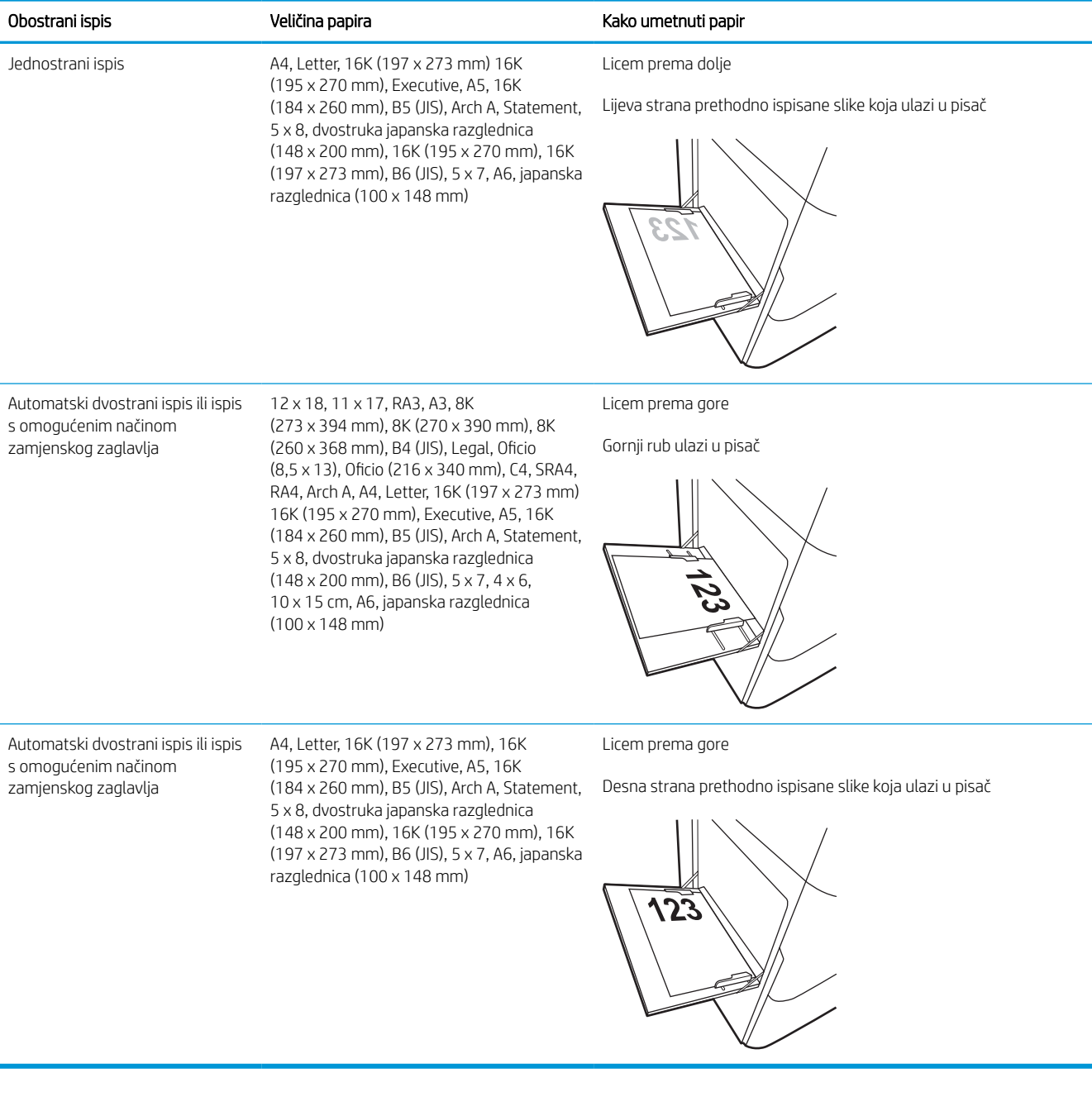

### Tablica 2-2 Papir sa zaglavljem ili unaprijed ispisani papir – vodoravno

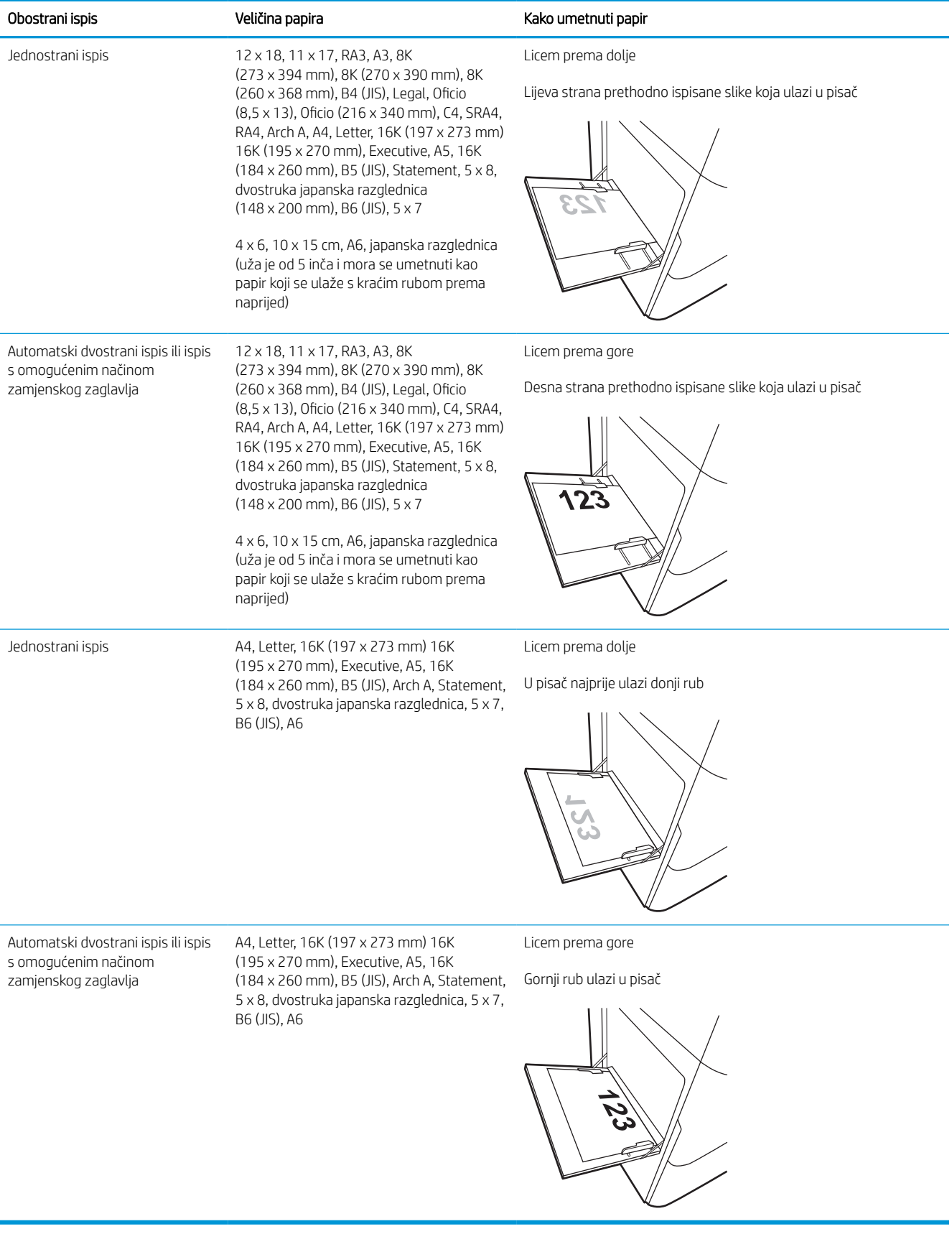

### Tablica 2-3 Unaprijed perforirani papir – okomito

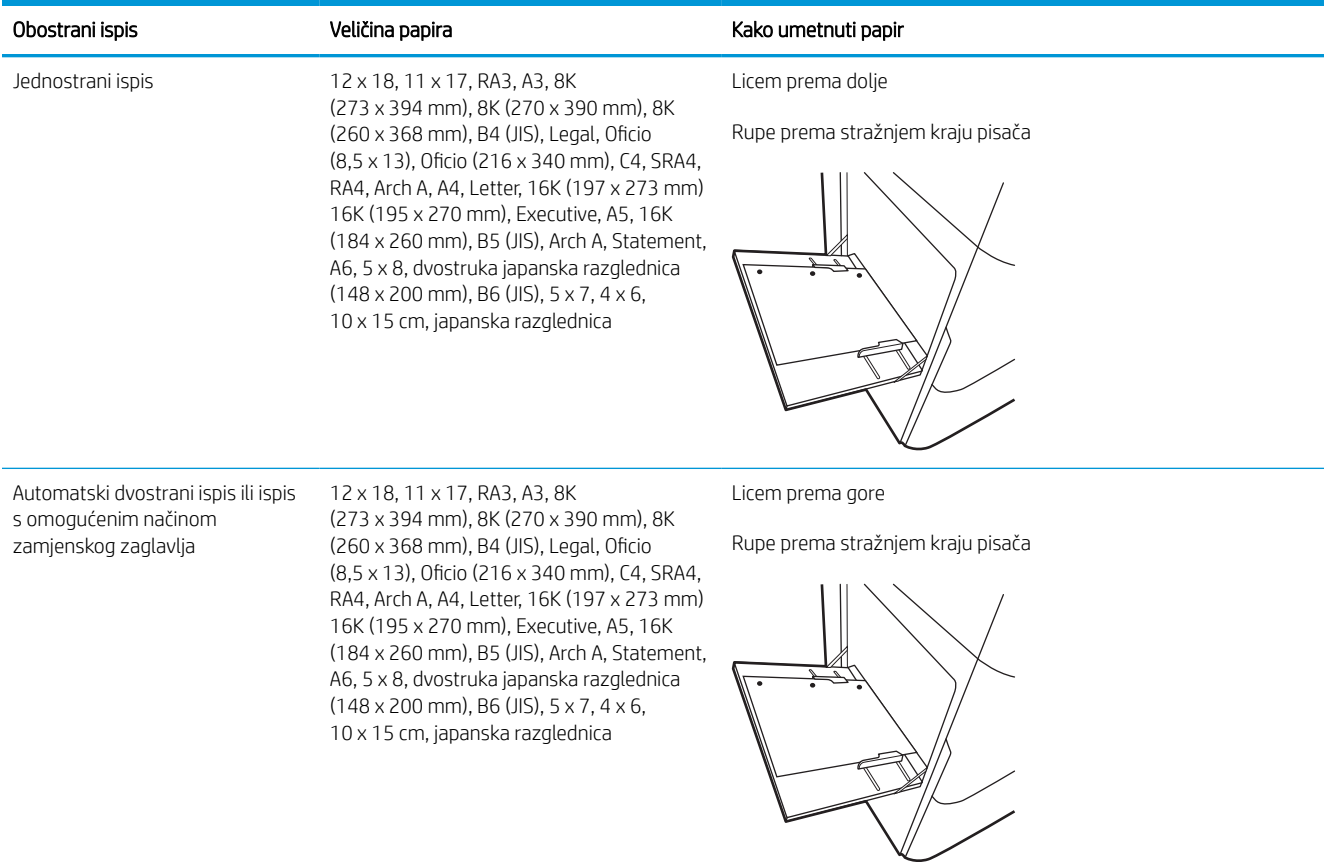

### Tablica 2-4 Unaprijed perforirani papir – vodoravno

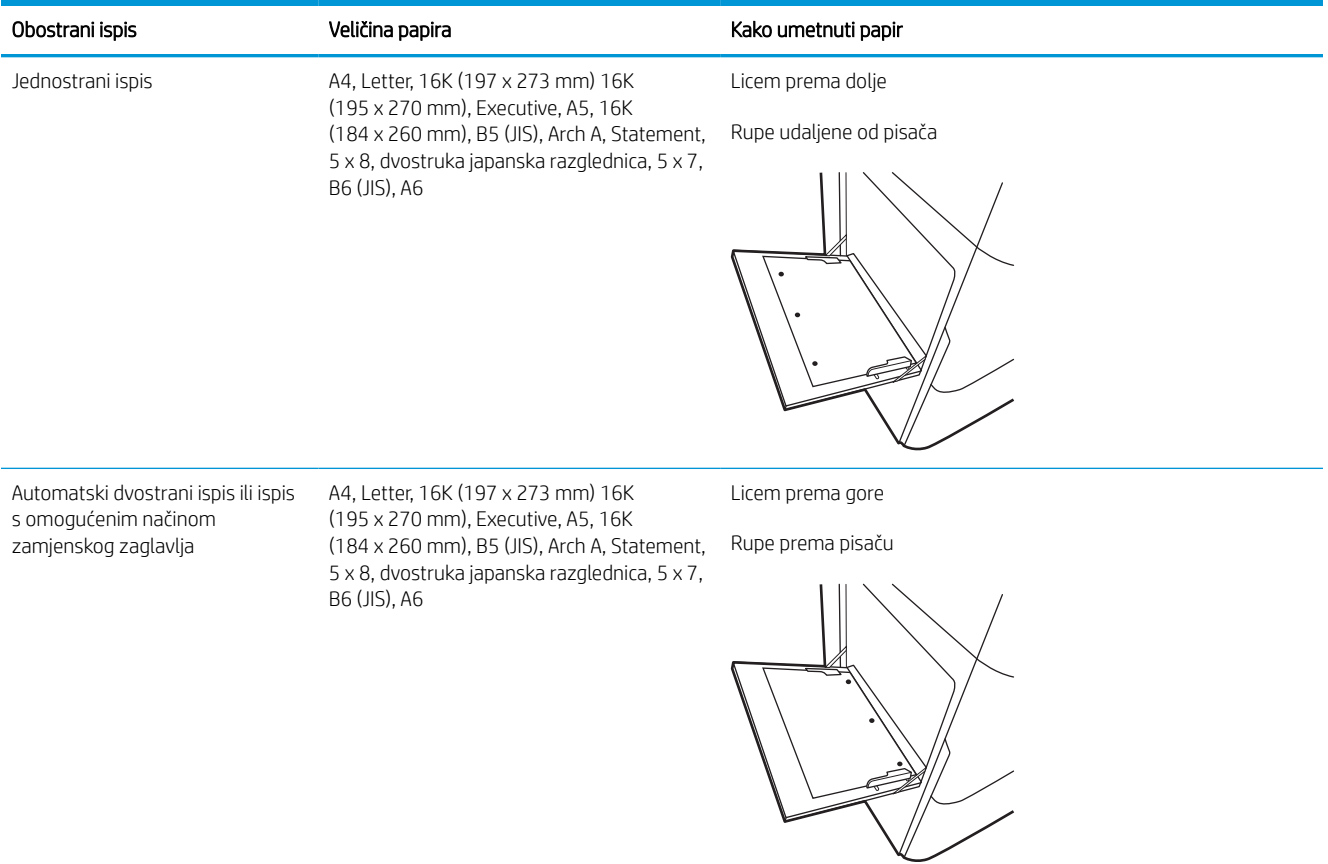

## Upotrijebite način zamjenskog zaglavlja

Upotrebljavajte značajku Način zamjenskog zaglavlja za umetanje papira sa zaglavljem ili unaprijed ispisanog papira u ladicu na jednak način za sve zadatke, bez obzira na to ispisujete li s jedne ili s obje strane lista papira. Kad upotrebljavate ovaj način rada, umetnite papir jednako kao i za automatski obostrani ispis.

### Omogućavanje zamjenskog zaglavlja u izbornicima upravljačke ploče pisača

Upotrebljavajte izbornik Postavke kako biste postavili Način zamjenskog zaglavlja.

- 1. Na početnom zaslonu upravljačke ploče pisača pronađite i otvorite izbornik Postavke.
- 2. Otvorite sljedeće izbornike:
	- a. Kopiranje/ispis ili Ispis
	- **b.** Upravljanje ladicama
	- c. Način rada zamjenskog zaglavlja
- 3. Odaberite Uključi.

## <span id="page-30-0"></span>Umetnite papir u ladicu 2

Slijede informacije o umetanju papira u ladicu 2 i dodatne ladice kapaciteta 550 listova.

**A OPREZ:** Nemojte istodobno otvarati više ladica za papir. Nemojte se koristiti ladicama za papir kao stepenicama. Izvadite ruke iz ladica za papir kada ih zatvarate. Sve ladice moraju biti zatvorene kada pomičete pisač.

NAPOMENA: Postupak umetanja papira u sve ladice za do 550 listova jednak je kao za ladicu 2. Ovdje je prikazana samo ladica 2.

## Umetanje u ladicu 2 i ladice kapaciteta 550 listova

Kapacitet ove ladice iznosi do 550 listova papira od 75 g/m<sup>2</sup>.

1. Otvorite ladicu.

NAPOMENA: Ne otvarajte ladicu dok se koristi.

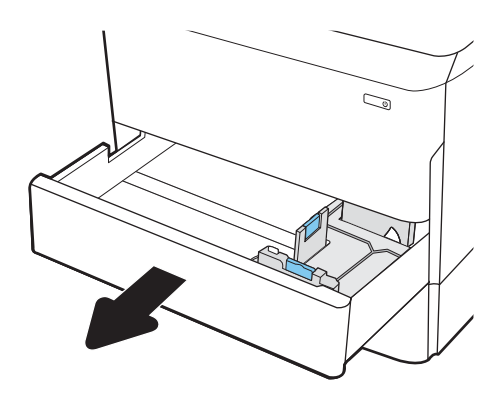

2. Prilagodite vodilice za duljinu i širinu papira pritiskom na plave zasune za prilagođavanje i pomaknite vodilice do veličine papira koji se koristi.

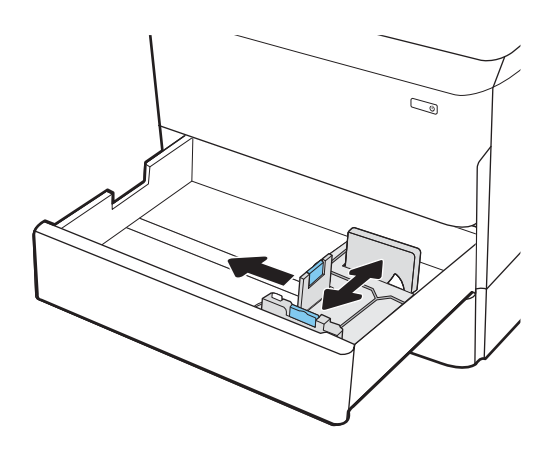

3. Umetnite papir u ladicu. Provjerite dodiruju li vodilice snop papira i savijaju li ga. Informacije o načinu okretanja papira potražite u odjeljku [Položaj](#page-32-0)  [papira u ladici 2 i ladicama kapaciteta 550 listova](#page-32-0)  [na stranici 27](#page-32-0).

NAPOMENA: Kako biste spriječili zaglavljenje, nemojte prepuniti ladicu. Provjerite je li vrh snopa ispod indikatora pune ladice.

NAPOMENA: Ako ladica nije ispravno prilagođena, tijekom ispisa može se prikazati poruka o pogrešci ili može doći do zaglavljivanja papira.

4. Zatvorite ladicu.

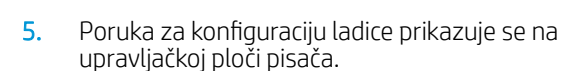

6. Odaberite gumb U redu da biste prihvatili pronađenu veličinu i vrstu papira ili odaberite gumb Promijeni da biste odabrali drugu veličinu ili vrstu papira.

Ako koristite papir dimenzija koje nisu zadane, morate navesti njegove dimenzije X i Y kad se na upravljačkoj ploči pisača pojavi upit.

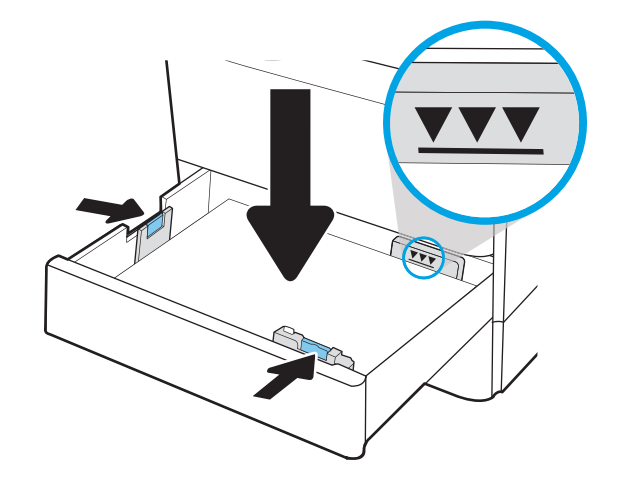

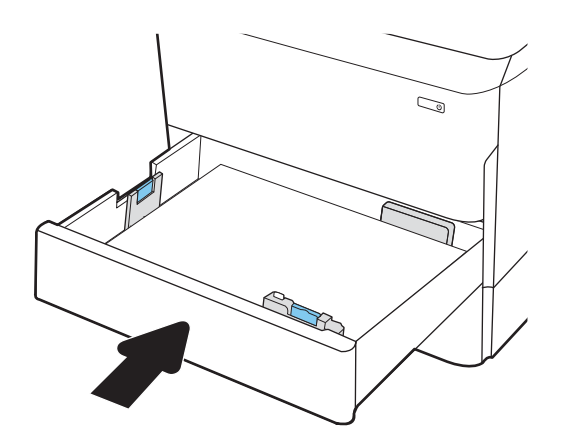

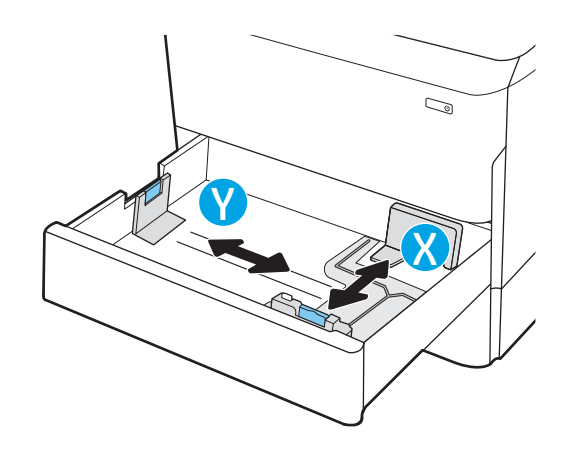

## <span id="page-32-0"></span>Položaj papira u ladici 2 i ladicama kapaciteta 550 listova

Ispravno položite papir u ladicu 2 i ladice kapaciteta 550 listova kako biste osigurali najbolju kvalitetu ispisa.

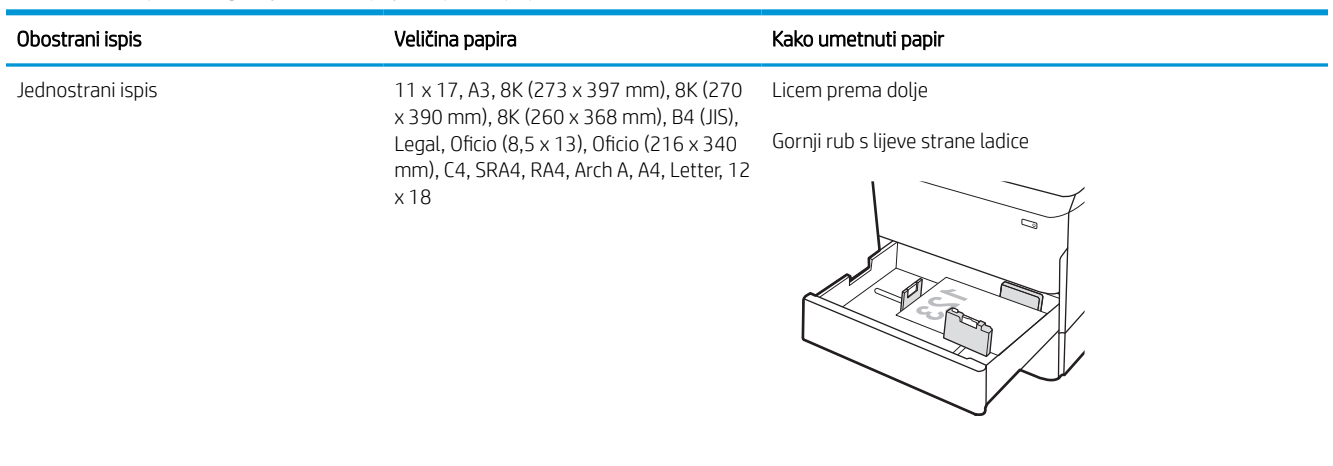

#### Tablica 2-5 Papir sa zaglavljem ili unaprijed ispisani papir – okomito

Jednostrani ispis  $A4$ , Letter, 16K (197 x 273 mm) 16K (195 x 270 mm), Executive, A5, 16K (184 x 260 mm), B5 (JIS)

Licem prema dolje

Gornji rub na stražnjem kraju ladice

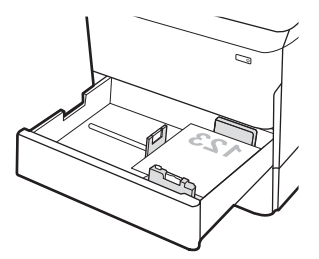

### Tablica 2-5 Papir sa zaglavljem ili unaprijed ispisani papir – okomito (Nastavak)

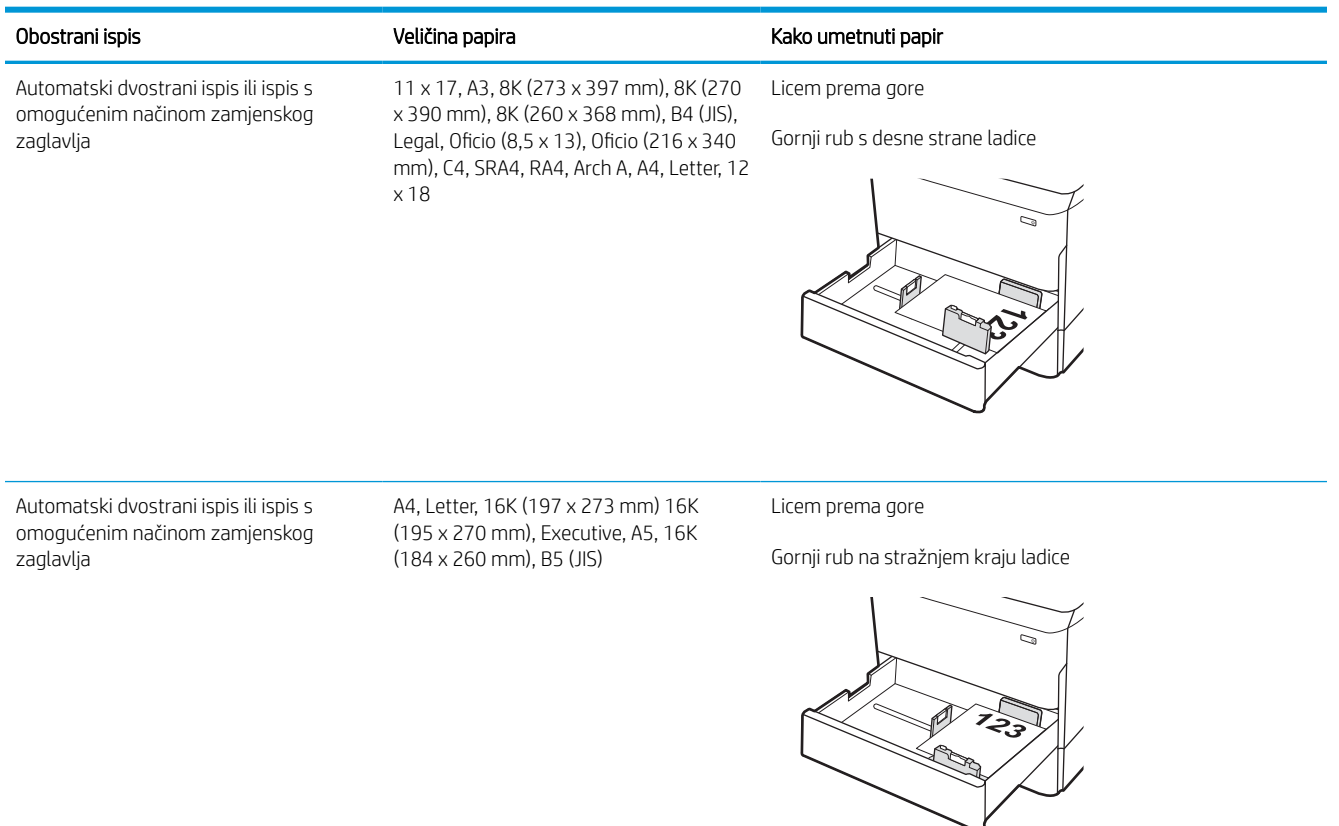

#### Tablica 2-6 Papir sa zaglavljem ili unaprijed ispisani papir – vodoravno

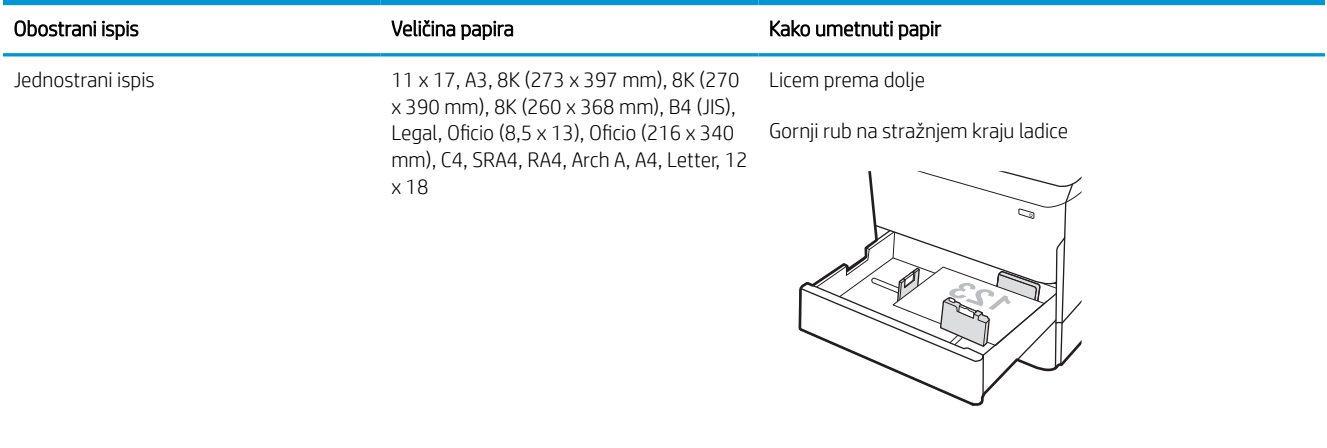

### Tablica 2-6 Papir sa zaglavljem ili unaprijed ispisani papir – vodoravno (Nastavak)

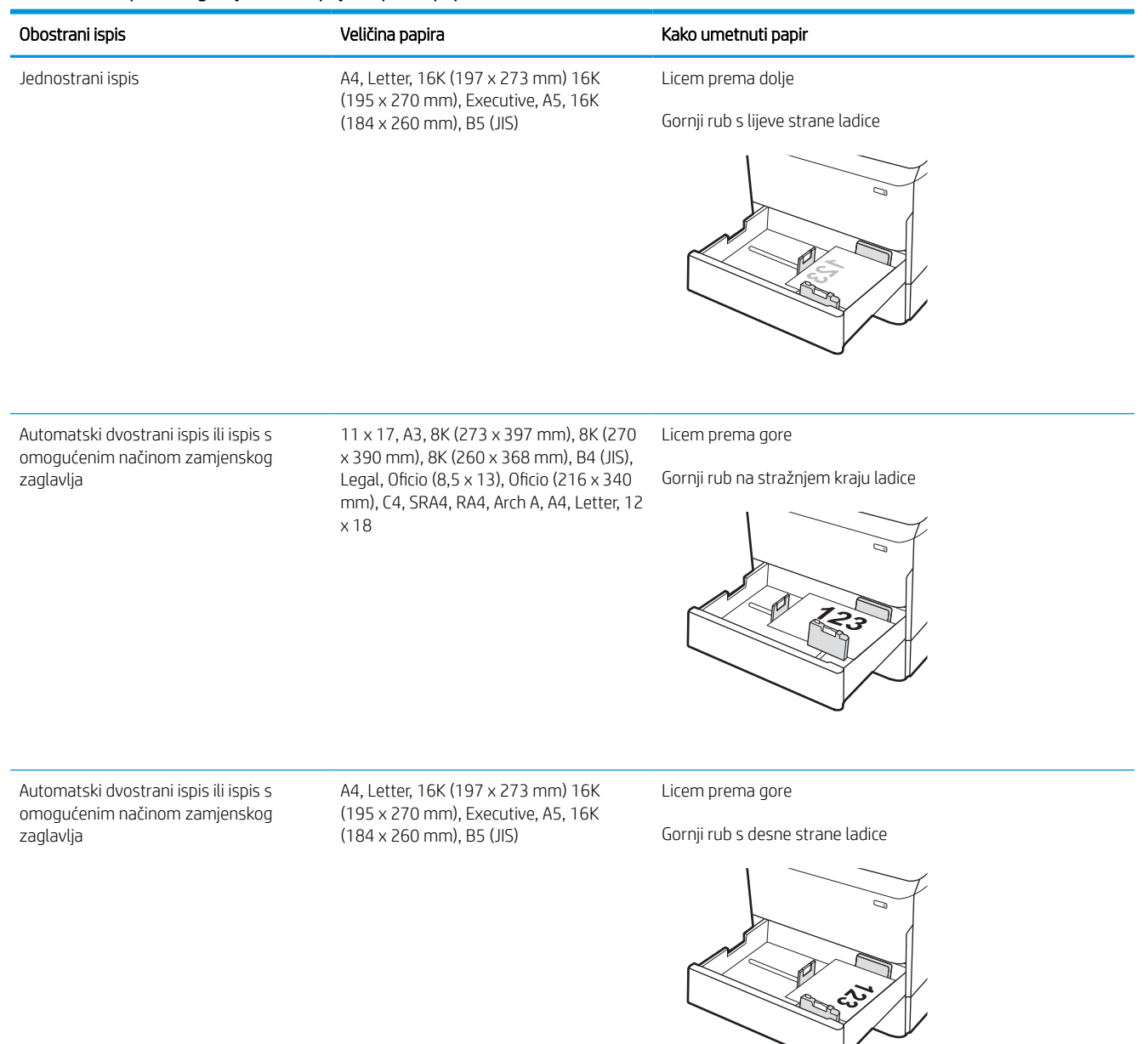

### Tablica 2-7 Unaprijed perforirani papir – okomito

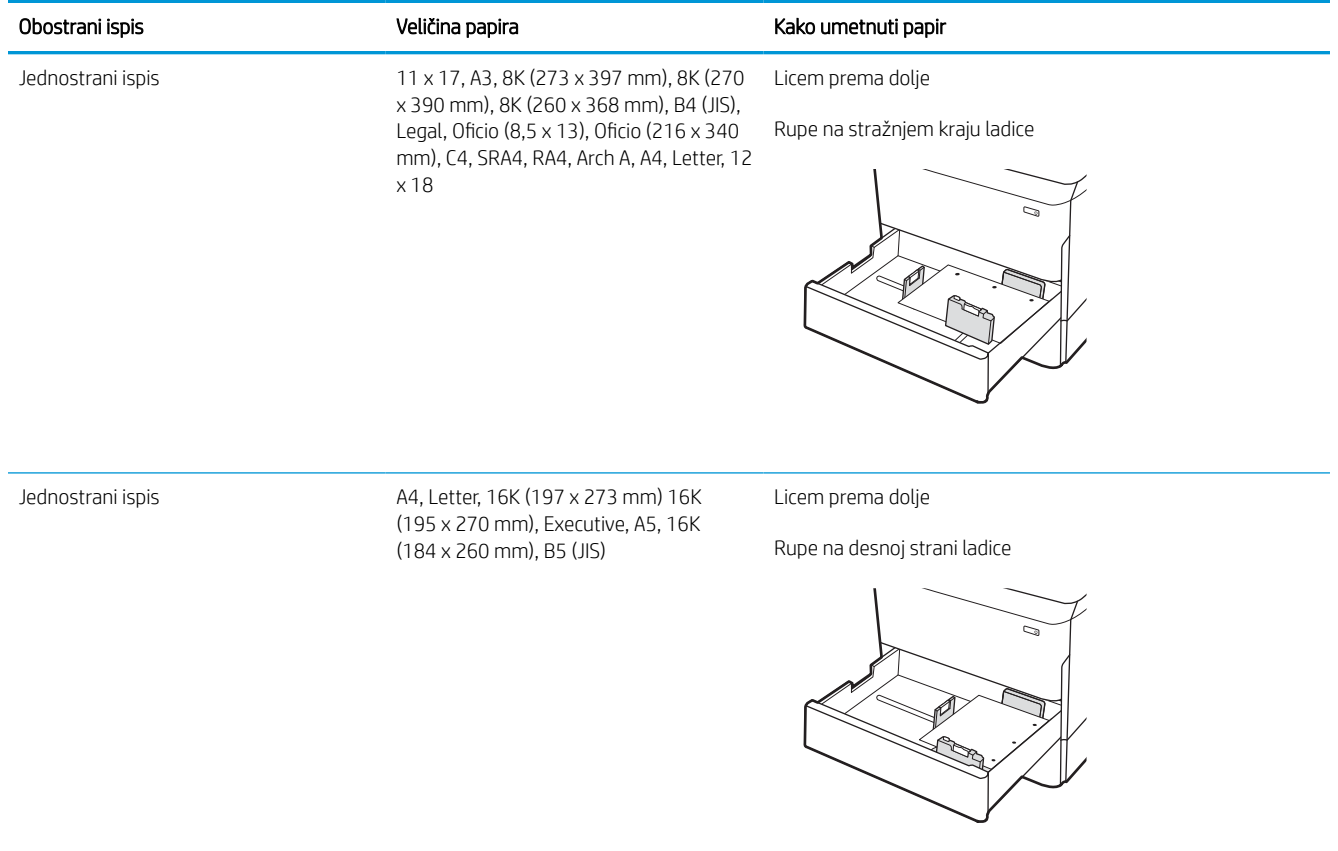
### Tablica 2-7 Unaprijed perforirani papir – okomito (Nastavak)

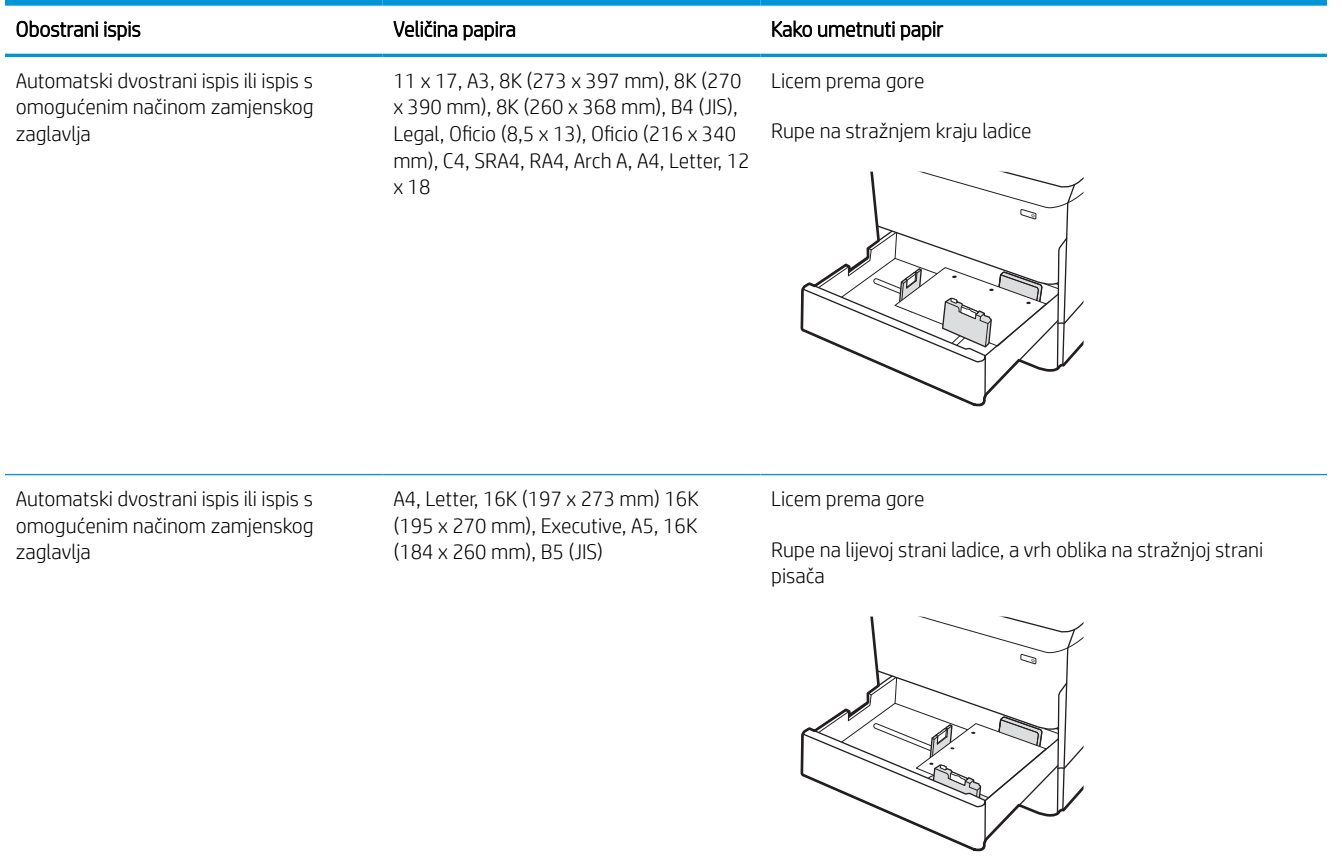

# Upotrijebite način zamjenskog zaglavlja

Upotrebljavajte značajku Način zamjenskog zaglavlja za umetanje papira sa zaglavljem ili unaprijed ispisanog papira u ladicu na jednak način za sve zadatke, bez obzira na to ispisujete li s jedne ili s obje strane lista papira. Kad upotrebljavate ovaj način rada, umetnite papir jednako kao i za automatski obostrani ispis.

### Omogućavanje zamjenskog zaglavlja u izbornicima upravljačke ploče pisača

Upotrebljavajte izbornik Postavke kako biste postavili Način zamjenskog zaglavlja.

- 1. Na početnom zaslonu upravljačke ploče pisača pronađite i otvorite izbornik Postavke.
- 2. Otvorite sljedeće izbornike:
	- a. Kopiranje/ispis ili Ispis
	- **b.** Upravljanje ladicama
	- c. Način rada zamjenskog zaglavlja
- 3. Odaberite Uključi.

# Punjenje ulazne ladice velikog kapaciteta (HCI) od 4000 listova

Sljedeće informacije opisuju umetanje papira u ladicu velikog kapaciteta koja je dostupna kao dodatak za sve modele.

 $\triangle$  OPREZ: Nemojte istodobno otvarati više ladica za papir. Nemojte se koristiti ladicama za papir kao stepenicama. Izvadite ruke iz ladica za papir kada ih zatvarate. Sve ladice moraju biti zatvorene kada pomičete pisač.

# Umetanje papira u HCI

Kapacitet ovih dviju ladica je do 4000 listova papira od 75 g/m2.

1. Otvorite ladicu.

NAPOMENA: Ne otvarajte ladicu dok se koristi.

2. Postavite vodilice veličine papira na odgovarajući položaj za papir.

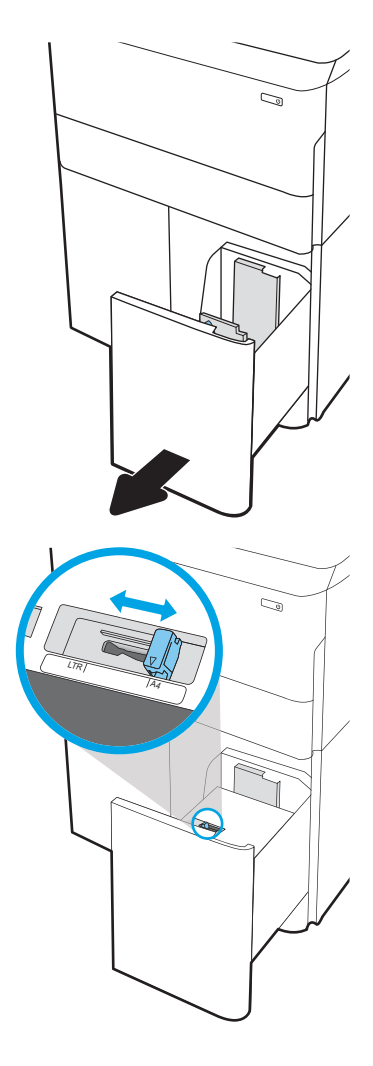

3. Umetnite papir u ladicu. Provjerite dodiruju li vodilice snop papira lagano i savijaju li ga.

> NAPOMENA: Kako biste spriječili zaglavljenje, nemojte prepuniti ladicu. Provjerite je li vrh snopa ispod indikatora pune ladice.

NAPOMENA: Ako ladica nije ispravno prilagođena, tijekom ispisa može se prikazati poruka o pogrešci ili može doći do zaglavljivanja papira.

4. Zatvorite ladicu.

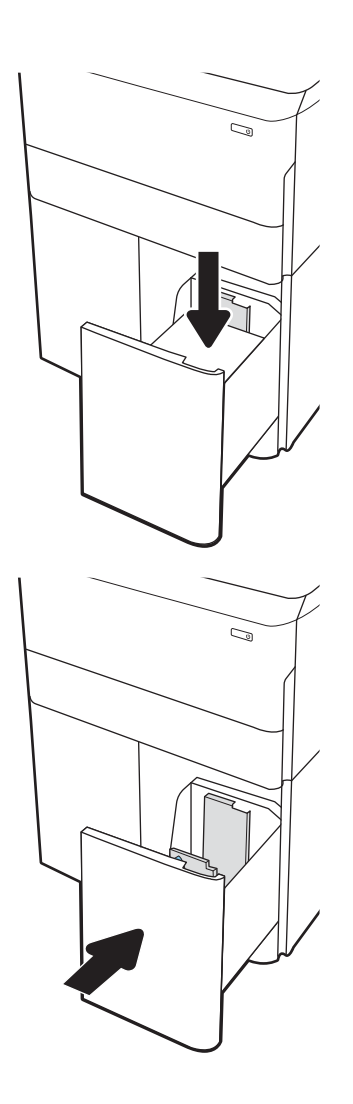

- 5. Poruka za konfiguraciju ladice prikazuje se na upravljačkoj ploči pisača.
- 6. Odaberite gumb U redu da biste prihvatili pronađenu veličinu i vrstu papira ili odaberite gumb Promijeni da biste odabrali drugu veličinu ili vrstu papira.

# Usmjerenje papira u ladici velikog kapaciteta (HCI)

Položite papir ispravno u HCI kako biste osigurali najbolju kvalitetu ispisa.

#### Tablica 2-8 Papir sa zaglavljem ili unaprijed ispisani papir – okomito

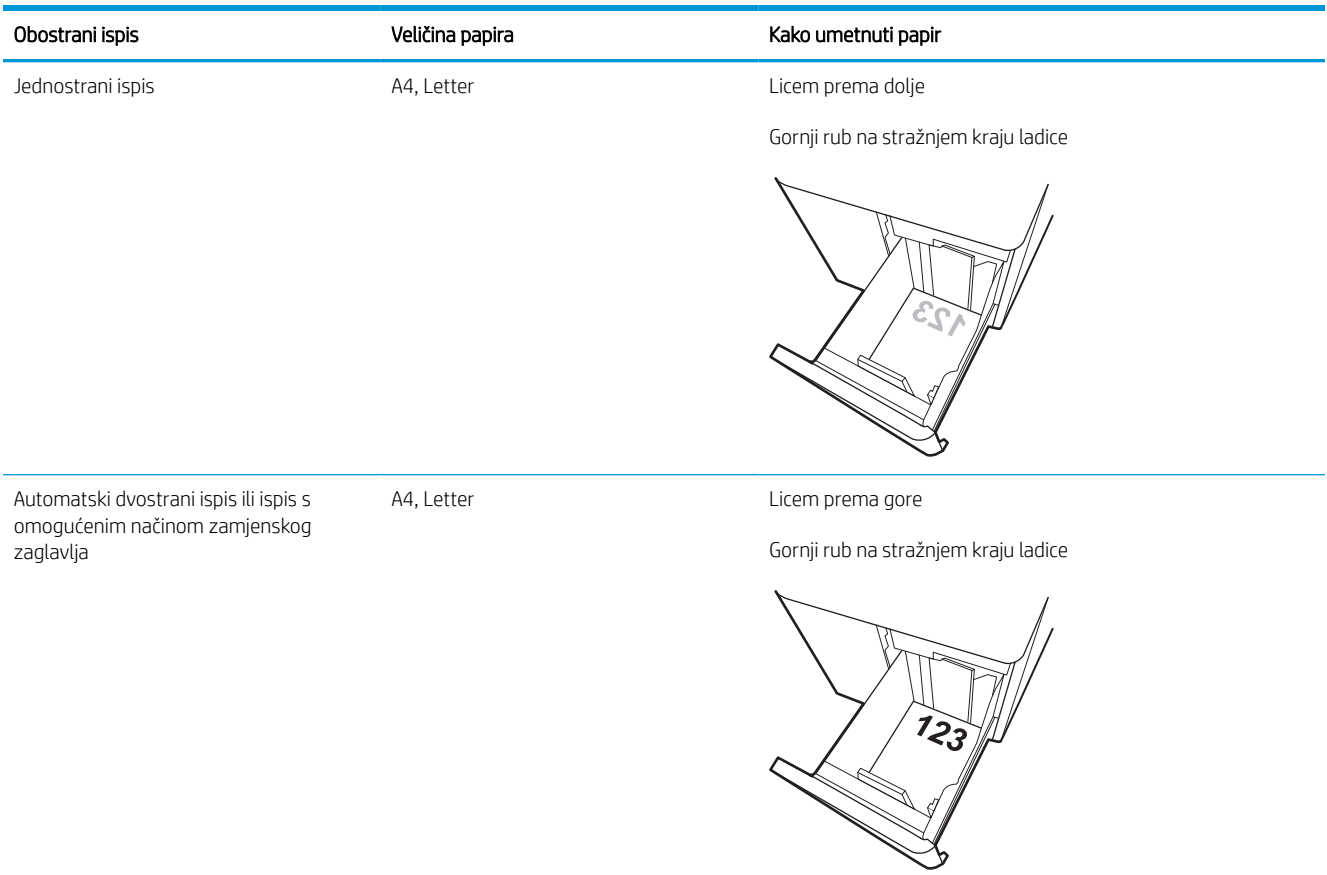

#### Tablica 2-9 Papir sa zaglavljem ili unaprijed ispisani papir – vodoravno

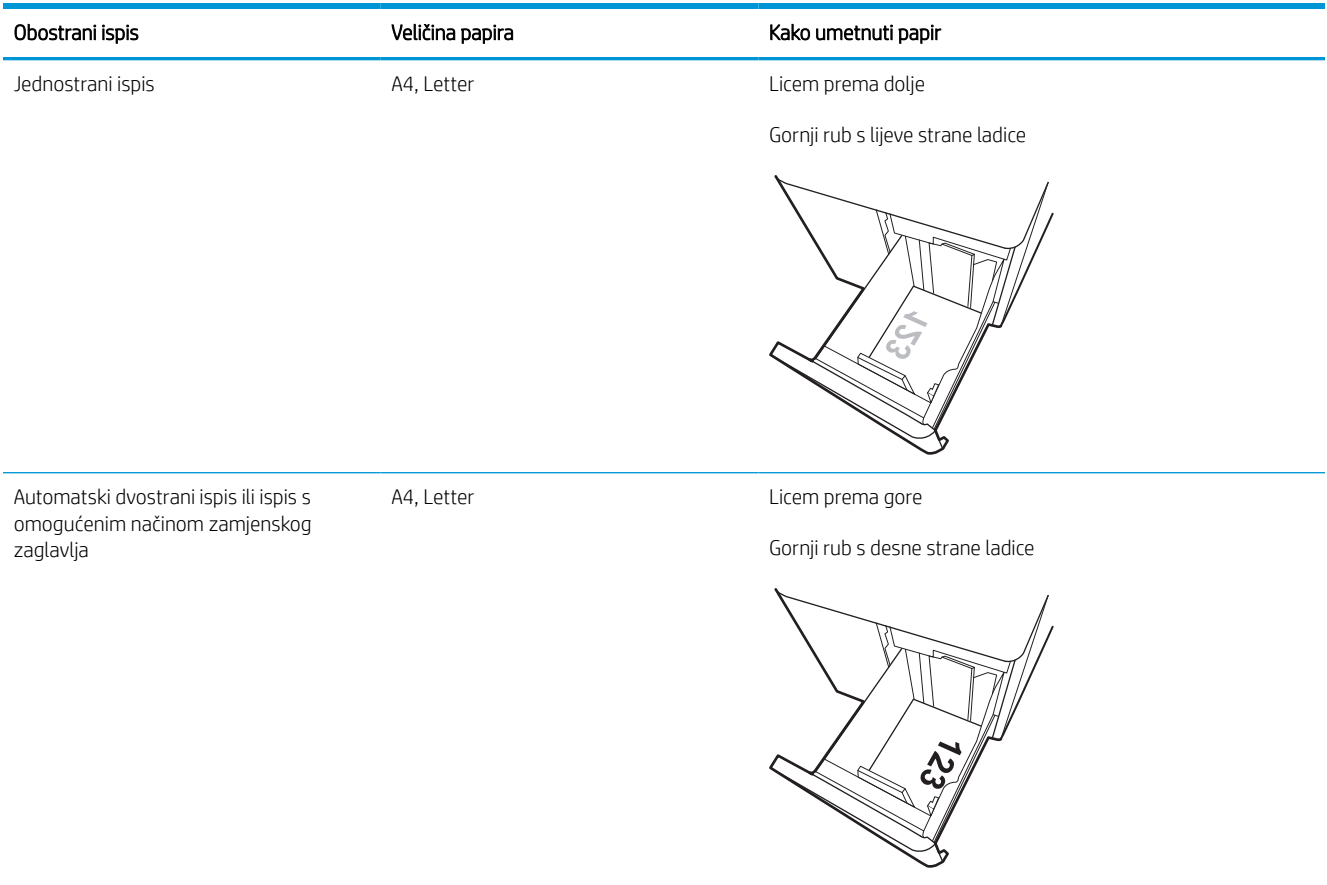

#### Tablica 2-10 Unaprijed perforirani papir – vodoravno

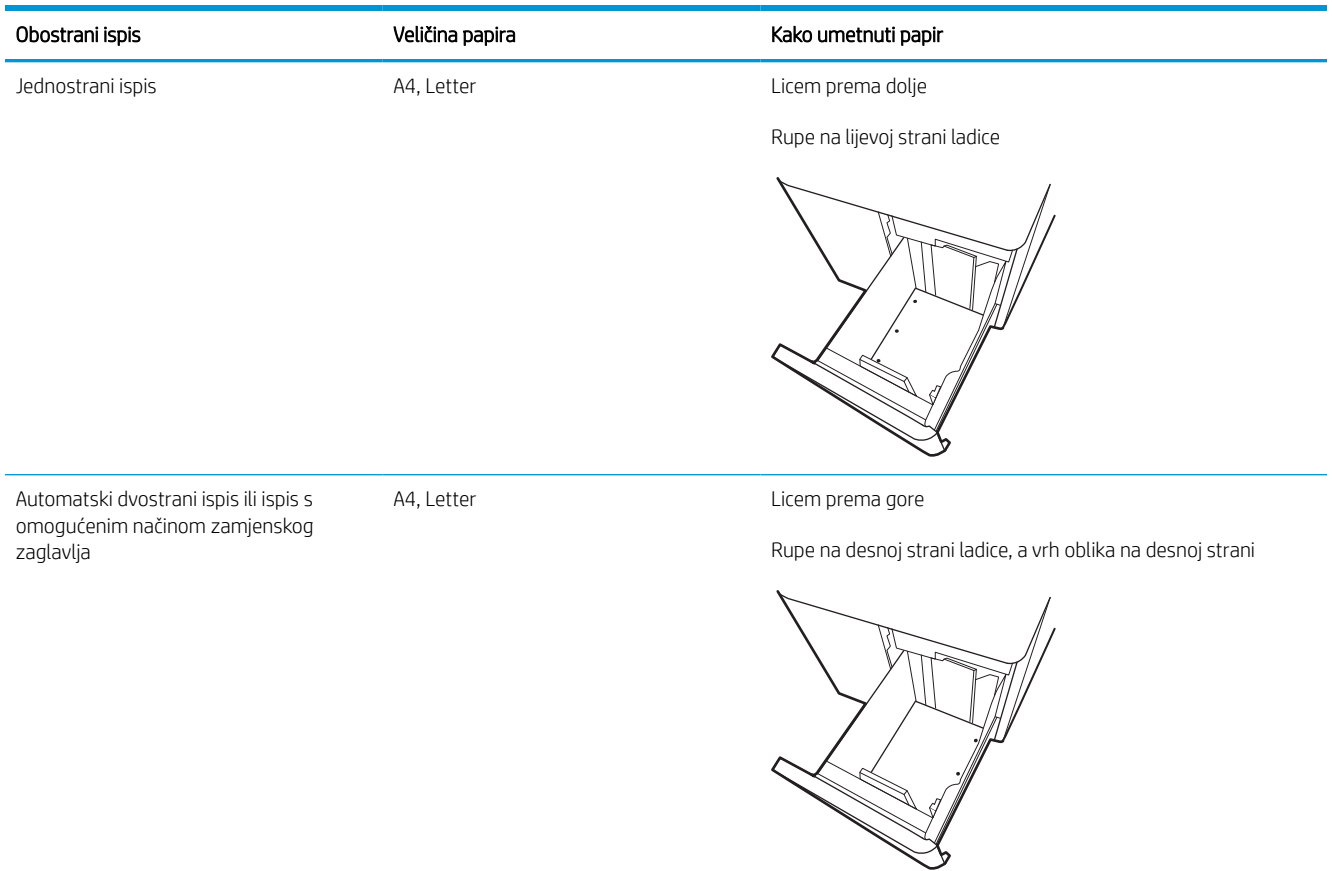

# Upotrijebite način zamjenskog zaglavlja

Upotrebljavajte značajku Način zamjenskog zaglavlja za umetanje papira sa zaglavljem ili unaprijed ispisanog papira u ladicu na jednak način za sve zadatke, bez obzira na to ispisujete li s jedne ili s obje strane lista papira. Kad upotrebljavate ovaj način rada, umetnite papir jednako kao i za automatski obostrani ispis.

### Omogućavanje zamjenskog zaglavlja u izbornicima upravljačke ploče pisača

Upotrebljavajte izbornik Postavke kako biste postavili Način zamjenskog zaglavlja.

- 1. Na početnom zaslonu upravljačke ploče pisača pronađite i otvorite izbornik Postavke.
- 2. Otvorite sljedeće izbornike:
	- a. Kopiranje/ispis ili Ispis
	- **b.** Upravljanje ladicama
	- c. Način rada zamjenskog zaglavlja
- 3. Odaberite Uključi.

# Umetanje i ispis omotnica

Slijede informacije o ispisu i umetanju omotnica. Za ispis omotnica uvijek upotrebljavajte samo ladicu 1. Ovisno o dizajnu omotnica i uvjetima radne okoline, u ladicu 1 može stati do 14 omotnica.

### Ispis omotnica

Za ispis omotnica odaberite opciju ručnog umetanja, slijedite ove korake i odaberite odgovarajuće postavke u upravljačkom programu pisača, a zatim pošaljite zadatak ispisa pisaču i umetnite omotnice u ladicu.

- $\boxdot^2$  NAPOMENA: Kada upotrebljavate ručno umetanje, pričekajte dok upravljačka ploča ne zatraži da umetnete omotnice u ladicu 1.
	- 1. U softverskom programu odaberite mogućnost Ispis.
	- 2. S popisa pisača odaberite pisač i pritisnite ili dodirnite gumb Svojstva ili Preference kako biste otvorili upravljački program pisača.
	- **X** NAPOMENA: Naziv gumba ovisi o softverskom programu.
	- NAPOMENA: Za pristup značajkama ispisa na početnom zaslonu aplikacija u sustavima Windows 8 ili 8.1 odaberite opciju Uređaji, odaberite Ispis i zatim odaberite pisač. U sustavu Windows 10 odaberite opciju Ispis koja se može razlikovati ovisno o aplikaciji. U sustavima Windows 8, 8.1 i 10 te aplikacije izgledaju drugačije i imaju druge funkcije od onoga što je za aplikacije za računala opisano u nastavku. Za upravljački program HP PCL-6 V4 aplikacija HP AiO Printer Remote preuzet će dodatne upravljačke programe ako je odabrana postavka Više postavki.
	- 3. Pritisnite ili dodirnite karticu Papir/Kvaliteta.
	- 4. U padajućem popisu Veličina papira odaberite odgovarajuću veličinu za omotnice.
	- 5. U padajućem popisu Vrsta papira odaberite Više.
	- 6. Pod Vrsta je odaberite Ostalo, a zatim odaberite Omotnica.
	- 7. U padajućem popisu Izvor papira odaberite Ručno umetanje.
	- 8. Pritisnite gumb U redu kako biste zatvorili dijaloški okvir Opcije dokumenta.
	- 9. Za ispis zadatka u dijaloškom okviru **Ispis** pritisnite gumb **U redu.**

### Orijentacija omotnice

Omotnice je potrebno umetnuti na određeni način za ispravan ispis.

**WAPOMENA:** Pisač ne podržava obostrani ispis na omotnice.

### Tablica 2-11 Orijentacija omotnice

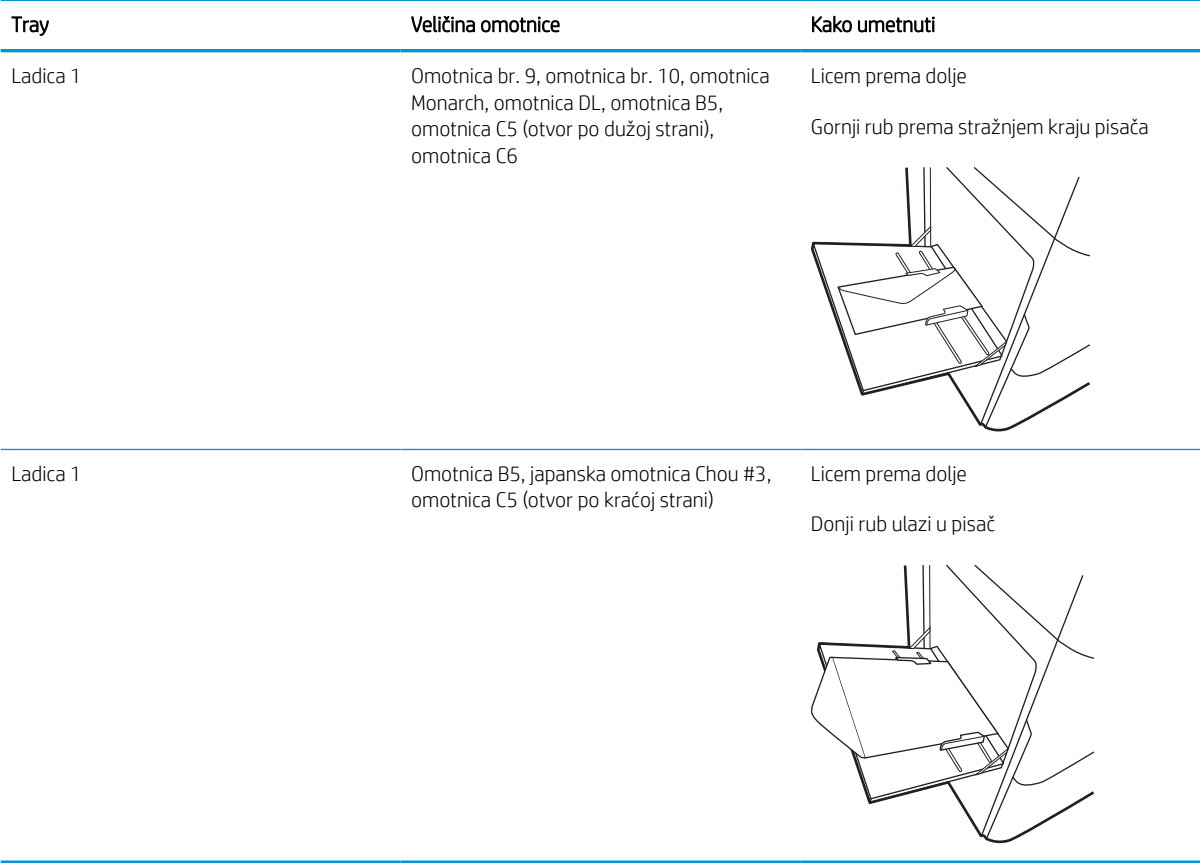

# Umetanje i ispis na naljepnice

Slijede informacije o ispisu i umetanju naljepnica.

# Ručno umetanje naljepnica

Upotrebljavajte način ručnog ulaganja za ladicu 1 za ispis listova naljepnica.

- 1. U softverskom programu odaberite mogućnost Ispis.
- 2. S popisa pisača odaberite pisač i pritisnite ili dodirnite gumb Svojstva ili Preference kako biste otvorili upravljački program pisača.
- **WAPOMENA:** Naziv gumba ovisi o softverskom programu.
- **EX** NAPOMENA: Za pristup značajkama ispisa na početnom zaslonu aplikacija u sustavima Windows 8 ili 8.1 odaberite opciju Uređaji, odaberite Ispis i zatim odaberite pisač. U sustavu Windows 10 odaberite opciju Ispis koja se može razlikovati ovisno o aplikaciji. U sustavima Windows 8, 8.1 i 10 te aplikacije izgledaju drugačije i imaju druge funkcije od onoga što je za aplikacije za računala opisano u nastavku. Za upravljački program HP PCL-6 V4 aplikacija HP AiO Printer Remote preuzet će dodatne upravljačke programe ako je odabrana postavka Više postavki.
- 3. Pritisnite karticu Papir/Kvaliteta.
- 4. U padajućem popisu **Veličina papira** odaberite odgovarajuću veličinu za listove naljepnica.
- 5. U padajućem popisu Vrsta papira odaberite Naljepnice.
- 6. U padajućem popisu Izvor papira odaberite Ručno umetanje.
- 7. Pritisnite gumb U redu kako biste zatvorili dijaloški okvir Opcije dokumenta.
- 8. Za ispis zadatka u dijaloškom okviru **Ispis** pritisnite gumb **Ispis**.

### Smjer naljepnice

Naljepnice je potrebno učitati na određen način za ispravan ispis.

#### Tablica 2-12 Smjer naljepnice

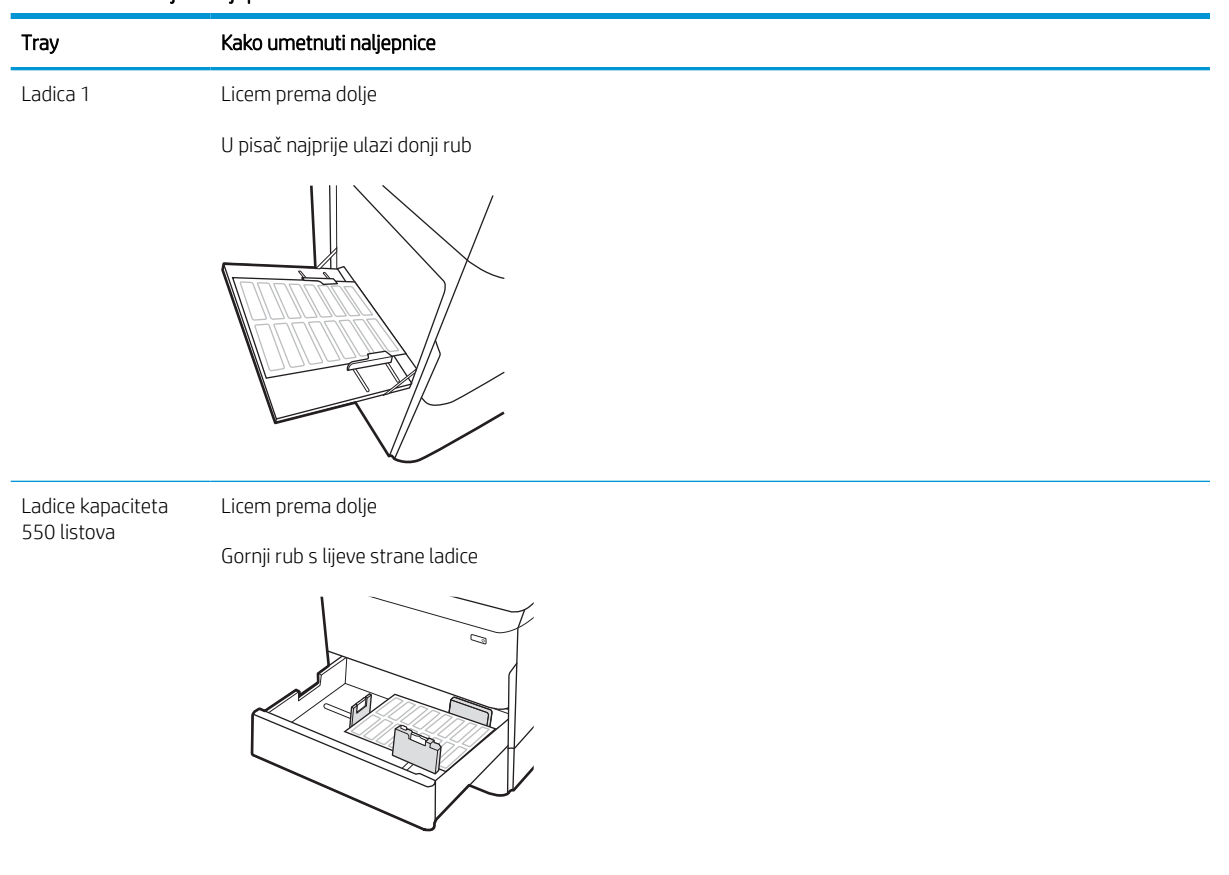

# 3 Potrošni materijal, dodatna oprema i dijelovi

Naručite potrošni materijal i dodatnu opremu, zamijenite spremnike s tintom ili uklonite i zamijenite drugi dio.

Ako vam je potrebna videopomoć, posjetite adresu [www.hp.com/videos/PageWide](http://www.hp.com/videos/PageWide).

U vrijeme ovog objavljivanja sljedeće su informacije ispravne. Važeće informacije potražite u odjeljku [www.hp.com/support/pwcolorE75160](http://www.hp.com/support/pwcolorE75160) ili [www.hp.com/support/pwcolorP75250.](http://www.hp.com/support/pwcolorP75250)

#### Dodatne informacije:

Sveobuhvatna pomoć tvrtke HP za pisač obuhvaća sljedeće informacije:

- Instalacija i konfiguriranje
- Upoznavanje i korištenje
- Rješavanje problema
- Preuzimanje ažuriranja softvera i programskih datoteka
- Pridruživanje forumima za podršku
- Pronalazak informacija o jamstvu i propisima

# Naručivanje potrošnog materijala, dodatne opreme i dijelova

Saznajte kako dobiti zamjenski potrošni materijal, dodatnu opremu i dijelove pisača.

### **Naručivanje**

Naručite dijelove, potrošni materijal ili dodatnu opremu putem jednog od sljedećih kanala.

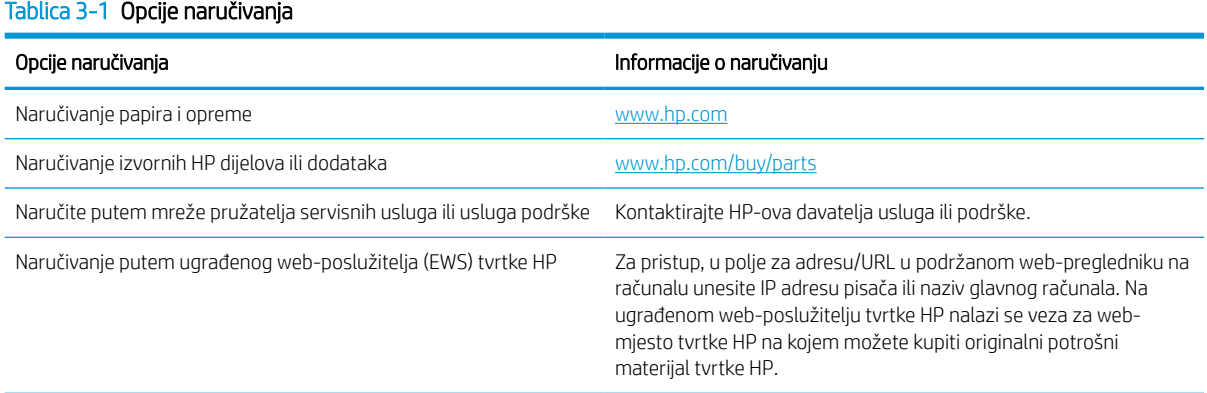

# Potrošni materijal i dodatna oprema

Pronađite informacije o potrošnom materijalu i dodatnoj opremi koja je dostupna za vaš pisač.

**WAPOMENA:** Posjetite [www.hp.com/support/pwcolorE75160](http://www.hp.com/support/pwcolorE75160) ili [www.hp.com/support/pwcolorP75250](http://www.hp.com/support/pwcolorP75250) da biste prikazali potpuni popis potrošnog materijala dostupnog za pisač.

#### Tablica 3-2 Dodaci

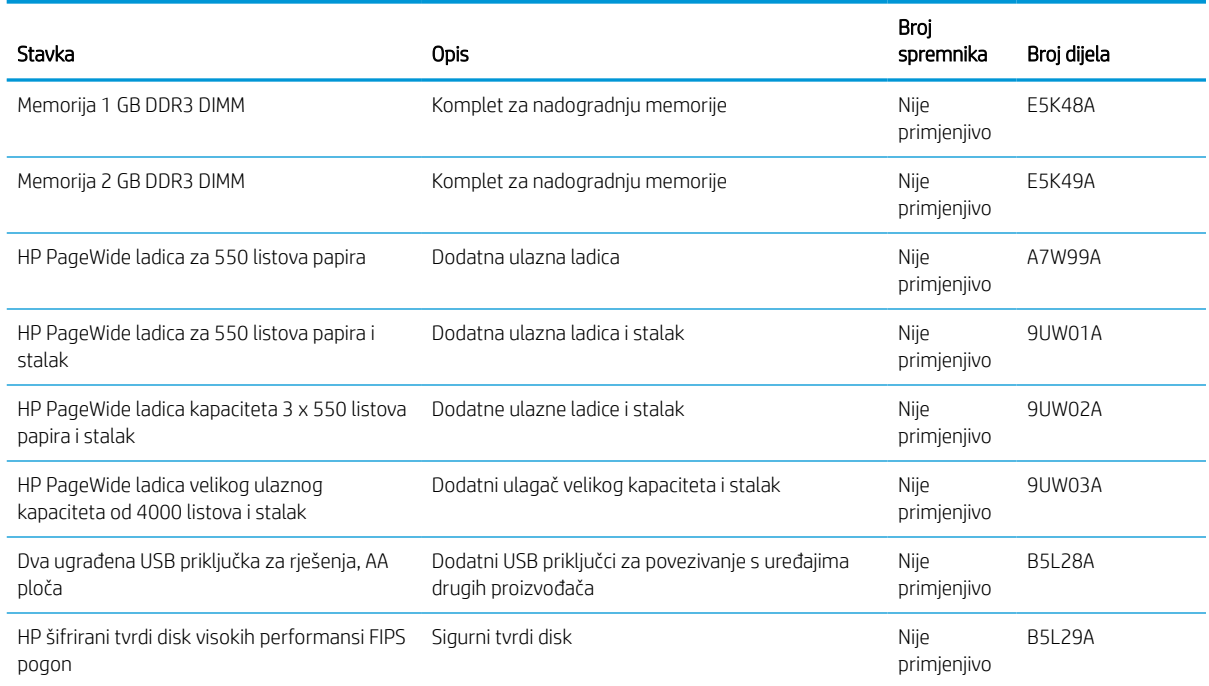

#### Tablica 3-2 Dodaci (Nastavak)

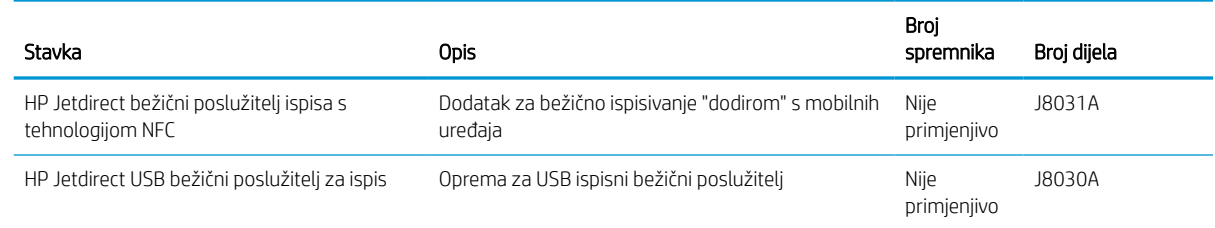

# Potrošni materijal dugog vijeka trajanja / potrošni materijal za održavanje (LLC)

Pronađite informacije o potrošnom materijalu za održavanje i potrošnom materijalu dugog vijeka trajanja koji je dostupan za vaš pisač.

Tablica 3-3 Potrošni materijal dugog vijeka trajanja / potrošni materijal za održavanje (LLC)

| Komplet za održavanje / komplet potrošnog materijala dugog<br>vijeka trajanja | Broj dijela | Predviđeni vijek<br>trajanja <sup>1</sup> |
|-------------------------------------------------------------------------------|-------------|-------------------------------------------|
| HP PageWide spremnik tekućine za servis                                       | W1B44A      | 150 000 stranica                          |
| HP PageWide komplet brisača ispisne glave                                     | W1B43A      | 150 000 stranica                          |
| HP PageWide komplet valjaka                                                   | W1B45A      | 150 000 stranica                          |

<sup>1</sup> Specifikacije vijeka trajanja HP potrošnog materijala dugog vijeka trajanja / potrošnog materijala za održavanje procjene su temeljene na uvjetima za testiranje vijeka trajanja LLC materijala navedenih u nastavku. Stvarni vijek trajanja/učinak tijekom uobičajenog korištenja razlikuje se ovisno o korištenju, okruženju, papiru i drugim faktorima. Procijenjeni vijek trajanja nije implicirano jamstvo niti se jamči.

Uvjeti za testiranje vijeka trajanja LLC materijala

- Pokrivenost ispisa: 5 % ravnomjerno raspoređeno po stranici
- Okruženje: 17° do 25 °C; relativna vlažnost 30 % 70 %
- Veličina medija: Letter/A4
- Težina medija: Običan medij: 75 g/m2
- Veličina zadatka: 4 stranice
- Usmjerenje za umetanje kratkog ruba (A3) (npr. mediji veličine Legal)

Čimbenici koji mogu skratiti vijek trajanja od gornjih uvjeta:

- Mediji uži od širine Letter/A4 (ulaganje papira s kraćim rubom prema naprijed traži više rada mehanizma po stranici)
- Papir teži od 75 g/m2 (teži mediji više troše komponente pisača)
- Zadaci ispisa s manje od 4 slike (manji zadaci traže više rada mehanizma po stranici)

### Dijelovi koje korisnik može sam zamijeniti

Za ovaj su pisač dostupni sljedeći dijelovi.

- Dijelove navedene kao Obavezni za samostalnu zamjenu trebaju instalirati sami korisnici, osim ako ne žele platiti serviserima HP-a da izvedu popravak. Za te dijelove jamstvo za HP uređaj ne osigurava podršku na licu mjesta, kao ni podršku vraćanjem u skladište.
- Dijelove navedene kao Dodatni dijelovi za samostalno instaliranje može bez dodatne naplate tijekom jamstvenog razdoblja instalirati i osoblje u HP-ovu servisu.

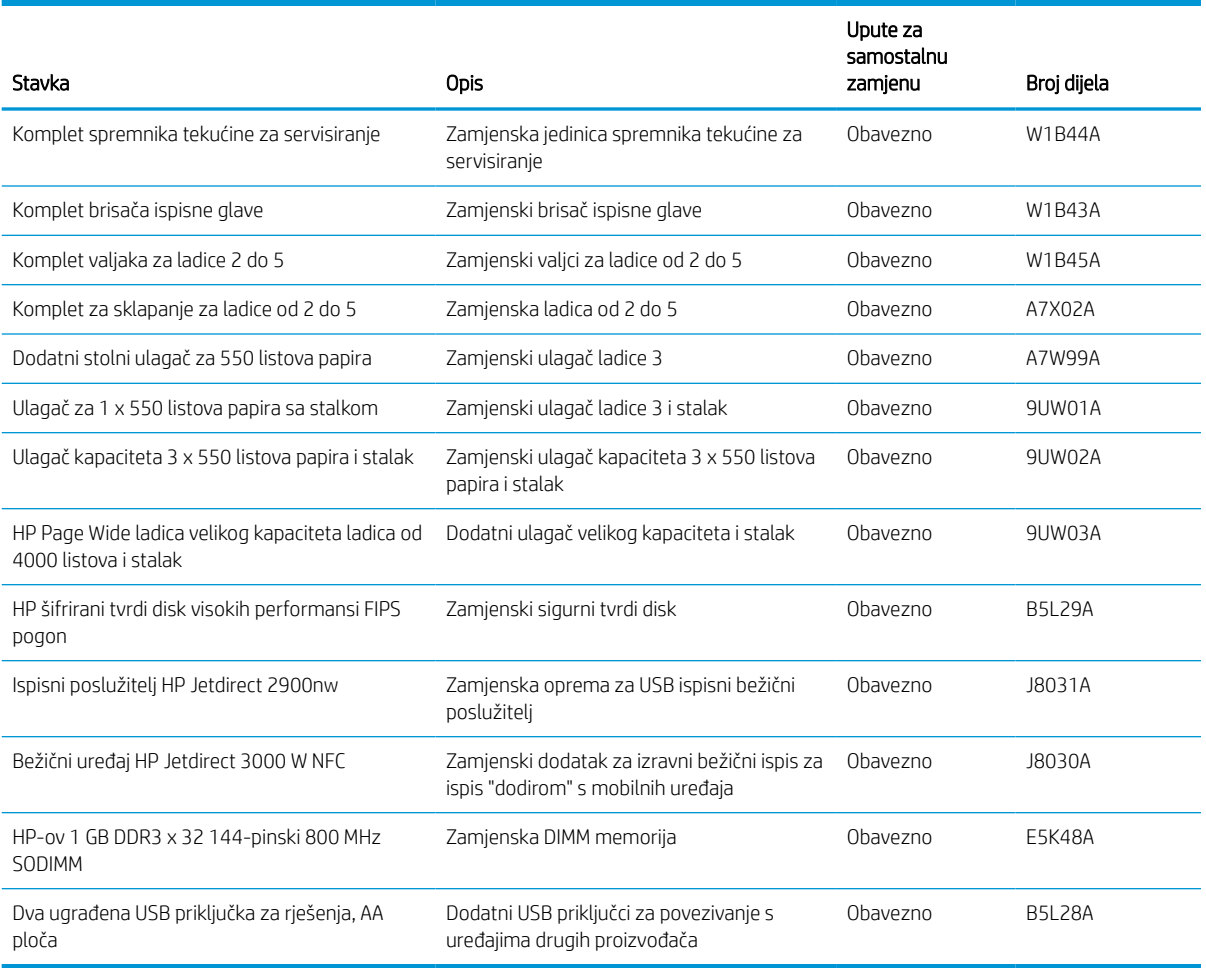

#### Tablica 3-4 Dijelovi koje korisnik može sam zamijeniti

# Zamjena spremnika s tintom

Ako primite poruku na pisaču ili ako imate problema s kvalitetom ispisa, zamijenite spremnike s tonerom.

### Informacije o spremniku s tonerom

Ovaj pisač signalizira kada je razina spremnika s tonerom niska, vrlo niska ili kada je spremnik potpuno prazan.

Pisač upotrebljava četiri boje i za svaku boju ima drugi spremnik s tonerom: žuta (Y), cijan (C), magenta (M) i crna (K).

Ne uklanjajte spremnik s tintom iz pakiranja ako ga ne mislite upotrijebiti.

Na sljedećoj su ilustraciji prikazane komponente spremnika s tonerom.

OPREZ: Kako biste spriječili oštećenja spremnika, ne dirajte metalne kontakte zlatne boje na spremniku.

1 Broj Opis 1 Metalni kontakt. Nemojte dodirivati zlatne metalne kontakte na spremniku s tintom. Otisci prstiju na kontaktima mogu oštetiti spremnik.

Informacije u vezi s kupnjom spremnika ili kompatibilnosti spremnika za pisač potražite na [www.hp.com.](http://www.hp.com) Idite do kraja stranice i provjerite je li navedena država/regija ispravna.

**E NAPOMENA:** Informacije o recikliranju iskorištenih spremnika s tonerom potražite na kutiji spremnika.

# Izvadite i zamijenite spremnike

Slijedite ove korake za zamjenu spremnika s tonerom.

1. Otvorite vratašca spremnika.

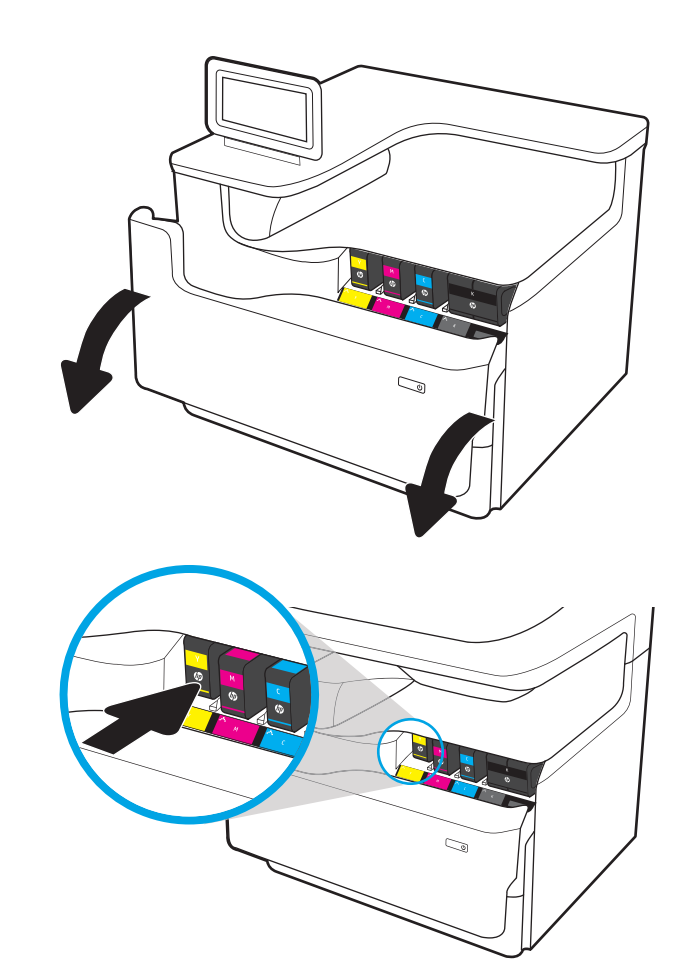

2. Gurnite stari spremnik prema unutra da biste ga otključali.

**3.** Uhvatite rub starog spremnika s tintom i povucite spremnik ravno van da biste ga uklonili.

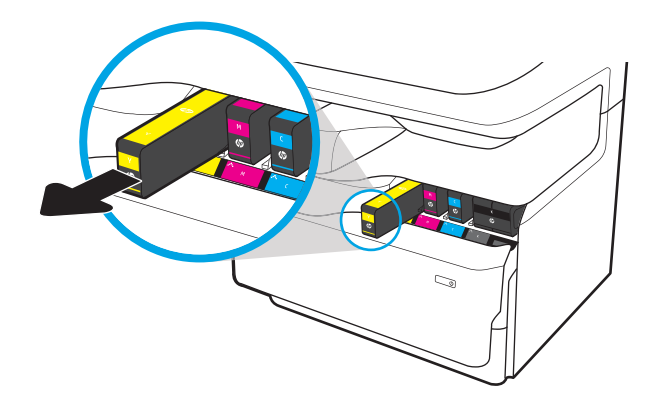

4. Iz pakiranja izvadite novi spremnik s tintom.

5. Nemojte dodirivati zlatne metalne kontakte na spremniku s tintom. Otisci prstiju na kontaktima mogu oštetiti spremnik.

6. U uređaj umetnite novi spremnik s tintom. Provjerite je li spremnik čvrsto na mjestu.

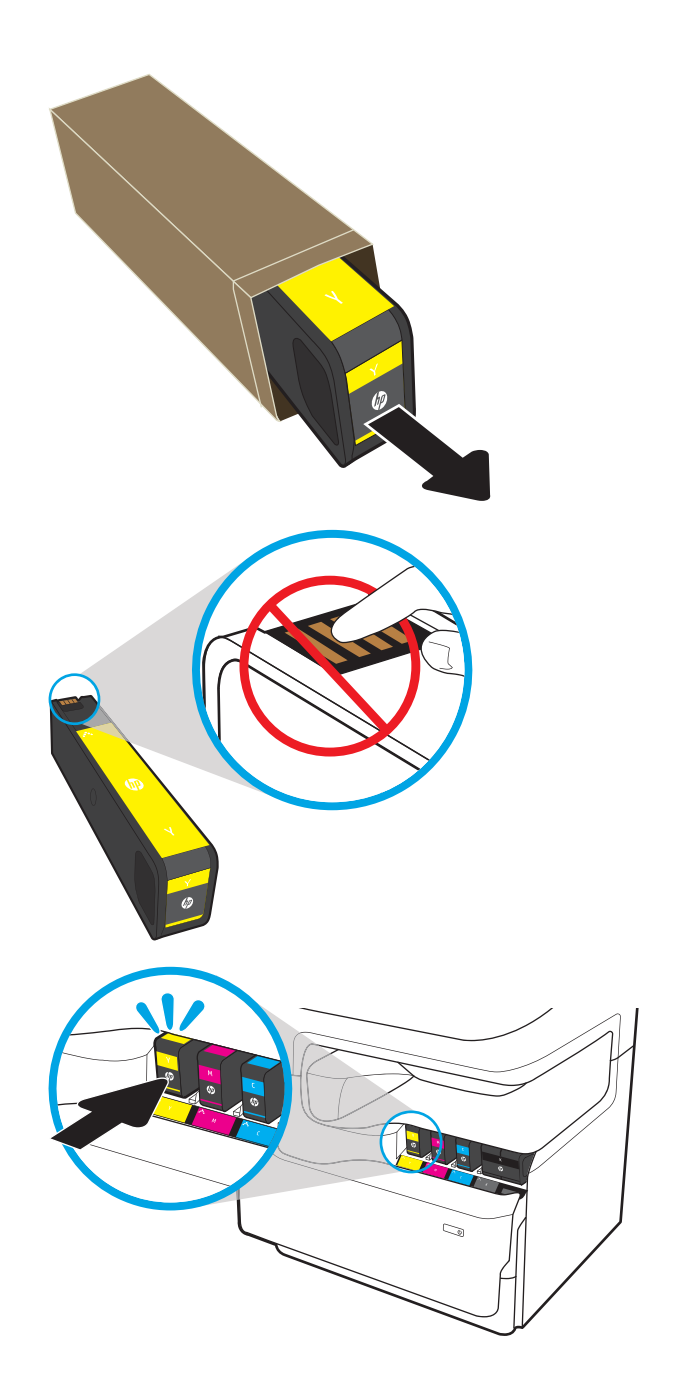

7. Zatvorite vratašca spremnika.

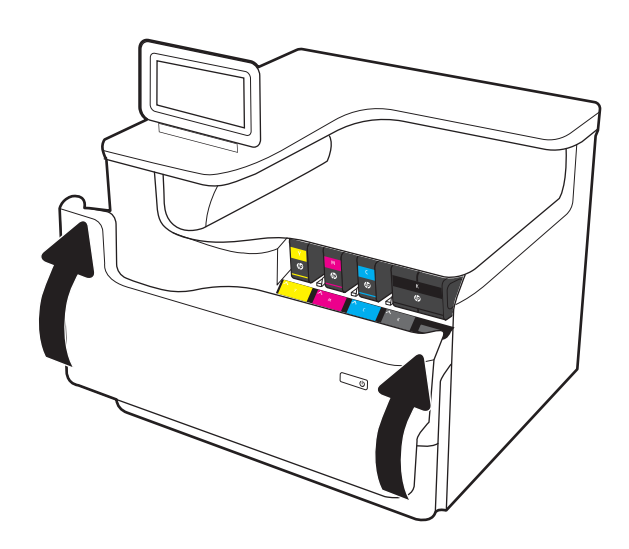

8. Iskorišteni spremnik zapakirajte u ambalažu u kojoj je došao novi spremnik s tonerom. Informacije o recikliranju potražite u isporučenom vodiču za recikliranje.

HP pomaže reciklirati originalne HP spremnike –– to je jednostavno i besplatno putem programa HP Planet Partners koji je dostupan u preko 50 država/ regija diljem svijeta<sup>1)</sup>.

Kako biste pronašli informacije o recikliranju potrošenih HP spremnika idite na [www.hp.com/](http://www.hp.com/recycle) [recycle.](http://www.hp.com/recycle)

1) Dostupnost programa se razlikuje. Dodatne informacije potražite na web-mjestu [www.hp.com/recycle.](http://www.hp.com/recycle)

# Zamjena spremnika tekućine za servisiranje

Saznajte kako zamijeniti spremnik tekućine za servisiranje.

### Informacije o spremniku tekućine za servisiranje

Slijede informacije o spremniku tekućine za servisiranje pisača i upute za njegovu zamjenu.

Pisač signalizira kada je spremnik tekućine za servisiranje gotovo pun ili potpuno pun. Kada je spremnik tekućine za servisiranje potpuno pun, ispisivanje prestaje dok ne promijenite spremnik.

Želite li kupiti spremnik tekućine za servisiranje (broj dijela W1B44A), posjetite HP trgovinu rezervnih dijelova na web-stranici [www.hp.com/buy/parts.](http://www.hp.com/buy/parts)

**W NAPOMENA:** Spremnik tekućine za servisiranje namijenjen je za jednokratnu uporabu. Ne pokušavajte isprazniti spremnik tekućine za servisiranje i ponovo ga koristiti. To može dovesti do prosipanja pigmenta unutar pisača, što može dovesti do smanjenja kvalitete ispisa. Iskorištene spremnike tekućine za servisiranje vratite HP-ovom programu za recikliranje Planet Partners.

# Uklanjanje i zamjena spremnika tekućine za servisiranje

Slijedite ove korake da biste zamijenili spremnik tekućine za servisiranje.

1. Otvorite lijeva vrata.

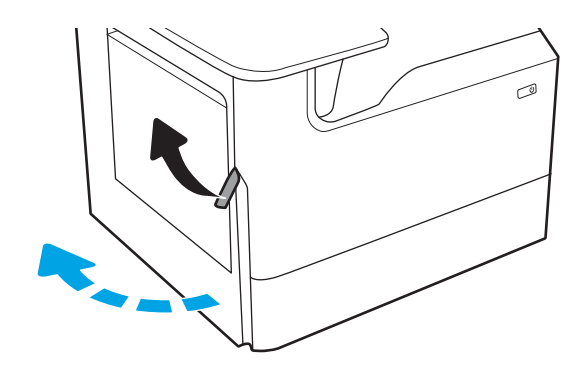

2. Povucite spremnik tekućine za servisiranje od pisača.

> OPREZ: Kada povlačite spremnik tekućine za servisiranje, izbjegavajte izravan kontakt s crnim cilindrom da biste spriječili razmazivanje pigmenta po koži ili odjeći.

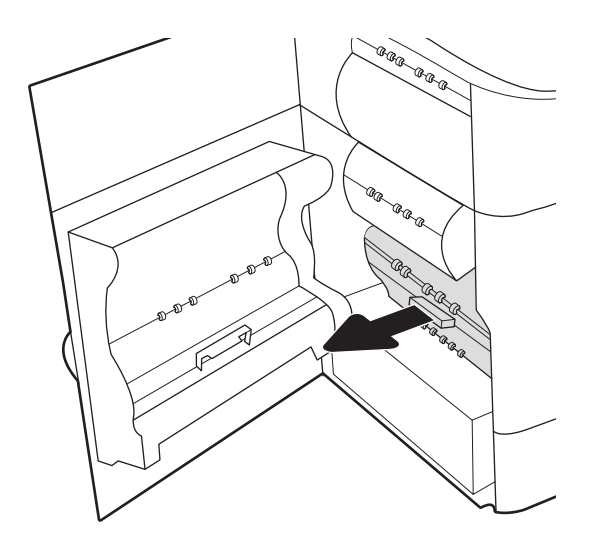

3. Na lijevoj strani spremnika tekućine za servisiranje otpustite zasun koji jedinicu drži u stazi za poravnavanje, a zatim izvadite lijevu stranu jedinice.

4. Uklonite desnu stranu iz staze za poravnavanje i izvadite jedinicu iz pisača. Postavite jedinicu za prikupljanje tinte po strani, uspravite je i postavite na papir da biste spriječili izlijevanje tinte.

5. Izvadite novi spremnik tekućine za servisiranje iz ambalaže.

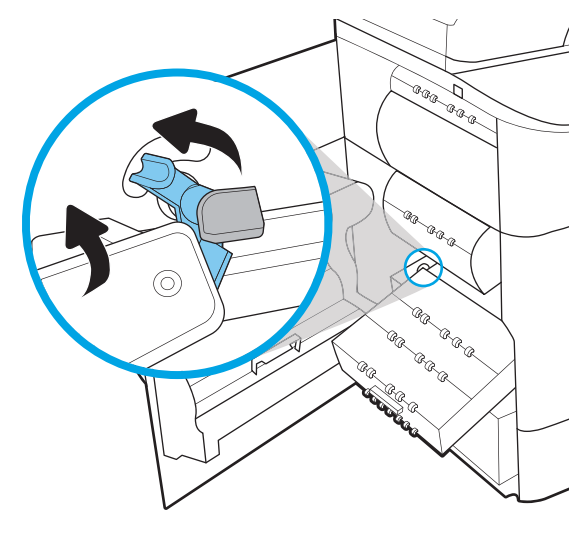

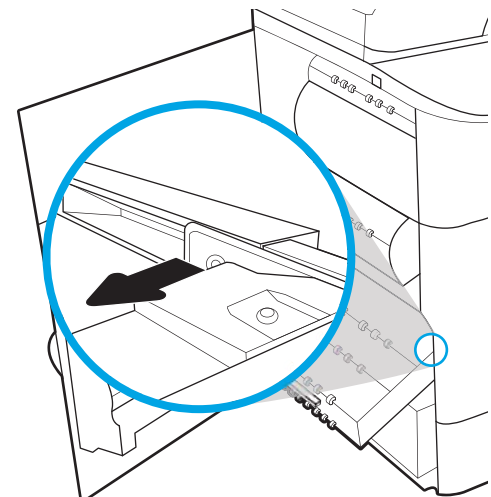

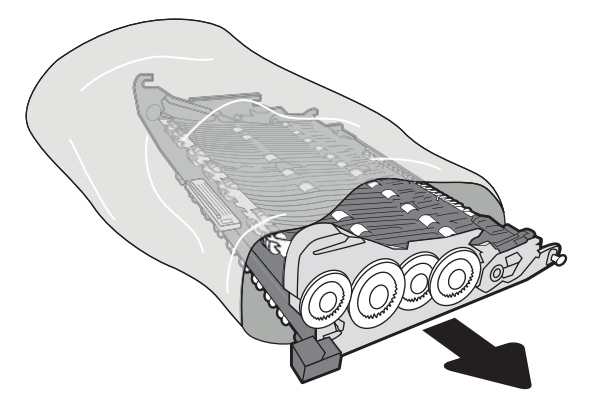

6. Najprije umetnite desni kraj spremnika tekućine za servisiranje u stazu za poravnavanje.

7. Umetnite lijevi kraj spremnika tekućine za servisiranje u stazu za poravnanje, a zatim blokirajte zasun koju jedinicu drži u stazi.

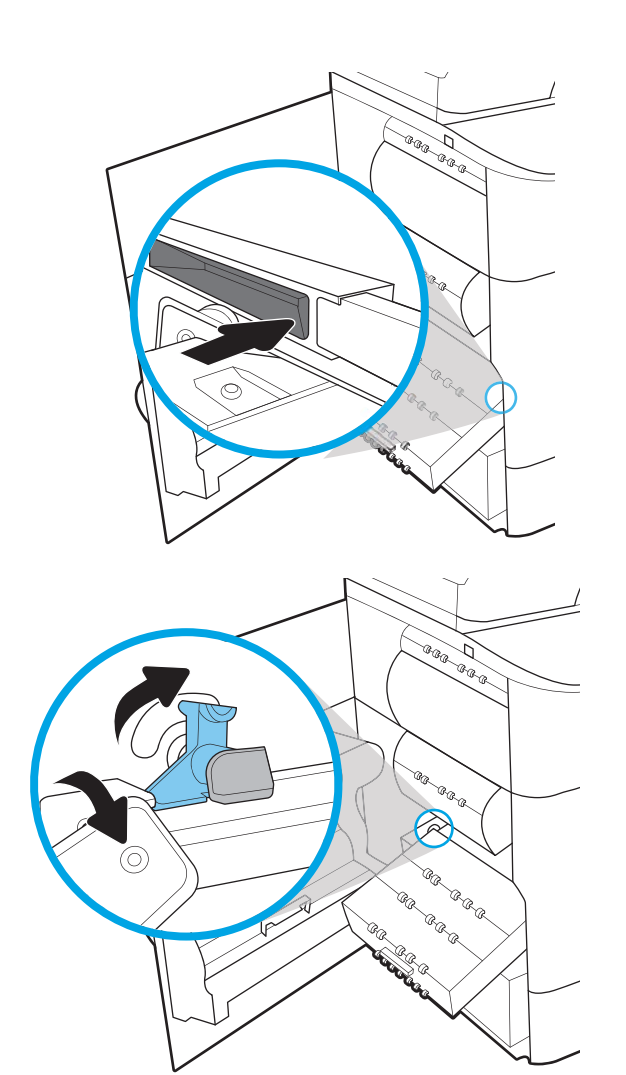

8. Gurnite spremnik tekućine za servisiranje u pisač.

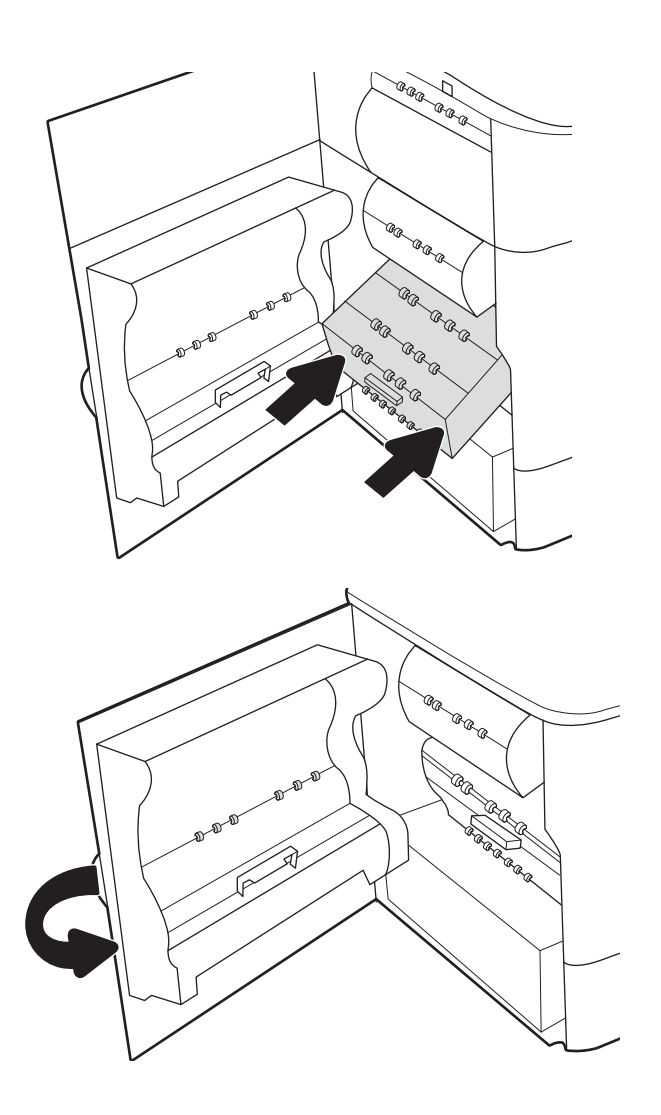

9. Zatvorite lijeva vrata.

# 4 Ispis

Ispisujte s pomoću softvera za ispis ili ispisujte s mobilnog uređaja ili USB flash pogona.

Ako vam je potrebna videopomoć, posjetite adresu [www.hp.com/videos/PageWide](http://www.hp.com/videos/PageWide).

U vrijeme ovog objavljivanja sljedeće su informacije ispravne. Važeće informacije potražite u odjeljku [www.hp.com/support/pwcolorE75160](http://www.hp.com/support/pwcolorE75160) ili [www.hp.com/support/pwcolorP75250.](http://www.hp.com/support/pwcolorP75250)

#### Dodatne informacije:

Sveobuhvatna pomoć tvrtke HP za pisač obuhvaća sljedeće informacije:

- Instalacija i konfiguriranje
- Upoznavanje i korištenje
- Rješavanje problema
- Preuzimanje ažuriranja softvera i programskih datoteka
- Pridruživanje forumima za podršku
- Pronalazak informacija o jamstvu i propisima

# Zadaci ispisa (Windows)

Saznajte više o uobičajenim zadacima ispisa za korisnike sustava Windows.

# Upute za ispis (Windows)

Koristite opciju **Ispis** iz softverskog programa kako biste odabrali pisač i osnovne opcije za zadatak ispisa.

Sljedeći postupak opisuje osnovne procese ispisivanja za Windows.

- 1. U softverskom programu odaberite mogućnost Ispis.
- 2. Odaberite pisač s popisa pisača. Za promjenu postavki pritisnite gumb Svojstva ili Preference kako biste otvorili upravljački program pisača.
- **X** NAPOMENA: Naziv gumba ovisi o softverskom programu.

U sustavima Windows 10, 8.1 i 8 te aplikacije izgledaju drugačije i imaju druge funkcije od onoga što je za aplikacije za računala opisano u nastavku. Da biste pristupili značajci za ispis iz izbornika Start, napravite sljedeće:

- Windows 10: Odaberite Ispis, a zatim odaberite pisač.
- Windows 8.1 ili 8: Odaberite Uređaji, odaberite Ispis, a zatim odaberite pisač.

Za upravljački program HP PCL-6 V4 aplikacija HP AiO Printer Remote preuzima dodatne upravljačke programe ako je odabrana postavka Više postavki.

**EX** NAPOMENA: Za više informacija pritisnite gumb Pomoć (?) u upravljačkom programu pisača.

- 3. Pritisnite kartice u upravljačkom programu pisača za konfiguriranje dostupnih opcija. Primjerice, orijentaciju papira postavite na kartici Završna obrada, a izvor papira, vrstu papira, veličinu papira i kvalitetu postavite na kartici Papir/Kvaliteta.
- 4. Pritisnite gumb U redu za povratak u dijaloški okvir Ispis. Na ovome zaslonu odaberite broj kopija za ispis.
- 5. Za ispis zadatka pritisnite gumb Ispis.

### Automatski obostrani ispis (Windows)

Ako vaš pisač ima automatski dodatak za obostrani ispis možete automatski ispisivati na obje strane papira. Upotrebljavajte veličinu i vrstu papira koji podržava obostrani ispis.

- 1. U softverskom programu odaberite mogućnost Ispis.
- 2. S popisa pisača odaberite pisač i pritisnite gumb Svojstva ili Preference kako biste otvorili upravljački program pisača.

**W** NAPOMENA: Naziv gumba ovisi o softverskom programu.

U sustavima Windows 10, 8.1 i 8 te aplikacije izgledaju drugačije i imaju druge funkcije od onoga što je za aplikacije za računala opisano u nastavku. Da biste pristupili značajci za ispis iz izbornika Start, napravite sljedeće:

- Windows 10: Odaberite Ispis, a zatim odaberite pisač.
- Windows 8.1 ili 8: Odaberite Uređaji, odaberite Ispis, a zatim odaberite pisač.

Za upravljački program HP PCL-6 V4 aplikacija HP AiO Printer Remote preuzima dodatne upravljačke programe ako je odabrana postavka Više postavki.

- 3. Kliknite karticu Završna obrada.
- 4. Odaberite Obostran ispis. Pritisnite gumb U redu kako biste zatvorili dijaloški okvir Svojstva dokumenta.
- 5. Za ispis zadatka u dijaloškom okviru Ispis pritisnite gumb Ispis.

### Ručni obostrani ispis (Windows)

Ovaj postupak koristite za pisače koji nemaju instaliran dodatak za automatski obostrani ispis ili za ispisivanje na papir koji dodatak za obostrani ispis ne podržava.

- 1. U softverskom programu odaberite mogućnost Ispis.
- 2. S popisa pisača odaberite pisač i pritisnite gumb Svojstva ili Preference kako biste otvorili upravljački program pisača.
- **X** NAPOMENA: Naziv gumba ovisi o softverskom programu.

U sustavima Windows 10, 8.1 i 8 te aplikacije izgledaju drugačije i imaju druge funkcije od onoga što je za aplikacije za računala opisano u nastavku. Da biste pristupili značajci za ispis iz izbornika Start, napravite sljedeće:

- Windows 10: Odaberite Ispis, a zatim odaberite pisač.
- Windows 8.1 ili 8: Odaberite Uređaji, odaberite Ispis, a zatim odaberite pisač.

Za upravljački program HP PCL-6 V4 aplikacija HP AiO Printer Remote preuzima dodatne upravljačke programe ako je odabrana postavka Više postavki.

- 3. Kliknite karticu Završna obrada.
- 4. Odaberite Obostrani ispis (ručni), a zatim pritisnite U redu da biste zatvorili dijaloški okvir Svojstva dokumenta.
- 5. U dijaloškom okviru Ispis pritisnite Ispis za ispis prve stranice zadatka.
- 6. Izvadite ispisane stranice iz izlaznog spremnika, a zatim ih stavite u Ladicu 1.
- 7. Ako sustav to zatraži, odaberite odgovarajući gumb na upravljačkoj ploči za nastavak.

### Ispis više stranica po listu (Windows)

Kada ispisujete iz softverske aplikacije pomoću opcije **Ispis**, možete odabrati opciju za ispis više stranica na jedan list papira. Primjerice, to biste trebali učiniti ako ispisujete vrlo velik dokument i želite uštedjeti papir.

- 1. U softverskom programu odaberite mogućnost Ispis.
- 2. S popisa pisača odaberite pisač i pritisnite gumb Svojstva ili Preference kako biste otvorili upravljački program pisača.

**WAPOMENA:** Naziv gumba ovisi o softverskom programu.

U sustavima Windows 10, 8.1 i 8 te aplikacije izgledaju drugačije i imaju druge funkcije od onoga što je za aplikacije za računala opisano u nastavku. Da biste pristupili značajci za ispis iz izbornika Start, napravite sljedeće:

- Windows 10: Odaberite Ispis, a zatim odaberite pisač.
- Windows 8.1 ili 8: Odaberite Uređaji, odaberite Ispis, a zatim odaberite pisač.

Za upravljački program HP PCL-6 V4 aplikacija HP AiO Printer Remote preuzima dodatne upravljačke programe ako je odabrana postavka Više postavki.

- 3. Kliknite karticu Završna obrada.
- 4. Odaberite broj stranica po listu s padajućeg popisa Stranice po listu.
- 5. Odaberite odgovarajuće opcije za Obrub stranice za ispis, Redoslijed stranica i Usmjerenje. Pritisnite gumb U redu kako biste zatvorili dijaloški okvir Svojstva dokumenta.
- 6. Za ispis zadatka u dijaloškom okviru **Ispis** pritisnite gumb **Ispis**.

### Odabir vrste papira (Windows)

Kada ispisujete iz softverske aplikacije pomoću opcije Ispis, možete postaviti vrstu papira koju koristite za ispis. Na primjer, ako je zadana vrsta papira Letter, a koristite drugu vrstu papira za ispis, odaberite tu određenu vrstu papira.

- 1. U softverskom programu odaberite mogućnost Ispis.
- 2. S popisa pisača odaberite pisač i pritisnite gumb Svojstva ili Preference kako biste otvorili upravljački program pisača.
	- **WAPOMENA:** Naziv gumba ovisi o softverskom programu.

U sustavima Windows 10, 8.1 i 8 te aplikacije izgledaju drugačije i imaju druge funkcije od onoga što je za aplikacije za računala opisano u nastavku. Da biste pristupili značajci za ispis iz izbornika Start, napravite sljedeće:

- Windows 10: Odaberite Ispis, a zatim odaberite pisač.
- Windows 8.1 ili 8: Odaberite Uređaji, odaberite Ispis, a zatim odaberite pisač.

Za upravljački program HP PCL-6 V4 aplikacija HP AiO Printer Remote preuzima dodatne upravljačke programe ako je odabrana postavka Više postavki.

- 3. Pritisnite karticu Papir/Kvaliteta.
- 4. Iz padajućeg popisa Vrsta papira odaberite vrstu papira.
- 5. Pritisnite gumb U redu kako biste zatvorili dijaloški okvir Svojstva dokumenta. Za ispis zadatka u dijaloškom okviru Ispis pritisnite gumb Ispis.

Ako je ladicu potrebno konfigurirati, poruka za konfiguraciju prikazuje se na upravljačkoj ploči pisača.

- 6. Umetnite papir navedene vrste i veličine u ladicu, a zatim je zatvorite.
- 7. Dodirnite gumb U redu da biste prihvatili pronađenu veličinu i vrstu papira ili dodirnite gumb Promijeni da biste odabrali drugu veličinu ili vrstu papira.
- 8. Odaberite odgovarajuću veličinu i vrstu papira, a zatim dodirnite gumb U redu.

### Dodatni zadaci ispisa

Na internetu pronađite informacije o izvođenju uobičajenih zadataka ispisa.

Posjetite adresu [www.hp.com/support/pwcolorE75160](http://www.hp.com/support/pwcolorE75160) ili [www.hp.com/support/pwcolorP75250](http://www.hp.com/support/pwcolorP75250).

Dostupne su upute za izvođenje zadataka ispisa kao što su:

- Stvaranje i korištenje prečaca ili prethodnih postavki
- Odabir veličine papira ili uporaba prilagođene veličine papira
- Odabir usmjerenja stranice
- Stvaranje brošure
- Podešavanje veličine dokumenta prema određenoj veličini papira
- Ispis prve ili posljednje stranice dokumenta na drugačiji papir
- Ispis vodenih žigova na dokument

# Zadaci ispisa (macOS)

Ispis pomoću HP softvera za ispis za macOS, uključujući način za obostrani ispis ili ispis više stranica po listu.

# Ispis (macOS)

Upotrebljavajte opciju **Ispis** iz softverskog programa kako biste odabrali pisač i osnovne opcije za svoj zadatak ispisa.

Sljedeći postupak opisuje osnovni proces ispisa za macOS.

- 1. Pritisnite izbornik Datoteka, a zatim pritisnite opciju Ispis.
- 2. Odaberite pisač.
- 3. Pritisnite Prikaži pojedinosti ili Kopije i stranice, a zatim odaberite ostale izbornike za podešavanje postavki ispisa.

**X** NAPOMENA: Naziv stavke ovisi o softverskom programu.

4. Kliknite gumb Ispis.

## Automatski ispis na obje strane (macOS)

Ako vaš pisač ima instaliran automatski obostrani ispis, možete automatski ispisati na obje strane papira. Upotrebljavajte veličine i vrste papira koje dodatak za obostrani ispis podržava.

**WAPOMENA:** Ove se informacije odnose na pisače koji imaju uređaj za automatski obostrani ispis.

**EX** NAPOMENA: Ova je značajka dostupna ako ste instalirali upravljački program HP pisača. Možda neće biti dostupna koristite li AirPrint® .

- 1. Pritisnite izbornik Datoteka, a zatim pritisnite opciju Ispis.
- 2. Odaberite pisač.
- 3. Pritisnite Prikaži pojedinosti ili Kopije i stranice, a zatim pritisnite izbornik Izgled.

macOS 10.14 Mojave i novije verzije: Pritisnite Prikaži pojedinosti, pritisnite Obostrano, a zatim pritisnite izbornik Izgled.

**EX NAPOMENA:** Naziv stavke ovisi o softverskom programu.

- 4. Odaberite opciju uvezivanja iz padajućeg popisa Dvostrano.
- 5. Kliknite gumb Ispis.

# Ručni ispis na obje strane (macOS)

Ovaj postupak koristite za pisače koji nemaju instaliran dodatak za automatski obostrani ispis ili za ispisivanje na papir koji dodatak za obostrani ispis ne podržava.

**W NAPOMENA:** Ova je značajka dostupna ako ste instalirali upravljački program HP pisača. Možda neće biti dostupna koristite li AirPrint.

- 1. Pritisnite izbornik Datoteka, a zatim pritisnite opciju Ispis.
- 2. Odaberite pisač.
- 3. Pritisnite Prikaži pojedinosti ili Kopije i stranice, a zatim pritisnite izbornik Ručni obostrani ispis.
- **X** NAPOMENA: Naziv stavke ovisi o softverskom programu.
- 4. Pritisnite okvir Ručni obostrani ispis i odaberite opciju uvezivanja.
- 5. Kliknite gumb Ispis.
- 6. Idite do pisača i uklonite sav prazan papir koji se nalazi u ladici 1.
- 7. Izvadite ispisani snop iz izlaznog spremnika i umetnite ga u ulaznu ladicu s ispisanom stranom prema dolje.
- 8. Ako sustav to zatraži, dodirnite odgovarajući gumb na upravljačkoj ploči za nastavak.

### Ispis više stranica po listu (macOS)

Kada ispisujete iz softverske aplikacije pomoću opcije **Ispis**, možete odabrati opciju za ispis više stranica na jedan list papira. Na primjer, možda ćete poželjeti to napraviti ako ispisujete jako veliki dokument, a želite uštedjeti papir.

- 1. Pritisnite izbornik Datoteka, a zatim pritisnite opciju Ispis.
- 2. Odaberite pisač.
- 3. Pritisnite Prikaži pojedinosti ili Kopije i stranice, a zatim pritisnite izbornik Izgled.

**X** NAPOMENA: Naziv stavke ovisi o softverskom programu.

- 4. Na padajućem popisu Stranica po listu odaberite broj stranica koje želite ispisati na svaki list.
- 5. U području Smjer rasporeda odaberite redoslijed i položaj stranica na listu.
- 6. U izborniku Obrub odaberite vrstu obruba koju želite ispisati oko svake stranice na listu.
- 7. Kliknite gumb Ispis.

### Odabir vrste papira (macOS)

Kada ispisujete iz softverske aplikacije pomoću opcije za Ispis, možete postaviti vrstu papira koju upotrebljavajte za svoj zadatak ispisa. Na primjer, ako je vaša zadana vrsta papira Letter, ali upotrebljavajte drugu vrstu papira za zadatak ispisa, odaberite tu određenu vrstu papira.

- 1. Pritisnite izbornik Datoteka, a zatim pritisnite opciju Ispis.
- 2. Odaberite pisač.
- 3. Pritisnite Prikaži pojedinosti ili Kopije i stranice, a zatim pritisnite izbornik Mediji i kvaliteta ili izbornik Papir/ kvaliteta.
- **X** NAPOMENA: Naziv stavke ovisi o softverskom programu.
- 4. Odaberite jednu od mogućnosti Mediji i kvaliteta ili Papir/kvaliteta.

 $\mathbb{F}$  NAPOMENA: Ovaj popis sadrži glavni skup dostupnih opcija. Neke opcije nisu dostupne na svim pisačima.

- Vrsta medija: Odaberite opciju za vrstu papira za zadatak ispisa.
- Kvaliteta ispisa ili Kvaliteta: Odaberite razinu rezolucije za zadatak ispisa.
- Ispis od ruba do ruba: Ovu opciju odaberite za ispis blizu rubova papira.
- 5. Kliknite gumb Ispis.

# Dodatni zadaci ispisa

Na internetu pronađite informacije o izvođenju uobičajenih zadataka ispisa.

Posjetite adresu [www.hp.com/support/pwcolorE75160](http://www.hp.com/support/pwcolorE75160) ili [www.hp.com/support/pwcolorP75250](http://www.hp.com/support/pwcolorP75250).

Dostupne su upute za izvođenje zadataka ispisa kao što su:

- Stvaranje i korištenje prečaca ili prethodnih postavki
- Odabir veličine papira ili uporaba prilagođene veličine papira
- Odabir usmjerenja stranice
- Stvaranje brošure
- Podešavanje veličine dokumenta prema određenoj veličini papira
- Ispis prve ili posljednje stranice dokumenta na drugačiji papir
- Ispis vodenih žigova na dokument

# Spremanje zadataka ispisa u pisač za kasniji ispis ili privatni ispis

Spremanje zadataka ispisa u memoriju pisača za kasniji ispis.

### Uvod

U ovom se dijelu navode postupci za stvaranje i ispis dokumenata koji su pohranjeni na USB flash pogonu. Ovi se zadaci mogu ispisati kasnije ili se mogu ispisati privatno.

## Stvaranje spremljenog zadatka (Windows)

Spremanje zadataka na USB flash pogon za privatan ili odgođen ispis.

- 1. U softverskom programu odaberite mogućnost Ispis.
- 2. Odaberite pisač s popisa dostupnih pisača, a zatim odaberite Svojstva ili Preference.

**X** NAPOMENA: Naziv gumba ovisi o softverskom programu.

U sustavima Windows 10, 8.1 i 8 te aplikacije izgledaju drugačije i imaju druge funkcije od onoga što je za aplikacije za računala opisano u nastavku. Da biste pristupili značajci za ispis iz izbornika Start, napravite sljedeće:

- Windows 10: Odaberite Ispis, a zatim odaberite pisač.
- Windows 8.1 ili 8: Odaberite Uređaji, odaberite Ispis, a zatim odaberite pisač.

Za upravljački program HP PCL-6 V4 aplikacija HP AiO Printer Remote preuzima dodatne upravljačke programe ako je odabrana postavka Više postavki.

- 3. Pritisnite karticu Memorija zadataka.
- 4. Odaberite opciju Način rada s memorijom zadataka.
	- Provjera i zadržavanje: Ispisuje se i provjerava jedan primjerak zadatka, a zatim se ispisuje više primjeraka.
	- Osobni zadatak: Zadatak se ne ispisuje dok to ne zatražite na upravljačkoj ploči pisača. Za ovaj način spremanja zadataka možete odabrati neku od opcija pod značajkom Postavi zadatak na Privatno/ Sigurno. Ako zadatku dodijelite broj za osobnu identifikaciju (PIN), isti PIN bit će potrebno unijeti i na upravljačkoj ploči. Ako šifrirate zadatak, morate na upravljačkoj ploči unijeti lozinku. Zadatak ispisa briše se iz memorije nakon ispisivanja i gubi se ako pisač ostane bez napajanja.
	- **· Brzo kopiranje**: Možete ispisati potreban broj kopija nekog zadatka, a zatim spremiti kopiju zadatka u memoriju pisača kako bi se kasnije ponovno mogao ispisati.
	- Spremljeni zadatak: Spremite zadatak na pisač tako da i drugi korisnici mogu ispisivati zadatak kad god treba. Za ovaj način spremanja zadataka možete odabrati neku od opcija pod značajkom Postavi zadatak na Privatno/Sigurno. Ako zadatku dodijelite broj za osobnu identifikaciju (PIN), osoba koja ispisuje zadatak mora na upravljačkoj ploči unijeti isti taj PIN. Ako šifrirate zadatak, osoba koja ispisuje zadatak mora na upravljačkoj ploči unijeti lozinku.
- 5. Za korištenje prilagođenog korisničkog imena ili naziva zadatka pritisnite gumb Prilagođeno te unesite korisničko ime ili naziv zadatka.

U slučaju da već postoji spremljeni zadatak pod tim nazivom, odaberite opciju koju želite koristiti:

- Koristi spremljeni zadatak + (1 99): Na završetak naziva zadatka dodajte jedinstveni broj.
- Zamjena postojeće datoteke: Novi zadatak unesite preko postojećeg pohranjenog zadatka.
- 6. Pritisnite gumb U redu kako biste zatvorili dijaloški okvir Opcije dokumenta. Za ispis zadatka u dijaloškom okviru Ispis pritisnite gumb Ispis.

## Stvaranje pohranjenog zadatka (macOS)

Spremanje zadataka na USB flash pogon za privatan ili odgođen ispis.

- 1. Pritisnite izbornik Datoteka, a zatim pritisnite opciju Ispis.
- 2. U izborniku Pisač odaberite pisač.
- 3. Pritisnite Prikaži pojedinosti ili Primjerci i stranice, a zatim pritisnite izbornik Memorija zadataka.
	- **W NAPOMENA:** Ako se ne prikazuje izbornik **Memorija zadataka**, slijedite upute u odjeljku "Omogućavanje i onemogućavanje značajke pohrane zadataka" kako biste aktivirali izbornik.
- 4. S padajućeg popisa Način rada odaberite vrstu spremljenog zadatka.
	- Provjera i zadržavanje: Ispisuje se i provjerava jedan primjerak zadatka, a zatim se ispisuje više primjeraka. Prva kopija ispisuje se odmah. Ispis sljedeće kopije mora se pokrenuti s prednje upravljačke ploče uređaja. Na primjer, ako se šalje 10 kopija, jedna kopija ispisuje se odmah, a drugih devet kopija ispisat će se kada se dohvati zadatak. Zadatak se briše nakon što se ispišu sve kopije.
	- Osobni zadatak: Zadatak se ne ispisuje dok se to ne zatraži na upravljačkoj ploči pisača. Ako zadatak ima broj za osobnu identifikaciju (PIN), isti PIN bit će potrebno unijeti i na upravljačkoj ploči. Zadatak ispisa se briše iz memorije nakon što se ispiše.
	- **Brzo kopiranje**: Možete ispisati potreban broj kopija nekog zadatka, a zatim spremiti kopiju zadatka u memoriju pisača kako bi se kasnije ponovno mogao ispisati. Zadatak se briše ručno ili po rasporedu zadržavanja zadataka.
	- Spremljeni zadatak: Spremite zadatak na pisač tako da i drugi korisnici mogu ispisivati zadatak kad god treba. Ako zadatak ima dodijeljen broj za osobnu identifikaciju (PIN), osoba koja ispisuje zadatak mora na upravljačkoj ploči unijeti isti taj PIN. Zadatak se briše ručno ili po rasporedu zadržavanja zadataka.
- 5. Za korištenje prilagođenog korisničkog imena ili naziva zadatka pritisnite gumb Prilagođeno te unesite korisničko ime ili naziv zadatka.

NAPOMENA: macOS 10.14 Mojave i novije verzije: Upravljački program za ispis više ne sadrži gumb Prilagođeno. S pomoću opcija koje se nalaze ispod padajućeg popisa Način rada postavite spremljeni zadatak.

U slučaju da već postoji spremljeni zadatak pod tim nazivom, odaberite opciju koju želite upotrebljavati.

- Koristi spremljeni zadatak + (1 99): Na završetak naziva zadatka dodajte jedinstveni broj.
- Zamjena postojeće datoteke: Novi zadatak unesite preko postojećeg pohranjenog zadatka.
- 6. Ako ste iz padajućeg popisa Način rada odabrali opcije Spremljeni zadatak ili Osobni zadatak, zadatak možete zaštititi PIN-om. Upišite četveroznamenkasti broj u polje Korištenje PIN-a za ispis. Kada netko pokuša ispisati ovaj zadatak, uređaj će zatražiti upisivanje tog PIN-a.
- 7. Za obradu zadatka pritisnite gumb Ispis.

# Ispis spremljenog zadatka

Pomoću sljedećeg postupka ispišite zadatak koji je pohranjen u memoriji pisača.

- 1. Na početnom zaslonu upravljačke ploče pisača odaberite Ispis iz memorije zadataka..
- 2. Odaberite naziv mape u kojoj je zadatak pohranjen ili odaberite Odabir da biste vidjeli popis mapa.
- 3. Odaberite naziv zadatka. Ako je zadatak privatan ili šifriran, unesite PIN ili odaberite U redu da biste s pomoću tipkovnice unijeli lozinku.
- 4. Kako biste prilagodili broj kopija, odaberite polje za broj kopija. Upotrijebite tipkovnicu da biste unijeli broj kopija za ispis.
- 5. Dodirnite gumb  $\odot$  ili pritisnite gumb Ispis za ispis dokumenta.

# Brisanje spremljenog zadatka

Možete izbrisati dokumente koji su spremljeni na pisač kada više nisu potrebni. Također možete podesiti maksimalan broj zadataka koje pisač može pohraniti.

### Brisanje zadatka koji je spremljen na pisač

S pomoću upravljačke ploče izbrišite zadatak koji je pohranjen u memoriji pisača.

- 1. Na početnom zaslonu upravljačke ploče pisača odaberite ikonu Ispis iz memorije zadataka.
- 2. Odaberite naziv mape u kojoj je zadatak pohranjen ili odaberite Odabir da biste vidjeli popis mapa.
- 3. Odaberite naziv zadatka. Ako je zadatak privatan ili šifriran, unesite PIN ili odaberite U redu da biste s pomoću tipkovnice unijeli lozinku.
- 4. Za brisanje zadatka odaberite gumb Smeće  $\blacksquare$ .

### Promjena ograničenja memorije zadataka

Kad se novi zadatak sprema u memoriju pisača, pisač piše preko prethodnih zadataka s istim korisničkim imenom i nazivom zadatka. Ako zadatak već nije spremljen pod istim korisničkim imenom i nazivom zadatka, a pisaču je potreban dodatni prostor, drugi spremljeni zadaci počevši od najstarijeg možda će biti izbrisani.

Za promjenu broja zadataka koje možete pohraniti na pisač, dovršite sljedeći postupak:

- 1. Na početnom zaslonu upravljačke ploče pisača idite do aplikacije Postavke, a zatim odaberite ikonu Postavke.
- 2. Otvorite sljedeće izbornike:
	- a. Kopiranje/ispis ili Ispis
	- **b.** Upravljanje spremljenim zadacima
	- c. Ogr. memorije za privr. zad.
- 3. Pomoću tipkovnice unesite broj zadataka koje pohranjuje pisač.
- 4. Odaberite OK ili Gotovo za spremanje postavke.

### Informacije poslane u pisač u svrhu bilježenja zadataka

Zadaci ispisa koji se šalju iz upravljačkih programa na klijenta (npr. računalo) mogu slati informacije koje omogućuju identifikaciju osoba na HP-ove uređaje za ispis i obradu slika. Ove informacije mogu uključivati, ali nisu ograničene na, korisničko ime i naziv klijenta s kojega zadatak potječe, koji se mogu koristiti u svrhu bilježenja zadataka, a određuje ih administrator uređaja za ispis. Te se informacije možda uz zadatak mogu spremiti na uređaju za spremanje podataka (npr. tvrdi disk) uređaja za ispis prilikom korištenja značajke za spremanje zadatka.
# Mobilni ispis

Rješenja za mobilni ispis i rješenje ePrint omogućuju jednostavan ispis na HP-ov pisač s prijenosnog računala, tableta, pametnog telefona ili drugog mobilnog uređaja.

### Uvod

HP nudi više mobilnih rješenja ispisa za omogućavanje lakog ispisa na HP pisaču s prijenosnog računala, tableta, pametnog telefona ili drugog mobilnog uređaja.

Za prikaz cijelog popisa i za najbolji odabir posjetite adresu [www.hp.com/go/LaserJetMobilePrinting](http://www.hp.com/go/LaserJetMobilePrinting).

### Wi-Fi, Wi-Fi Direct Print, NFC i BLE ispis

HP omogućuje ispise Wi-Fi s izravnim ispisom, komunikaciju blizu polja (NFC) i Bluetooth niske energije (BLE) za pisače s podržanim HP Jetdirect 3100w BLE/NFC/bežični dodatak. To je opcionalna dodatna oprema.

Te značajke omogućuju uređajima (mobilnim) s omogućenom opcijom Wi-Fi da se bežičnom mrežnom vezom povežu izravno na pisač bez upotrebe bežičnog usmjerivača.

Pisač ne mora biti povezan s mrežom kako bi ovaj mobilni izravni ispis radio.

Koristite Wi-Fi Direct Print za bežični ispis sa sljedećih uređaja:

- iPhone, iPad ili iPod touch s pomoću značajke Apple AirPrint
- Mobilni uređaji sa sustavom Android koji upotrebljavaju ugrađeno rješenje za ispis sustava Android

Dodatne informacije o bežičnom ispisu potražite na adresi [www.hp.com/go/LaserJetMobilePrinting](http://www.hp.com/go/LaserJetMobilePrinting).

NFC, BLE i Wi-Fi Direct Print mogu se omogućiti ili onemogućiti s upravljačke ploče pisača.

#### Omogućavanje bežičnog ispisa

Za bežičan ispis s mobilnog uređaja, Wi-Fi Direct mora biti uključen.

- 1. Na početnom zaslonu upravljačke ploče pisača dodirnite gumb Postavke.
- 2. Odaberite sljedeće izbornike:
	- a. Umrežavanje
	- b. Wi-Fi Direct (Izravni Wi-Fi način)
	- c. Stanje
- 3. Odaberite Uključeno, a zatim odaberite U redu kako biste omogućili bežični ispis.

#### Promijenite naziv Wi-Fi Directa

Promjena Wi-Fi Direct naziva pisača pomoću HP ugrađenog web-poslužitelja (EWS).

NAPOMENA: U okruženjima gdje je instalirano više modela istog pisača to može biti korisno kako bi svaki pisač dobio jedinstveni naziv za Wi-Fi Direct radi jednostavnije identifikacije pisača za HP Wi-Fi Direct ispis. Nazivi bežične mreže, npr. Wireless, Wi-Fi Direct, itd. dostupni su na zaslonu s informacijama odabirom ikone Informacije  $\bigcap$ , a zatim odabirom ikone Wi-Fi Direct  $\Box$ 

Slijedite ovaj postupak kako biste promijenili Wi-Fi Direct naziv:

- 1. Na početnom zaslonu upravljačke ploče pisača odaberite ikonu Postavke.
- 2. Otvorite sljedeće izbornike:
	- a. Umrežavanje
	- b. Wi-Fi Direct (Izravni Wi-Fi način)
	- c. Wi-Fi Direct naziv
- 3. Pomoću tipkovnice promijenite naziv u polju Wi-Fi Direct naziv, a zatim odaberite U redu.

### Ispis putem e-pošte HP ePrint

Upotrijebite HP ePrint putem e-pošte za ispis dokumenata njihovim slanjem kao privitaka e-pošti na adresu epošte pisača s bilo kojeg uređaja koji podržava e-poštu.

Upotrijebite HP ePrint za ispis dokumenata njihovim slanjem kao privitaka e-pošti na adresu e-pošte pisača s bilo kojeg uređaja koji podržava e-poštu.

Za uporabu opcije HP ePrint pisač mora udovoljavati ovim zahtjevima:

- Pisač mora biti povezan sa žičnom ili bežičnom mrežom i imati pristup internetu.
- Na pisaču moraju biti omogućene HP internetske usluge, a pisač mora biti registriran na usluzi HP Smart.

Slijedite ovaj postupak da biste uključili HP Web Services i registrirali se na usluzi HP Smart:

- 1. Dodirnite gumb Dodaj, a zatim odaberite vrstu događaja za raspoređivanje:
	- a. Na upravljačkoj ploči pisača, pritisnite gumb Informacije (;), a zatim pomoću tipki sa strelicama odaberite izbornik ikone Ethernet  $\frac{p}{100}$ . Pritisnite gumb U redu kako biste otvorili izbornik i prikazali IP adresu ili naziv glavnog računala.
	- b. Otvorite web-preglednik i u redak za adresu upišite IP adresu ili naziv glavnog računala onako kako se prikazuje na upravljačkoj ploči pisača. Pritisnite tipku Enter na tipkovnici računala. Otvara se zaslon EWS.

#### https://10.10.XXXXX/

- **W** NAPOMENA: Ako web-preglednik prikazuje poruku da pristup web-mjestu možda nije siguran, odaberite mogućnost za odlazak na to web-mjesto. Pristup ovom web-mjestu neće naštetiti računalu.
- 2. Pritisnite karticu HP Web Services.
- 3. Odaberite opciju koja omogućuje web-usluge.

 $\mathbb{R}$ NAPOMENA: Omogućavanje web-usluga može potrajati nekoliko minuta.

4. Idite na [www.hpconnected.com](http://www.hpconnected.com) da biste kreirali račun i dovršili postupak postavljanja.

### AirPrint

Izravan ispis pomoću Appleove aplikacije AirPrint podržan je za iOS i računala Mac koja koriste sustav macOS 10.7 Lion i novije verzije.

Koristite aplikaciju AirPrint za izravan ispis na pisač s uređaja iPad, iPhone (3GS ili noviji) ili iPod touch (treća generacija ili noviji) u sljedećim mobilnim aplikacijama:

- Pošta
- Fotografije
- Safari
- iBooks
- Odabir aplikacija ostalih proizvođača

Za upotrebu značajke AirPrint pisač mora biti povezan s istom mrežom (podmreža) kao i uređaj Apple. Dodatne informacije o upotrebi značajke AirPrint i pisačima tvrtke HP koji su s njom kompatibilni potražite na [www.hp.com/go/MobilePrinting.](http://www.hp.com/go/MobilePrinting)

**W** NAPOMENA: Prije korištenja značajke AirPrint s USB vezom, provjerite broj verzije. AirPrint verzije 1.3 i raniji ne podržavaju USB veze.

### Ugrađeni ispis sustava Android

Ugrađeno rješenje tvrtke HP za sustave Android i Kindle omogućuje prijenosnim uređajima da automatski pronalaze i ispisuju na HP pisačima koji su spojeni na mrežu ili unutar dosega bežične mreže za Wi-Fi Direct ispis.

Rješenje za ispis ugrađeno je u brojne verzije operativnog sustava.

**3 NAPOMENA:** Ako ispis nije dostupan na vašem uređaju, idite na [Google Play > Android aplikacije](https://play.google.com/store/apps/details?id=com.hp.android.printservice) i instalirajte dodatak za uslugu HP ispisa.

Za više informacija o upotrebi ugrađenog ispisa sustava Android te o podržanim uređajima posjetite [www.hp.com/go/MobilePrinting.](http://www.hp.com/go/MobilePrinting)

# Ispis s USB flash pogona

Ovaj pisač omogućava lakši pristup USB ispisivanju za ispis datoteka bez potrebe za upotrebom računala.

Na USB priključak koji se nalazi u blizini upravljačke ploče možete priključiti standardne USB flash pogone. Podržane su vrste datoteka navedene u nastavku:

- .pdf
- .prn
- .pcl
- .ps
- .cht

### Omogućavanje USB priključka za ispis

USB priključak je prema zadanim postavkama onemogućen. Prije korištenja ove značajke omogućite USB priključak.

Priključak možete omogućiti na neki od načina navedenih u nastavku:

#### Prva metoda: Omogućivanje USB priključka pomoću upravljačke ploče pisača

Omogućite USB priključak za ispis s pomoću upravljačke ploče pisača.

- 1. Na početnom zaslonu upravljačke ploče pisača idite do aplikacije Postavke, a zatim odaberite ikonu Postavke.
- 2. Otvorite sljedeće izbornike:
	- a. Kopiranje/ispis ili Ispis
	- b. Omogući USB priključak uređaja
- 3. Odaberite Omogući ispis s USB pogona.

#### Druga metoda: Omogućivanje USB priključka putem HP ugrađenog web-poslužitelja (samo pisači povezani s mrežom)

Omogućite USB priključak za ispis s pomoću upravljačke ploče pisača.

- 1. Dodirnite gumb Dodaj, a zatim odaberite vrstu događaja za raspoređivanje:
	- a. Na upravljačkoj ploči pisača, pritisnite gumb Informacije  $\bigcap$ , a zatim pomoću tipki sa strelicama odaberite izbornik ikone Ethernet  $x^2_{H}$ . Pritisnite gumb U redu kako biste otvorili izbornik i prikazali IP adresu ili naziv glavnog računala.
	- b. Otvorite web-preglednik i u redak za adresu upišite IP adresu ili naziv glavnog računala onako kako se prikazuje na upravljačkoj ploči pisača. Pritisnite tipku Enter na tipkovnici računala. Otvara se zaslon EWS.

https://10.10.XXXX/

- **WAPOMENA:** Ako web-preglednik prikazuje poruku da pristup web-mjestu možda nije siguran, odaberite mogućnost za odlazak na to web-mjesto. Pristup ovom web-mjestu neće naštetiti računalu.
- 2. Odaberite karticu Kopiranje/Ispis za MFP modele ili karticu Ispis za SFP modele.
- 3. U lijevom izborniku odaberite Postavke ispisa s USB pogona.
- 4. Odaberite Omogući ispis s USB pogona.
- 5. Pritisnite Primijeni.

### Ispis dokumenata pomoću USB uređaja (upravljačka ploča tipkovnice)

1. Umetnite USB flash pogon u lako dostupan USB priključak.

- **WAPOMENA:** Priključak bi mogao biti prekriven. Na nekim se pisačima poklopac otklapa ustranu. Na drugim se pisačima poklopac uklanja izvlačenjem ravno prema van.
- 2. Na početnom zaslonu upravljačke ploče pisača dodirnite gumb USB pogon.
- 3. Odaberite Odabir, odaberite naziv dokumenta za ispis, a zatim dodirnite Odabir.

**WAPOMENA:** Dokument bi mogao biti u mapi. Otvorite mape po potrebi.

- 4. Kako biste postavili broj kopija, odaberite polje za broj kopija. Upotrijebite tipkovnicu da biste unijeli broj kopija za ispis.
- 5. Odaberite gumb Pokreni @ kako biste ispisali dokument.

# Ispis s pomoću USB 2.0 priključka velike brzine (ožičenih)

Omogućite USB 2.0 velike brzine za žičani USB ispis. Priključak se nalazi u području za priključke sučelja i prema zadanim je postavkama onemogućen.

Priključak USB 2.0 možete omogućiti na neki od načina navedenih u nastavku. Kad je omogućen priključak, instalirajte softver uređaja za ispis s pomoću ovoga priključka.

### Prva metoda: Omogućivanje USB 2.0 priključka visoke brzine pomoću izbornika na upravljačkoj ploči pisača

Za omogućavanje priključka upotrijebite upravljačku ploču.

- 1. Na početnom zaslonu upravljačke ploče pisača idite do aplikacije Postavke, a zatim odaberite ikonu Postavke.
- 2. Otvorite sljedeće izbornike:
	- a. Općenito
	- b. Omogući USB priključak uređaja
- 3. Odaberite mogućnost Omogućeno ili .

### Druga metoda: Omogućivanje USB 2.0 priključka visoke brzine putem HP ugrađenog web-poslužitelja (samo pisači povezani s mrežom)

Za omogućavanje priključka upotrijebite HP EWS.

- 1. Dodirnite gumb Dodaj, a zatim odaberite vrstu događaja za raspoređivanje:
	- a. Na upravljačkoj ploči pisača, pritisnite gumb Informacije (), a zatim pomoću tipki sa strelicama odaberite izbornik ikone Ethernet . 모 . Pritisnite gumb U redu kako biste otvorili izbornik i prikazali IP adresu ili naziv glavnog računala.
	- b. Otvorite web-preglednik i u redak za adresu upišite IP adresu ili naziv glavnog računala onako kako se prikazuje na upravljačkoj ploči pisača. Pritisnite tipku Enter na tipkovnici računala. Otvara se zaslon EWS.

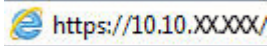

**WAPOMENA:** Ako web-preglednik prikazuje poruku da pristup web-mjestu možda nije siguran, odaberite mogućnost za odlazak na to web-mjesto. Pristup ovom web-mjestu neće naštetiti računalu.

- 2. Odaberite karticu Sigurnost.
- 3. Na lijevoj strani zaslona odaberite Opća sigurnost.
- 4. Dođite do opcije Hardver priključci i označite potvrdni okvir kako biste omogućili obje stavke:
	- Omogući USB priključak uređaja
	- Omogući Plug and play za USB na glavnom računalu
- 5. Pritisnite Primijeni.

# 5 Upravljanje pisačem

Upotrebljavajte brojne alate za upravljanje, postavke za konfiguriranje sigurnosti i uštede energije i upravljajte nadopunama firmvera za pisač.

Ako vam je potrebna videopomoć, posjetite adresu [www.hp.com/videos/PageWide](http://www.hp.com/videos/PageWide).

U vrijeme ovog objavljivanja sljedeće su informacije ispravne. Važeće informacije potražite u odjeljku [www.hp.com/support/pwcolorE75160](http://www.hp.com/support/pwcolorE75160) ili [www.hp.com/support/pwcolorP75250.](http://www.hp.com/support/pwcolorP75250)

#### Dodatne informacije:

Sveobuhvatna pomoć tvrtke HP za pisač obuhvaća sljedeće informacije:

- Instalacija i konfiguriranje
- Upoznavanje i korištenje
- Rješavanje problema
- Preuzimanje ažuriranja softvera i programskih datoteka
- Pridruživanje forumima za podršku
- Pronalazak informacija o jamstvu i propisima

## Napredna konfiguracija pomoću HP ugrađenog web-poslužitelja (EWS)

Za upravljanje naprednim funkcijama ispisa upotrijebite HP-ov ugrađeni web-poslužitelj.

### Uvod

Pomoću HP ugrađenog web-poslužitelja možete upravljati funkcijama ispisa s računala umjesto s upravljačke ploče pisača.

- Pregledavajte informacije o stanju pisača
- Utvrditi koliko je još preostalo potrošnog materijala i naručiti novi
- Pregledati i mijenjati konfiguraciju ladica
- Pregleda i promjena konfiguracije upravljačke ploče pisača
- Pregled i ispis internih stranica
- Primanje obavijesti o pisaču i potrošnom materijalu
- Prikaz i promjena mrežne konfiguracije

HP ugrađeni web-poslužitelj radi kada je pisač priključen na IP mrežu. HP ugrađeni web-poslužitelj ne podržava priključke pisača na osnovi IPX-a. Za pokretanje i upotrebu HP ugrađenog web-poslužitelja nije potreban pristup internetu.

HP ugrađeni web-poslužitelj automatski je dostupan kada je pisač priključen na mrežu.

**W** NAPOMENA: HP ugrađeni web-poslužitelj nije dostupan iza mrežnog vatrozida.

### Pristup HP ugrađenom web-poslužitelju (EWS)

Slijedite sljedeće korake kako biste otvorili ugrađeni web-poslužitelj (EWS).

- 1. Na početnom zaslonu upravljačke ploče pisača dodirnite ikonu Informacije (a), a zatim dodirnite ikonu Ethernet 몼 za prikaz IP adrese pisača ili naziva glavnog računala.
- 2. Otvorite web-preglednik i u redak za adresu upišite IP adresu ili naziv glavnog računala onako kako se prikazuje na upravljačkoj ploči pisača. Pritisnite tipku Enter na tipkovnici računala. Otvara se zaslon EWS.

# https://10.10.XXXXX/

 $\mathbb{B}^*$  NAPOMENA: Ako web-preglednik prikazuje poruku da pristup web-mjestu možda nije siguran, odaberite mogućnost za odlazak na to web-mjesto. Pristup ovom web-mjestu neće naštetiti računalu.

Za upotrebu HP ugrađenog web-poslužitelja vaš pretraživač mora ispunjavati sljedeće uvjete:

#### Windows® 7

- Internet Explorer (verzija 8.x ili noviji)
- Google Chrome (verzija 34.x ili noviji)
- Firefox (verzija 20.x ili noviji)

#### Windows® 8 ili noviji

- Internet Explorer (verzija 9.x ili noviji)
- Google Chrome (verzija 34.x ili noviji)
- Firefox (verzija 20.x ili noviji)

#### macOS

- Safari (verzija 5.x ili noviji)
- Google Chrome (verzija 34.x ili noviji)

#### Linux

- Google Chrome (verzija 34.x ili noviji)
- Firefox (verzija 20.x ili noviji)

### Značajke HP-ovog ugrađenog web-poslužitelja

Saznajte više o značajkama HP-ovog ugrađenog web-poslužitelja (EWS) dostupnima na svakoj kartici.

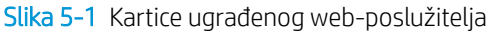

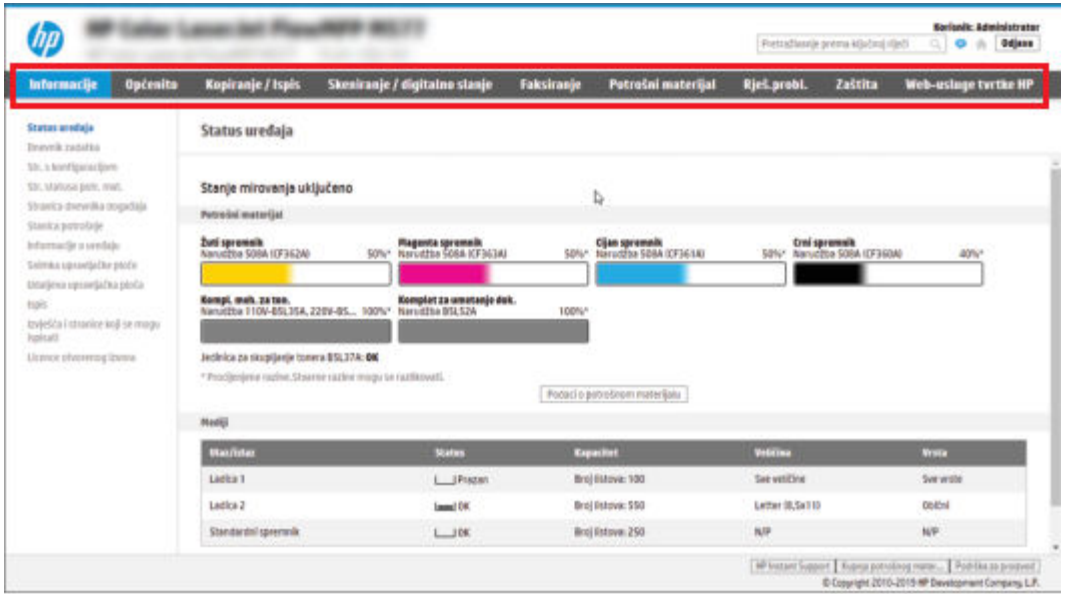

**W** NAPOMENA: Kartice **Kopiranje/ispis, Skeniranje/digitalno slanje** i **Faks** pojavljuju se samo na višefunkcijskim pisačima (MFP pisačima). Kartica **Ispis** pojavljuje se za pisače s jednom funkcijom (SFP pisače).

#### Kartica Informacije

Postavke potražite u tablici na kartici Informacije.

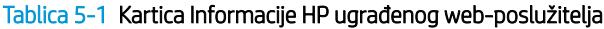

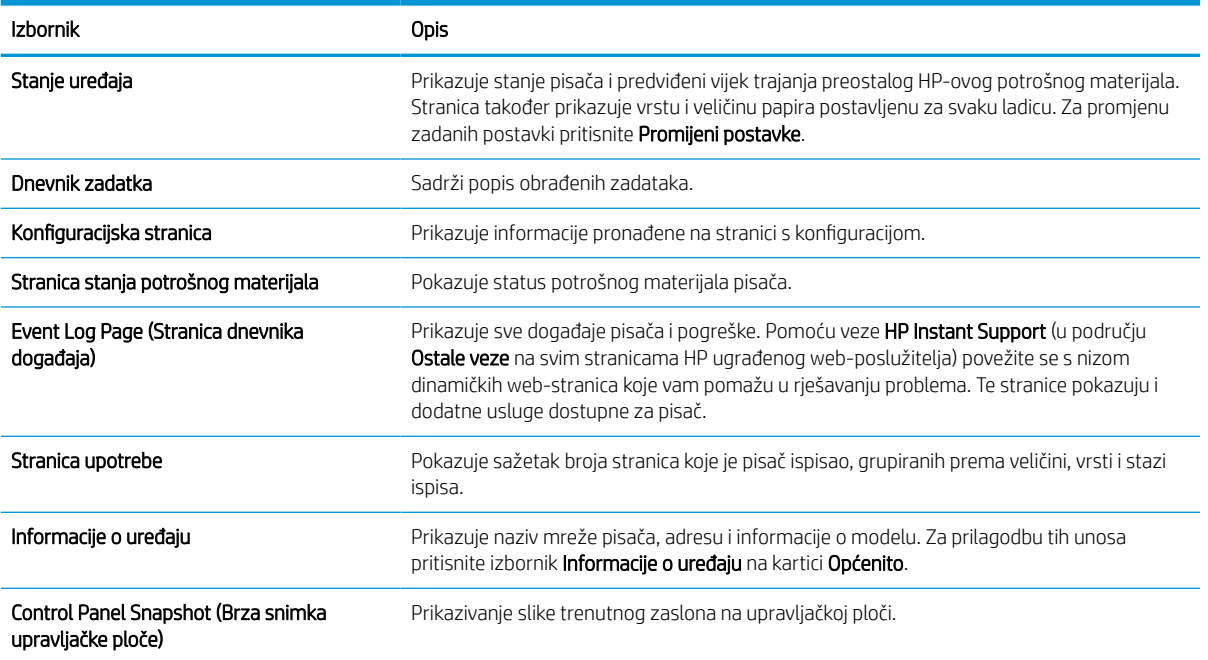

#### Tablica 5-1 Kartica Informacije HP ugrađenog web-poslužitelja (Nastavak)

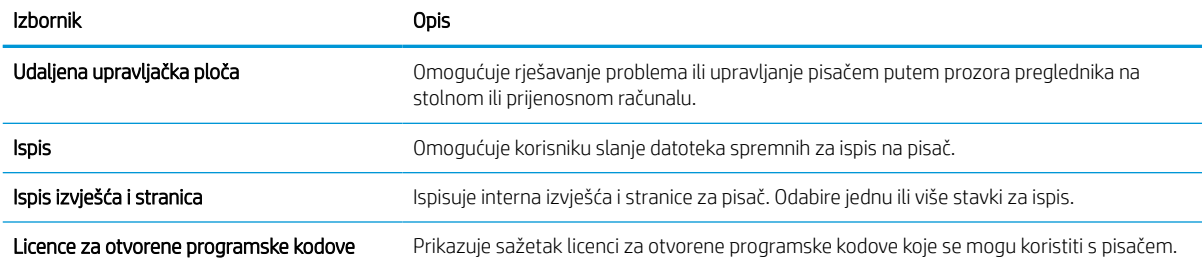

### Kartica Općenito

Postavke potražite u tablici na kartici Općenito.

#### Tablica 5-2 Kartica Općenito HP ugrađenog web-poslužitelja

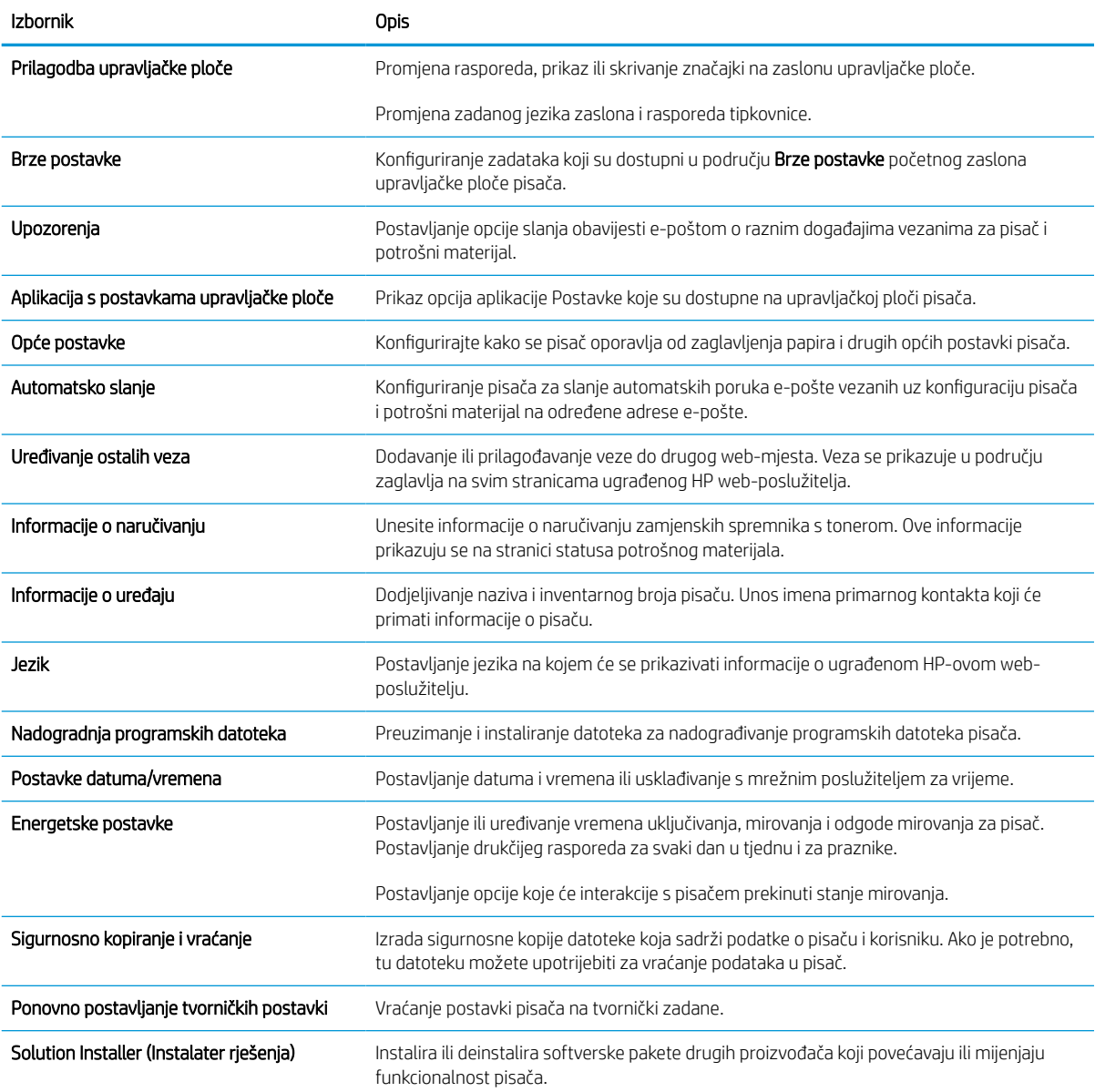

#### Tablica 5-2 Kartica Općenito HP ugrađenog web-poslužitelja (Nastavak)

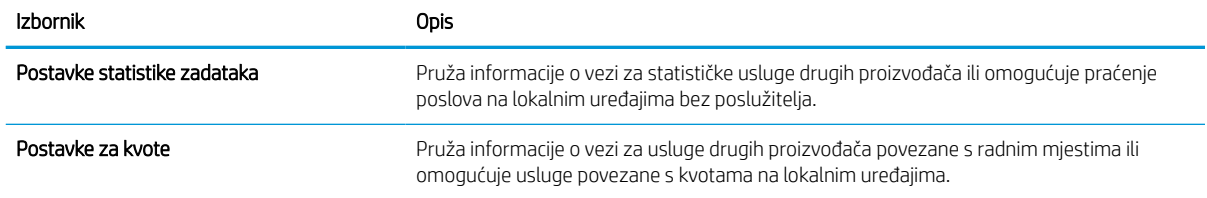

#### Popis Ostale veze

Konfiguriranje opcije koje se veze prikazuju na području zaglavlja ugrađenog HP web-poslužitelja pomoću izbornika Uređivanje ostalih veza na kartici Općenito.

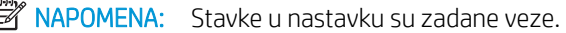

#### Tablica 5-3 Popis Ostale veze HP ugrađenog web-poslužitelja

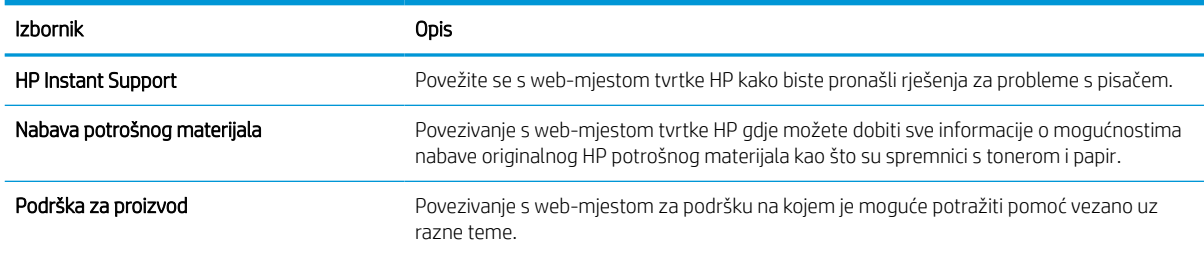

#### Kartica Ispis

Postavke potražite u tablici na kartici Ispis.

#### Tablica 5-4 Kartica Ispis HP ugrađenog web-poslužitelja

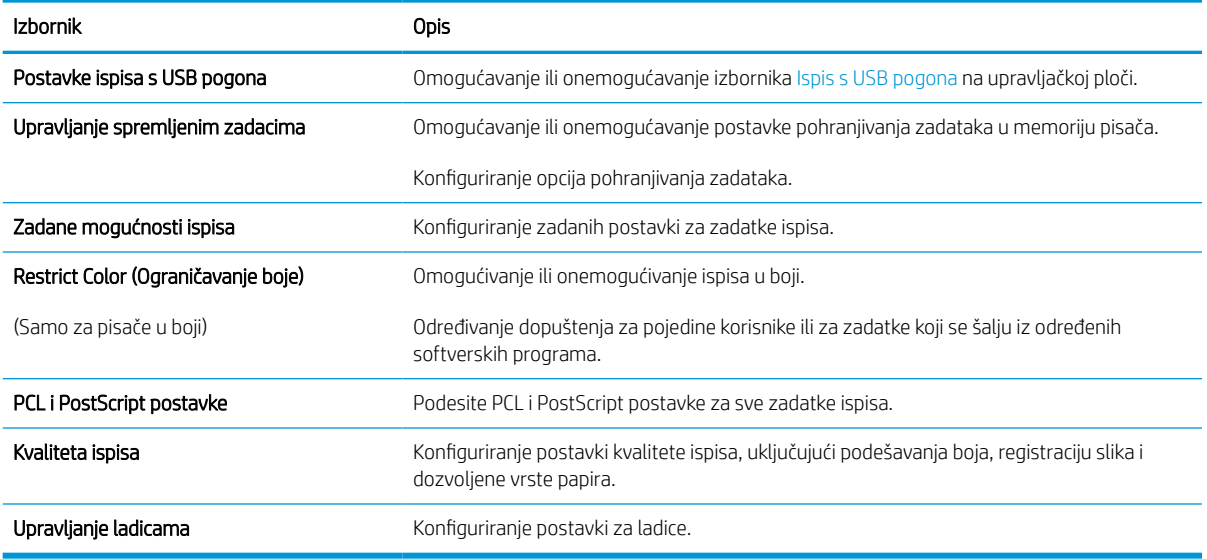

### Kartica Potrošni materijal

Postavke potražite u tablici na kartici Potrošni materijal.

#### Tablica 5-5 Kartica Potrošni materijal HP ugrađenog web-poslužitelja

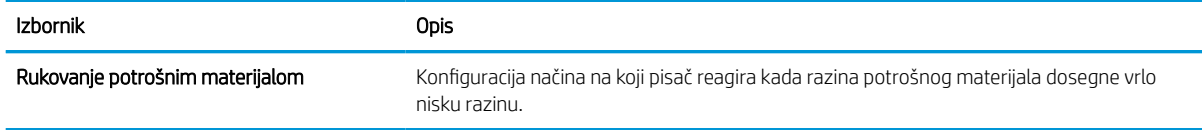

### Kartica Rješavanje problema

Postavke potražite u tablici na kartici Rješavanje problema.

#### Tablica 5-6 Kartica Rješavanje problema HP ugrađenog web-poslužitelja

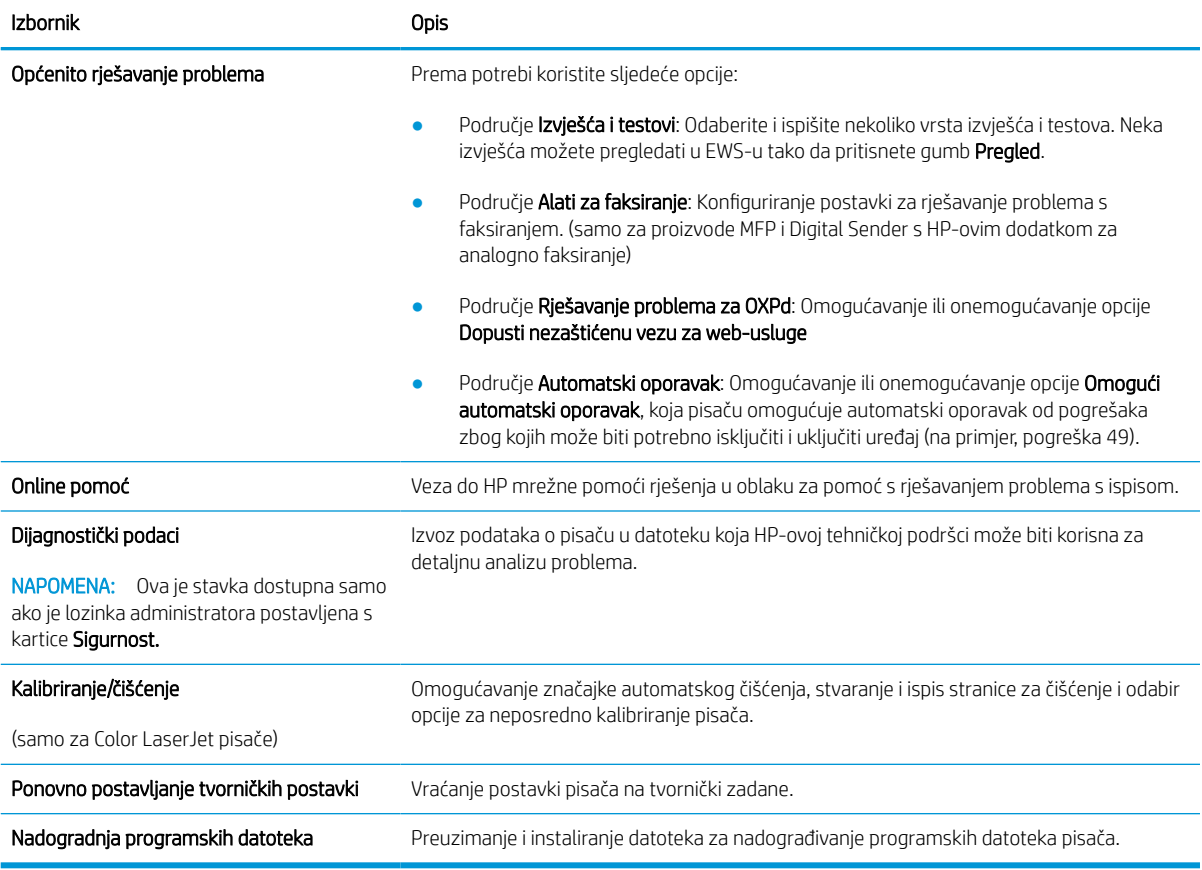

### Kartica Sigurnost

Postavke potražite u tablici na kartici Sigurnost.

#### Tablica 5-7 Kartica Sigurnost HP ugrađenog web-poslužitelja

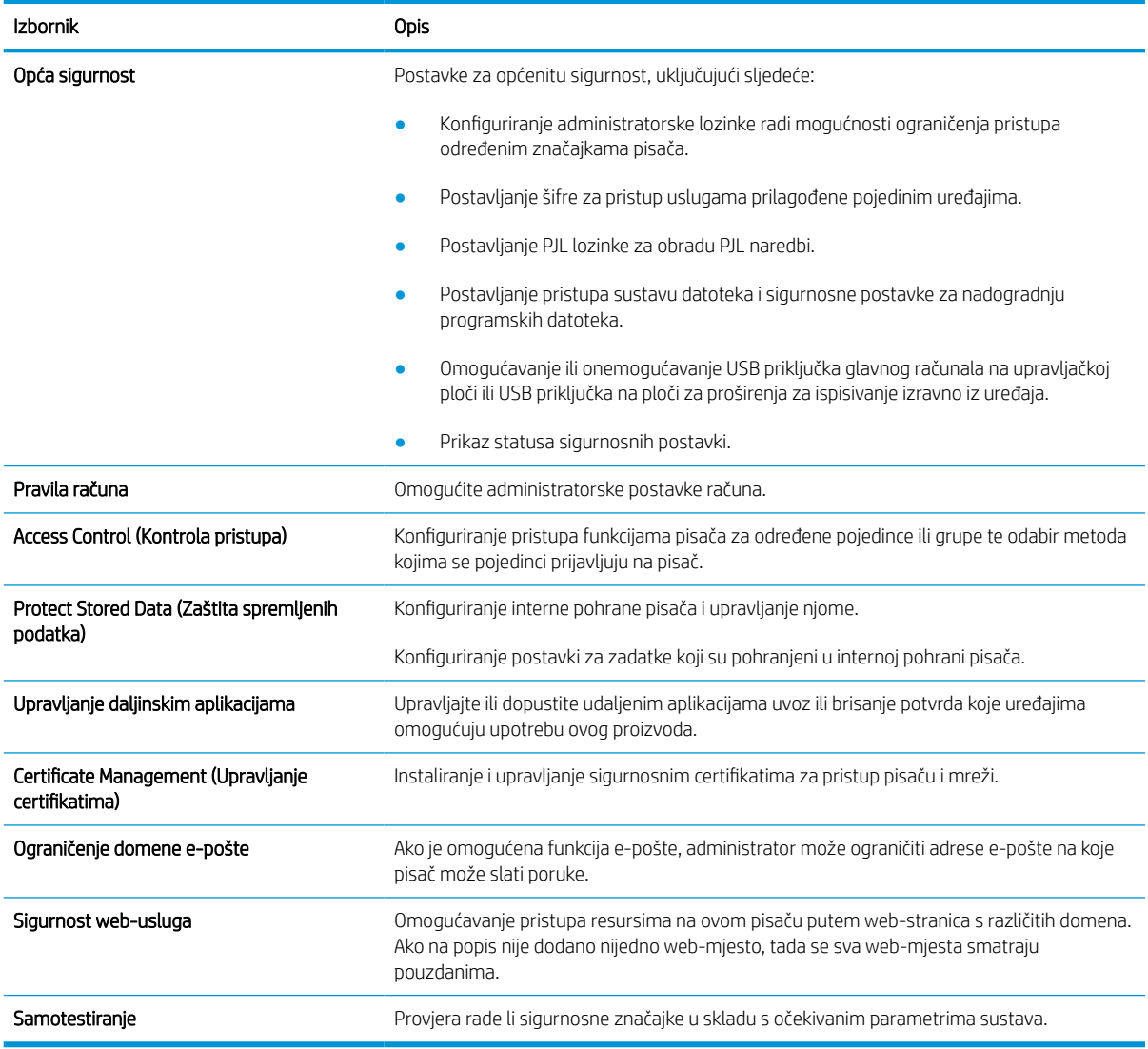

### Kartica HP web-usluge

Koristite karticu HP web-usluge kako biste konfigurirali i omogućili web-usluge tvrtke HP za ovaj pisač. Kako biste koristili značajku HP ePrint, morate omogućiti web-usluge tvrtke HP.

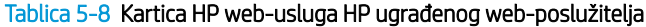

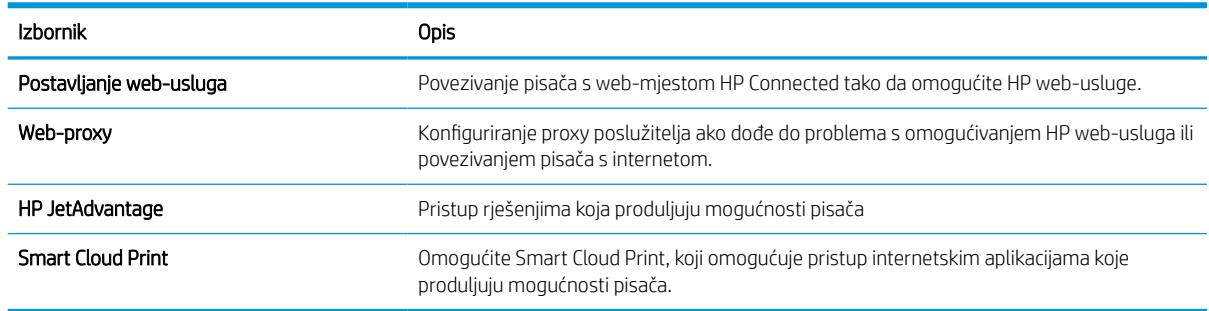

### Kartica Umrežavanje

Karticu Mreža koristite za konfiguriranje i zaštitu mrežnih postavki pisača kad je uređaj povezan s IP mrežom. Ova se kartica ne prikazuje ako je pisač povezan s drugim vrstama mreža.

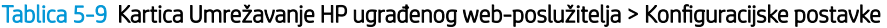

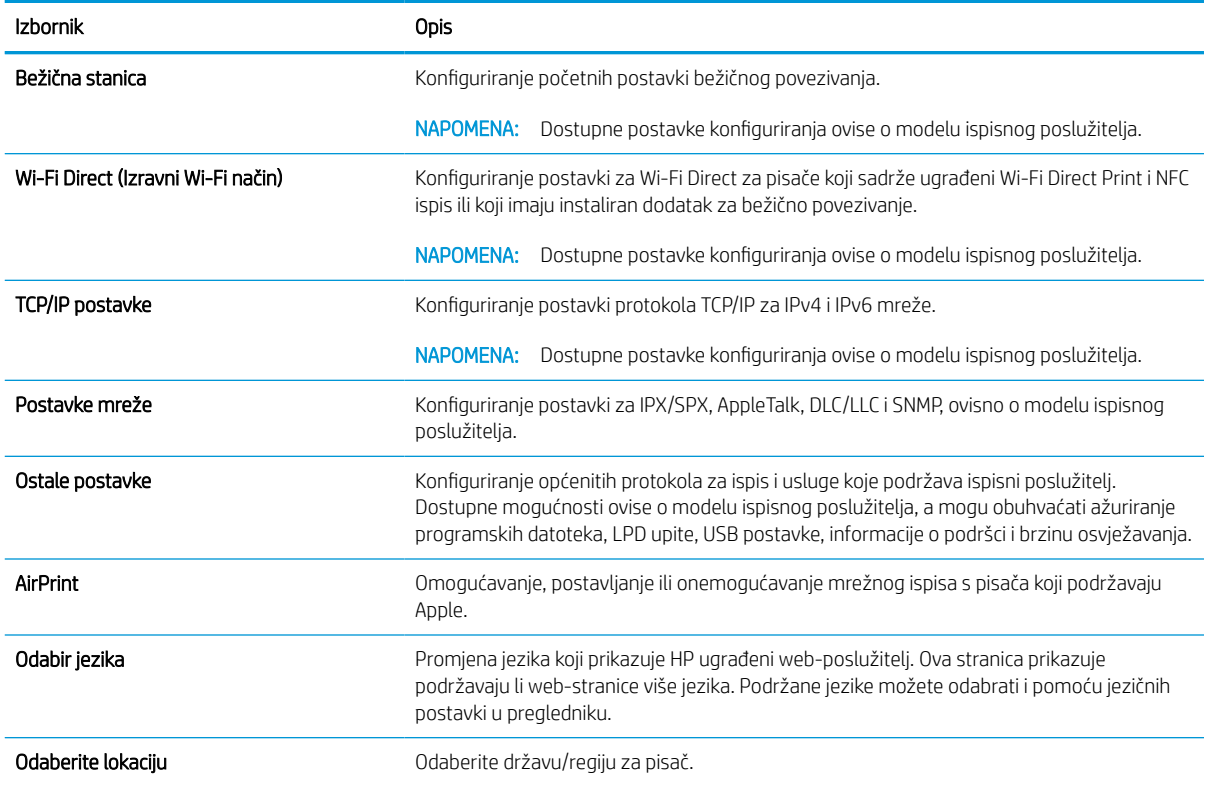

#### Tablica 5-10 Kartica Umrežavanje HP ugrađenog web-poslužitelja > Google Cloud Print postavke

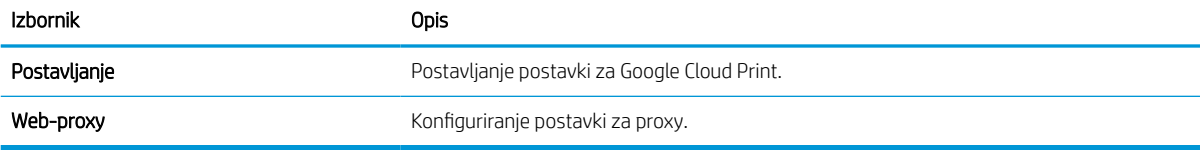

#### Tablica 5-11 Kartica Umrežavanje HP ugrađenog web-poslužitelja > Sigurnosne postavke

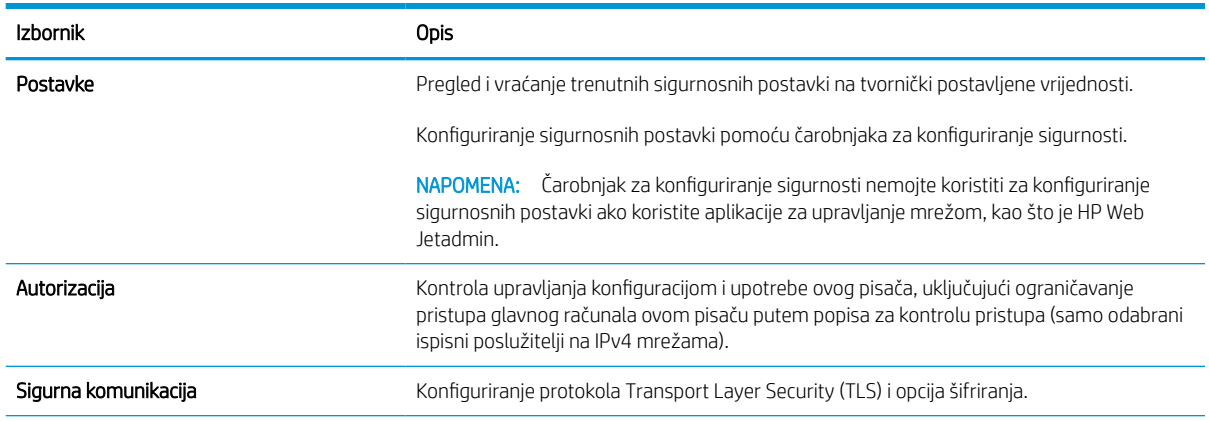

#### Tablica 5-11 Kartica Umrežavanje HP ugrađenog web-poslužitelja > Sigurnosne postavke (Nastavak)

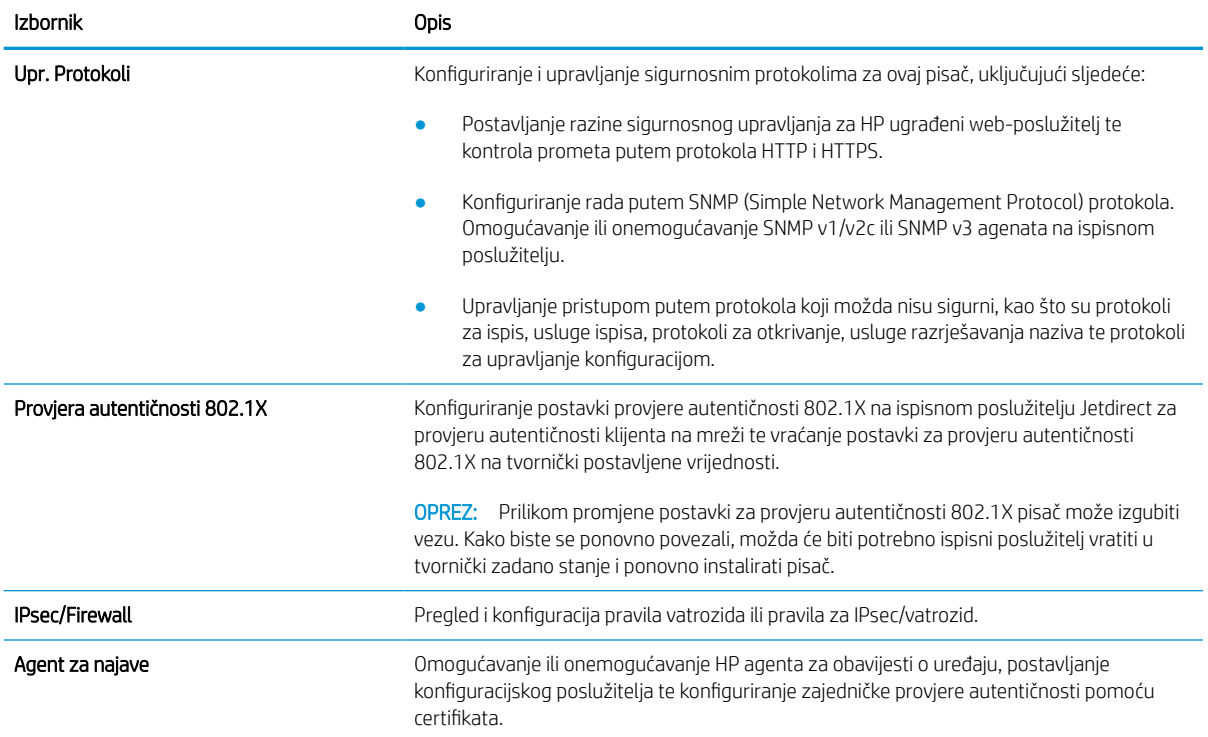

#### Tablica 5-12 Kartica Umrežavanje HP ugrađenog web-poslužitelja > Dijagnostičke postavke

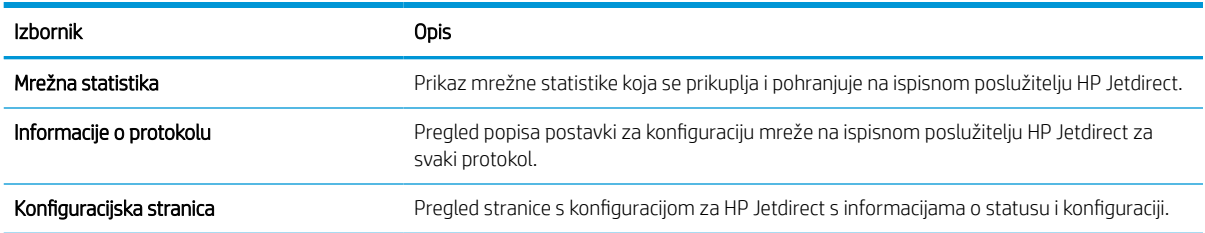

# Konfiguriranje postavki IP mreže

Postavke mreže pisača konfigurirajte s pomoću ugrađenog web-poslužitelja.

### Izjava o odricanju od odgovornosti za zajedničko korištenje pisača

Pregledajte sljedeću izjavu o odricanju od odgovornosti.

HP ne podržava peer-to-peer umrežavanje jer je ta značajka funkcija Microsoftova operacijskog sustava, a ne upravljačkih programa HP pisača. Posjetite Microsoft na web-mjestu [www.microsoft.com.](http://www.microsoft.com)

### Prikaz ili promjena mrežnih postavki

Za prikaz ili promjenu postavki IP konfiguracije koristite HP ugrađeni web-poslužitelj.

- 1. Dodirnite gumb Dodaj, a zatim odaberite vrstu događaja za raspoređivanje:
	- a. Na početnom zaslonu upravljačke ploče pisača dodirnite ikonu Informacije  $\bigcap$ , a zatim dodirnite ikonu Ethernet  $\frac{1}{24}$  za prikaz IP adrese pisača ili naziva glavnog računala.
	- b. Otvorite web-preglednik i u redak za adresu upišite IP adresu ili naziv glavnog računala onako kako se prikazuje na upravljačkoj ploči pisača. Pritisnite tipku Enter na tipkovnici računala. Otvara se zaslon EWS.

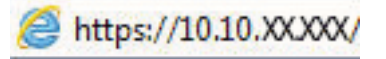

- **WAPOMENA:** Ako web-preglednik prikazuje poruku da pristup web-mjestu možda nije siguran, odaberite mogućnost za odlazak na to web-mjesto. Pristup ovom web-mjestu neće naštetiti računalu.
- 2. Pritisnite karticu Networking (Umrežavanje) kako biste saznali informacije o mreži. Postavke možete promijeniti prema potrebi.

### Promjena naziva pisača na mreži

Za promjenu naziva pisača na mreži kako biste ga mogli lakše pronaći koristite HP ugrađeni web-poslužitelj.

- 1. Dodirnite gumb Dodaj, a zatim odaberite vrstu događaja za raspoređivanje:
	- a. Na početnom zaslonu upravljačke ploče pisača dodirnite ikonu Informacije na zatim dodirnite ikonu Ethernet  $\frac{1}{24}$  za prikaz IP adrese pisača ili naziva glavnog računala.
	- b. Otvorite web-preglednik i u redak za adresu upišite IP adresu ili naziv glavnog računala onako kako se prikazuje na upravljačkoj ploči pisača. Pritisnite tipku Enter na tipkovnici računala. Otvara se zaslon EWS.

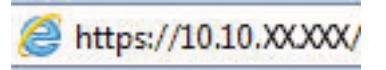

- **W** NAPOMENA: Ako web-preglednik prikazuje poruku da pristup web-mjestu možda nije siguran, odaberite mogućnost za odlazak na to web-mjesto. Pristup ovom web-mjestu neće naštetiti računalu.
- 2. Pritisnite karticu Općenito.

3. Na stranici Informacije o uređaju zadani naziv pisača nalazi se u polju Naziv uređaja. Ovaj naziv možete promijeniti kako biste mogli jednostavno pronaći pisač.

**W** NAPOMENA: Popunjavanje ostalih polja na stranici nije obavezno.

4. Za spremanje promjena pritisnite gumb **Primijeni**.

### Ručno konfiguriranje IPv4 TCP/IP parametara s upravljačke ploče

Pomoću izbornika upravljačke ploče Postavke ručno postavite IPv4 adresu, masku podmreže i zadani pristupnik.

- 1. Na početnom zaslonu upravljačke ploče pisača idite do aplikacije Postavke, a zatim odaberite ikonu Postavke.
- 2. Otvorite sliedeće izbornike:
	- a. Umrežavanje
	- b. Ethernet
	- c. TCP/IP
	- d. Postavljanje protokola IPV 4
	- e. Način konfiguracije
- 3. Odaberite opciju Ručno, a zatim dodirnite gumb Spremi.
- 4. Otvorite izbornik Ručne postavke.
- 5. Dodirnite opciju IP adresa, Maska podmreže ili Zadani pristupnik.
- 6. Dodirnite prvo polje kako biste otvorili tipkovnicu. Unesite ispravne znamenke u polje, a zatim dodirnite gumb U redu.

Ponovite ovaj korak za svako polje, a zatim dodirnite gumb Spremi.

### Ručno konfiguriranje IPv6 TCP/IP parametara s upravljačke ploče

Pomoću izbornika upravljačke ploče Postavke možete ručno postaviti IPv6 adresu.

- 1. Na početnom zaslonu upravljačke ploče pisača idite do aplikacije Postavke, a zatim odaberite ikonu Postavke.
- 2. Za omogućavanje ručne konfiguracije otvorite sljedeće izbornike:
	- a. Umrežavanje
	- b. Ethernet
	- c. TCP/IP
	- d. IPV6 Settings (Postavke dodatka za klamanje/slaganje)
- 3. Odaberite Omogući, a zatim odaberite Uključeno.
- 4. Odaberite opciju Omogući ručne postavke, a zatim dodirnite gumb Gotovo.
- 5. Za konfiguriranje adrese otvorite izbornik Adresa, a zatim dodirnite polje kako biste otvorili tipkovnicu.
- 6. Pomoću tipkovnice unesite adresu, a zatim dodirnite gumb U redu.
- 7. Dodirnite Spremi.

### Postavke brzine veze i obostranog ispisa

Koristite sljedeće korake za unošenje promjena brzine povezivanja i postavki obostranog ispisa.

**WAPOMENA:** Ove informacije vrijede samo za Ethernet mreže. Ne vrijede za bežične mreže.

Brzina veze i način komunikacije poslužitelja za ispis moraju odgovarati mrežnom koncentratoru. Za većinu situacija ostavite pisač u automatskom načinu rada. Netočne promjene postavki brzine veze i obostranog ispisa mogu onemogućiti komunikaciju pisača s drugim mrežnim uređajima. Koristite upravljačku ploču pisača za izmjene.

**W NAPOMENA:** Postavke pisača moraju biti jednake postavkama za mrežni uređaj (mrežni koncentrator, prekidač, pristupnik, usmjerivač ili računalo).

**WAPOMENA:** Promjene ovih postavki uzrokuju isključivanje i uključivanje pisača. Unosite promjene samo dok je pisač u stanju mirovanja.

- 1. Na početnom zaslonu upravljačke ploče pisača idite do aplikacije Postavke, a zatim odaberite ikonu Postavke.
- 2. Otvorite sljedeće izbornike:
	- a. Umrežavanje
	- b. Ethernet
	- c. Brzina veze
- 3. Odaberite jednu od sljedećih mogućnosti:
	- Automatski: Ispisni poslužitelj automatski se konfigurira za najveću brzinu veze i način komunikacije koje mreža omogućuje.
	- 10T pola: 10 megabajta u sekundi (Mb/s), naizmjenični prijenos
	- 10T pun: 10 Mb/s, dvosmjerni prijenos
	- 10T automatski: 10 Mbps, automatski obostrani rad
	- 100TX pola: 100 Mb/s, naizmjenični prijenos.
	- 100TX pun: 100 Mb/s, dvosmjerni prijenos
	- 100TX automatski: 100 Mbps, automatski obostrani rad
	- 1000T pun: 1000 Mb/s, dvosmjerni prijenos
- 4. Dodirnite tipkuSave. Pisač se isključuje, a zatim uključuje.

# Sigurnosne značajke pisača

Ograničite pristup postavkama za konfiguriranje, zaštitu podataka i sprečavanje pristupa dragocjenim hardverskim komponentama.

### Uvod

Pisač uključuje nekoliko sigurnosnih značajki za ograničavanje pristupa postavkama za konfiguriranje, zaštitu podataka i sprečavanje pristupa dragocjenim hardverskim komponentama.

### Sigurnosni propisi

Pregledajte ove važne sigurnosne propise.

Pisač podržava sigurnosne standarde i preporučene protokole koji vam pomažu u održavanju sigurnosti pisača, zaštiti kritičnih informacija na mreži te pojednostavljuju način nadzora i održavanja pisača.

### Dodijelite administratorsku lozinku

Dodijelite administratorsku lozinku za pristup pisaču i HP ugrađenom web-poslužitelju, kako neovlašteni korisnici ne bi mogli mijenjati postavke pisača.

#### Za postavljanje lozinke upotrebljavajte HP ugrađeni web-poslužitelj (EWS)

Koristite sljedeće korake za postavljanje lozinke za pisač.

- 1. Dodirnite gumb Dodaj, a zatim odaberite vrstu događaja za raspoređivanje:
	- a. Na početnom zaslonu upravljačke ploče pisača dodirnite ikonu Informacije na zatim dodirnite ikonu Ethernet za prikaz IP adrese pisača ili naziva glavnog računala.
	- b. Otvorite web-preglednik i u redak za adresu upišite IP adresu ili naziv glavnog računala onako kako se prikazuje na upravljačkoj ploči pisača. Pritisnite tipku Enter na tipkovnici računala. Otvara se zaslon EWS.

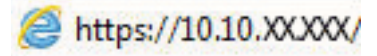

- $\mathbb{R}^n$  NAPOMENA: Ako web-preglednik prikazuje poruku da pristup web-mjestu možda nije siguran, odaberite mogućnost za odlazak na to web-mjesto. Pristup ovom web-mjestu neće naštetiti računalu.
- 2. Pritisnite karticu Sigurnost.
- 3. Otvorite izbornik Opća sigurnost.
- 4. Na području označenom sa Postavljanje lozinke lokalnog administratora u polje Korisničko ime unesite ime s kojim će se povezati lozinka.
- 5. Unesite lozinku u polje Nova lozinka, a zatim je ponovno unesite u polje Provjera lozinke.
	- **WAAPOMENA:** Ako želite promijeniti postojeću lozinku, prvo morate unijeti postojeću lozinku u polje Stara lozinka.
- 6. Pritisnite gumb Primijeni.
- $\mathbb{Z}$  VAŽNO: Zabilježite lozinku i spremite je na sigurno mjesto. Administratorske lozinke se ne mogu povratiti. Ako se administratorska lozinka izgubi ili zaboravi, obratite se HP podršci za pomoć s ponovnim pokretanjem pisača.

[Pritisnite ovdje da biste se obratili HP podršci u vezi s ponovnim postavljanjem lozinke pisača.](http://support.hp.com)

#### Unesite vjerodajnice korisničkoga pristupa na upravljačkoj ploči pisača

Slijedite sljedeće korake kako biste se prijavili na upravljačku ploču.

Neke značajke na upravljačkoj ploči pisača mogu se zaštititi od neovlaštene upotrebe. Kada je značajka zaštićena, pisač traži da se prijavite prije njezine upotrebe. Možete se prijaviti i bez čekanja upita odabirom opcije Prijava na upravljačkoj ploči pisača.

Akreditivi za prijavu na pisač obično su isti kao akreditivi za prijavu na mrežu. Ako imate pitanja u vezi s tim koje akreditive upotrijebiti, obratite se mrežnom administratoru za pisač.

- 1. Na početnom zaslonu upravljačke ploče pisača dodirnite gumb Prijava.
- 2. Pratite upite za unos akreditiva.
- **W NAPOMENA:** Kako biste zaštitili pisač, odaberite opciju Odjava kada završite s upotrebom pisača.

### IP Security

IP Security (IPsec) je skup protokola koji kontroliraju mrežni IP promet u pisač i iz njega. IPsec omogućuje "hostto-host" provjeru valjanosti, integritet podataka i šifriranje mrežne komunikacije.

Za pisače koji su povezani u mrežu i imaju ispisni poslužitelj HP Jetdirect, možete konfigurirati IPsec korištenjem kartice Umrežavanje na HP ugrađenom web-poslužitelju.

### Podrška za šifriranje: HP šifrirani tvrdi diskovi visokih performansi

Tvrdi disk omogućava hardversko šifriranje tako da možete sigurno spremati osjetljive podatke bez smanjivanja performansi pisača. Ovaj tvrdi disk koristi najnoviji napredni standard šifriranja (AES) i nudi raznovrsne značajke za uštedu vremena i izdržljivost.

Za konfiguriranje diska koristite izbornik Sigurnost na HP ugrađenom web-poslužitelju.

### Zaključavanje ploče za proširenja

Ploča za proširenja ima utor putem kojega možete pričvrstiti sigurnosni kabel.

Zaključavanjem ploče za proširenja možete spriječiti neovlašteno uklanjanje vrijednih komponenti s nje.

# Postavke uštede energije

Doznajte više o postavkama za uštedu energije koje su dostupne za pisač.

### Postavite mjerač za stanje mirovanja i konfigurirajte pisač tako da troši 2 W energije ili manie

Postavke mirovanja utječu na to koliko energije pisač koristi, vrijeme aktiviranja/mirovanja, kako brzo pisač prelazi u mirovanje i kako se brzo pisač aktivira iz mirovanja.

Za konfiguriranje pisača za korištenje 2 W ili manje energije u načinu mirovanja, unesite vrijeme za postavke Mirovanje nakon neaktivnosti i Automatsko isključivanje nakon mirovanja.

- 1. Na početnom zaslonu upravljačke ploče pisača odaberite Postavke.
- 2. Otvorite sljedeće izbornike:
	- Općenito
	- Energetske postavke
	- Postavke mirovanja
- 3. Odaberite Mirovanje nakon neaktivnosti kako biste naveli broj minuta koji pisač treba provesti neaktivan prije nego što pokrene stanje mirovanja. Unesite odgovarajući vremenski razmak.
- 4. Odaberite Automatsko isključivanje nakon mirovanja kako bi pisač ušao u dublje stanje uštede energije nakon razdoblja mirovanja. Unesite odgovarajući vremenski razmak.
- **WAAPOMENA:** Po zadanoj postavci, pisač će izaći iz automatskog isključivanja u slučaju bilo kakve aktivnosti osim USB ili Wi-Fi veze. Za veće energetske postavke možete postaviti aktiviranje pisača samo pomoću gumba napajanja tako da odaberete Isključi (uključi samo na gumb napajanja).
- 5. Za spremanje postavki odaberite Gotovo.

### Postavljanje rasporeda mirovanja

Koristite značajku Plan mirovanja kako biste konfigurirali pisač da se automatski uključuje ili prelazi u Stanje mirovanja u određeno vrijeme određene dane u tjednu.

- 1. Na početnom zaslonu upravljačke ploče pisača idite do aplikacije Postavke, a zatim odaberite ikonu Postavke.
- 2. Otvorite sljedeće izbornike:
	- a. Općenito
	- **b.** Energetske postavke
	- c. Plan mirovanja
- 3. Odaberite gumb Novi događaj, a potom odaberite vrstu događaja koji želite isplanirati: Događaj aktiviranja ili Događaj mirovanja.
- 4. Za događaj aktiviranja ili mirovanja konfigurirajte vrijeme i dane u tjednu za događaj. Za spremanje postavke pritisnite gumb Spremi.

# HP Web Jetadmin

HP Web Jetadmin je nagrađivani, vodeći alat u industriji koji služi za učinkovito upravljanje širokim izborom umreženih HP uređaja, uključujući pisače, višenamjenske pisače i digitalne pošiljatelje. Ovo rješenje omogućuje vam da daljinski instalirate, nadzirete, održavate, rješavate probleme i zaštitite svoje okruženje za ispis i obradu slika — čime se maksimalno povećava poslovna produktivnost i štedi vrijeme, kontroliraju troškovi te se štiti ulaganje.

Nadogradnje za HP Web Jetadmin periodično su dostupne radi dobivanja podrške za posebne značajke proizvoda. Za više informacija posjetite [www.hp.com/go/webjetadmin](http://www.hp.com/go/webjetadmin).

# Ažuriranja softvera i programskih datoteka

HP redovito ažurira značajke dostupne u programskoj datoteci pisača. Za korištenje najnovijih značajki ažurirajte programske datoteke pisača.

Preuzmite najnoviju datoteku s ažuriranjem programskih datoteka s web-stranice:

Posjetite adresu [www.hp.com/support/pwcolorE75160](http://www.hp.com/support/pwcolorE75160) ili [www.hp.com/support/pwcolorP75250](http://www.hp.com/support/pwcolorP75250). Pritisnite Softver, upravljački programi i programske datoteke.

# 6 Rješavanje problema

Rješavanje problema s pisačem. Pronađite dodatne resurse za pomoć i tehničku podršku.

Ako vam je potrebna videopomoć, posjetite adresu [www.hp.com/videos/PageWide](http://www.hp.com/videos/PageWide).

U vrijeme ovog objavljivanja sljedeće su informacije ispravne. Važeće informacije potražite u odjeljku [www.hp.com/support/pwcolorE75160](http://www.hp.com/support/pwcolorE75160) ili [www.hp.com/support/pwcolorP75250.](http://www.hp.com/support/pwcolorP75250)

#### Dodatne informacije:

Sveobuhvatna pomoć tvrtke HP za pisač obuhvaća sljedeće informacije:

- Instalacija i konfiguriranje
- Upoznavanje i korištenje
- Rješavanje problema
- Preuzimanje ažuriranja softvera i programskih datoteka
- Pridruživanje forumima za podršku
- Pronalazak informacija o jamstvu i propisima

# Sustav pomoći na upravljačkoj ploči

Pisač ima ugrađeni sustav pomoći koji objašnjava način korištenja svakog zaslona. Za otvaranje sustava Pomoć dodirnite gumb Pomoć ? na upravljačkoj ploči.

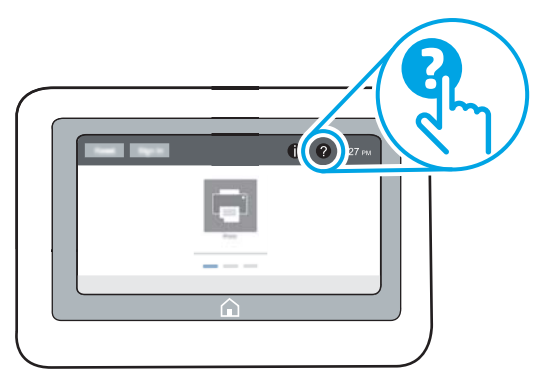

Kod nekih zaslona, sustav pomoći otvara globalni izbornik u kojem možete pretraživati određene teme. Možete pretraživati strukturu izbornika dodirivanjem gumba u izborniku.

Neki zasloni pomoći sadrže animacije koje prikazuju određene postupke, poput uklanjanja zaglavljenog papira.

Ako pisač upozorava na neku pogrešku ili problem, dodirnite gumb Pomoć @ da biste otvorili poruku koja opisuje problem. Poruka sadrži i upute koje pomažu u rješavanju problema.

# Vraćanje tvorničkih postavki

Ponovno postavljanje na tvornički zadane vrijednosti može pomoći u rješavanju problema.

### Uvod

Za vraćanje pisača na originalne tvorničke postavke koristite neki od načina u nastavku.

### Prva metoda: Vraćanje tvorničkih postavki putem upravljačke ploče pisača

Upravljačku ploču pisača upotrijebite za vraćanje postavki na izvorne vrijednosti.

- 1. Na početnom zaslonu upravljačke ploče pisača idite do aplikacije Postavke, a zatim odaberite ikonu Postavke.
- 2. Otvorite sljedeće izbornike:
	- a. Općenito
	- **b.** Ponovno postavljanje tvorničkih postavki
- 3. Odaberite Ponovno pokreni.

Poruka provjere upozorava vas da ponovno postavljanje može dovesti do gubitka podataka.

4. Za dovršetak postupka odaberite Ponovno postavljanje.

NAPOMENA: Pisač se automatski ponovo pokreće nakon dovršetka ponovnog postavljanja.

### Druga metoda: Vraćanje tvorničkih postavki putem HP ugrađenog web-poslužitelja (samo pisači povezani s mrežom)

S pomoću HP ugrađenog web-poslužitelja možete vratiti postavke na izvorne postavke.

- 1. Na upravljačkoj ploči pisača odaberite gumb Informacije n, a zatim odaberite ikonu Mreža  $\frac{R}{26}$ za prikaz IP adrese pisača ili naziva glavnog računala.
- 2. Pritisnite karticu Općenito.
- 3. Na lijevoj strani zaslona pritisnite Vraćanje tvorničkih postavki.
- 4. Pritisnite gumb Ponovno postavljanje.

**W** NAPOMENA: Pisač se automatski ponovo pokreće nakon dovršetka ponovnog postavljanja.

## Na upravljačkoj ploči pisača prikazuje se poruka Niska razina tonera u spremniku ili Vrlo niska razina tonera u spremniku

Pregledajte moguća rješenja za ovaj problem.

Niska razina tonera u spremniku: Pisač signalizira kada je razina spremnika s tonerom niska. Stvarni preostali vijek trajanja spremnika za ispis može varirati. Bilo bi dobro da pri ruci imate zamjenu kad kvaliteta ispisa postane neprihvatljiva. Spremnik se ne mora odmah zamijeniti.

Vrlo niska razina tonera u spremniku: Pisač signalizira kada je razina spremnika s tonerom vrlo niska. Stvarni preostali vijek trajanja spremnika za ispis može varirati. Bilo bi dobro da pri ruci imate zamjenu kad kvaliteta

ispisa postane neprihvatljiva. Sada ne morate zamijeniti spremnik osim ako kvaliteta ispisa više nije zadovoljavajuća.

HP-ovo Premium Protection jamstvo istječe pri kraju vijeka trajanja spremnika. Provjerite stranicu sa statusom potrošnog materijala ili HP ugrađeni web-poslužitelj (EWS) za status.

# Pisač ne uvlači papir ili ga uvlači pogrešno

Upotrijebite ove informacije ako pisač ne uvlači papir iz ladice ili istovremeno uvlači više listova papira.

### Uvod

Sljedeća rješenja pomažu ako pisač ne uvlači papir iz ladice ili istovremeno uvlači više listova papira. Bilo koja od ovih situacija može dovesti do zaglavljivanja papira.

### Pisač ne uvlači papir

Ako pisač ne uvlači papir iz ladice, pokušajte sljedeće:

- 1. Otvorite pisač i izvadite zaglavljene listove papira, ako ih ima. Uvjerite se da u pisaču nisu ostali potrgani dijelovi papira.
- 2. Napunite ladicu ispravnom veličinom papira za zadatak.
- 3. Provjerite jesu li veličina i vrsta papira ispravno postavljeni na upravljačkoj ploči pisača.
- 4. Provjerite jesu li vodilice u ladici ispravno postavljene za tu veličinu papira. Namjestite vodilice u odgovarajuću uvlaku u ladici. Strelica na vodilici ladice treba se poravnati s oznakom na ladici.
- NAPOMENA: Vodilice ne postavljajte tako da stisnu snop papira. Podesite ih na utore ili oznake na ladici.

Sljedeće slike pokazuju primjere utora za veličinu papira u ladicama za različite pisače. Većina pisača tvrtke HP ima slične oznake.

Slika 6-1 Oznake veličine za ladicu 1 ili višenamjenske ladice

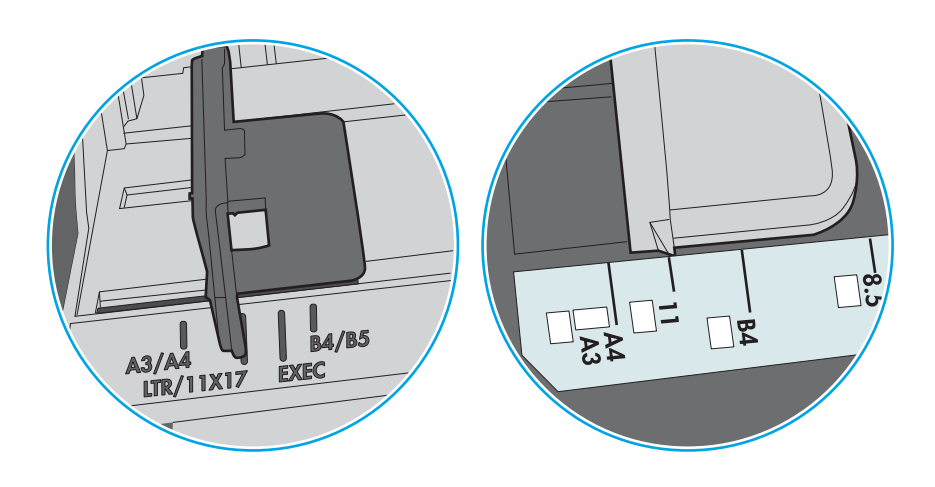

Slika 6-2 Oznake za veličinu za ladice s kasetama

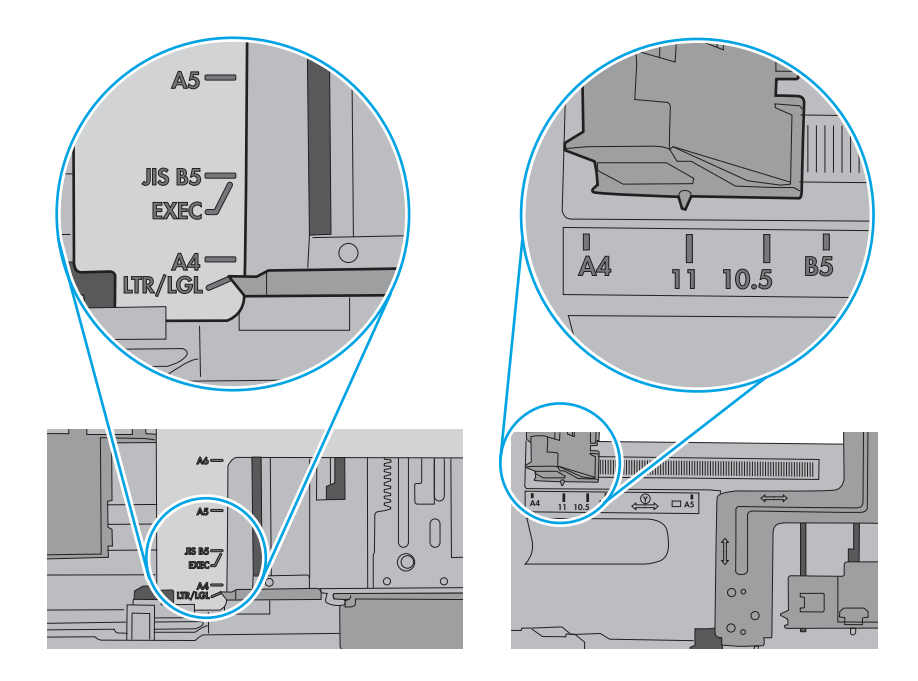

5. Provjerite je li vlažnost zraka u prostoriji unutar specifikacija za ovaj pisač i je li papir pohranjen u neotvorenim paketima. Većina rizama papira prodaje se u omotu koji je otporan na vlagu kako bi papir ostao suh.

U okruženjima visoke vlažnosti, papir na vrhu snopa u ladici može apsorbirati vlagu i može izgledati valovito ili neravno. Ako se to dogodi, uklonite gornjih 5 do 10 listova papira iz snopa.

U okruženjima niske vlažnosti, višak statičkog elektriciteta može uzrokovati lijepljenje listova papira. Ako se to dogodi, izvadite papir iz ladice, savijte snop tako da ga držite za oba kraja i krajeve podignite tako da tvore oblik slova U. Zatim krajeve zakrenite prema dolje u oblik obrnutog slova U. Zatim primite svaku stranu snopa papira i ponavljajte ovaj postupak. Ovaj postupak otpušta pojedinačne listove bez uvođenja statičkog elektriciteta. Poravnajte snop papira na stolu prije nego što ga vratite u ladicu.

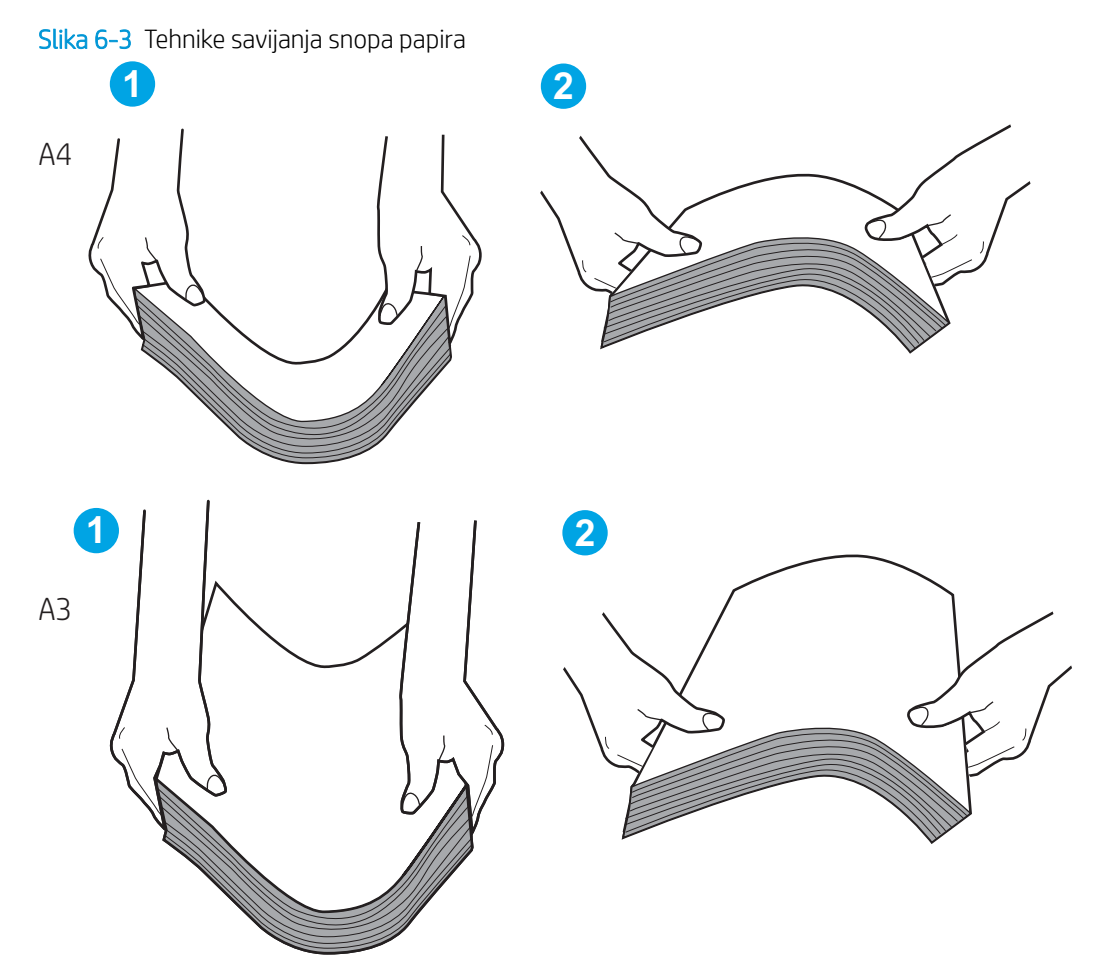

6. Provjerite upravljačku ploču pisača kako biste vidjeli prikazuje li se odzivnik za ručno umetanje papira. Umetnite papir i nastavite.

- 7. Valjci iznad ladice možda su onečišćeni. Očistite valjke krpom koja ne ostavlja dlačice navlaženom toplom vodom. Ako je dostupna, koristite se destiliranom vodom.
	- **A OPREZ:** Ne prskajte vodu izravno na pisač. Umjesto toga, prskajte vodu na krpu ili krpu namočite u vodu te je ocijedite prije čišćenja valjaka.

Sljedeća slika prikazuje primjere lokacija valjka za različite pisače.

Slika 6-4 Lokacije valjka za ladicu 1 ili višenamjenske ladice

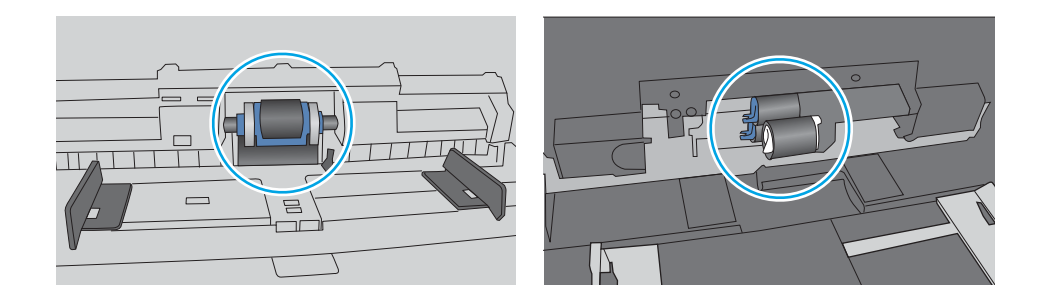

### Pisač uvlači više listova papira

Ako pisač iz ladice uvlači više listova papira, pokušajte sljedeće:

- 1. Izvadite snop papira iz ladice, savijte ga i ispravite, zakrenite za 180 stupnjeva i preokrenite. *Nemojte protresati papir.* Vratite snop papira u ladicu.
- **W NAPOMENA:** Rastresanje papira izaziva statički elektricitet. Umjesto rastresanja papira, snop papira savijte tako da ga držite za oba kraja i krajeve podignite tako da tvore oblik slova U. Zatim krajeve zakrenite prema dolje u oblik obrnutog slova U. Zatim primite svaku stranu snopa papira i ponavljajte ovaj postupak. Ovaj postupak otpušta pojedinačne listove bez uvođenja statičkog elektriciteta. Poravnajte snop papira na stolu prije nego što ga vratite u ladicu.

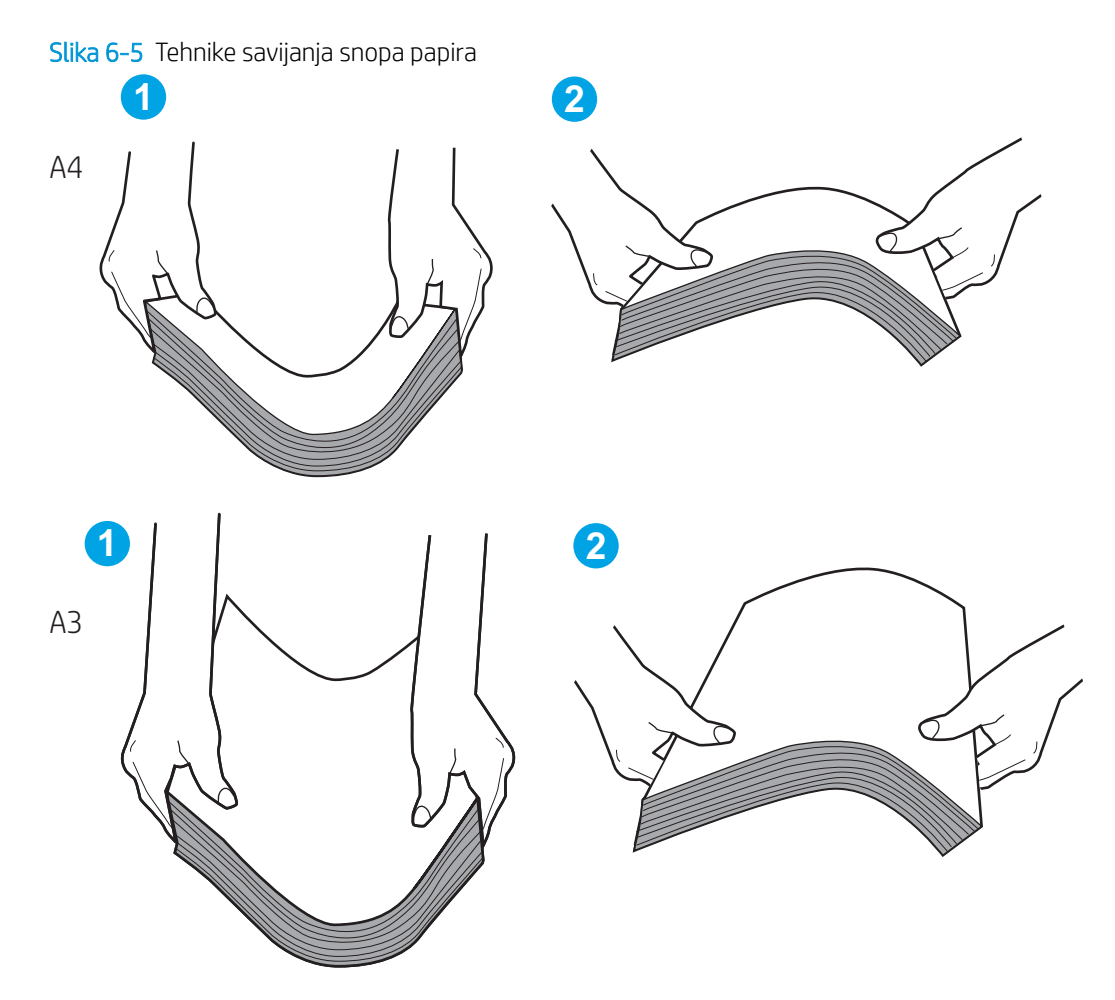

- 2. Koristite samo papir koji odgovara HP specifikacijama za ovaj pisač.
- 3. Provjerite je li vlažnost zraka u prostoriji unutar specifikacija za ovaj pisač i je li papir pohranjen u neotvorenim paketima. Većina rizama papira prodaje se u omotu koji je otporan na vlagu kako bi papir ostao suh.

U okruženjima visoke vlažnosti, papir na vrhu snopa u ladici može apsorbirati vlagu i može izgledati valovito ili neravno. Ako se to dogodi, uklonite gornjih 5 do 10 listova papira iz snopa.

U okruženjima niske vlažnosti, višak statičkog elektriciteta može uzrokovati lijepljenje listova papira. Ako se to dogodi, izvadite papir iz ladice i savijte snop papira kao što je opisano iznad.

4. Koristite papir koji nije naboran, presavijen ili oštećen. Ako je potrebno, koristite papir iz drugog pakiranja.

5. Uvjerite se da ladica nije prepunjena tako da provjerite oznake visine snopa u ladici. Ako je prepunjena, izvadite cijeli snop papira iz ladice, izravnajte ga, a zatim vratite dio papira u ladicu.

Sljedeći primjeri pokazuju oznake visine snopa u ladicama za različite pisače. Većina pisača tvrtke HP ima slične oznake. Također provjerite jesu li svi listovi papira ispod jezičaka u blizini oznaka za visinu snopa. Ti jezičci pridržavaju papir u pravilnom položaju dok ulazi u pisač.

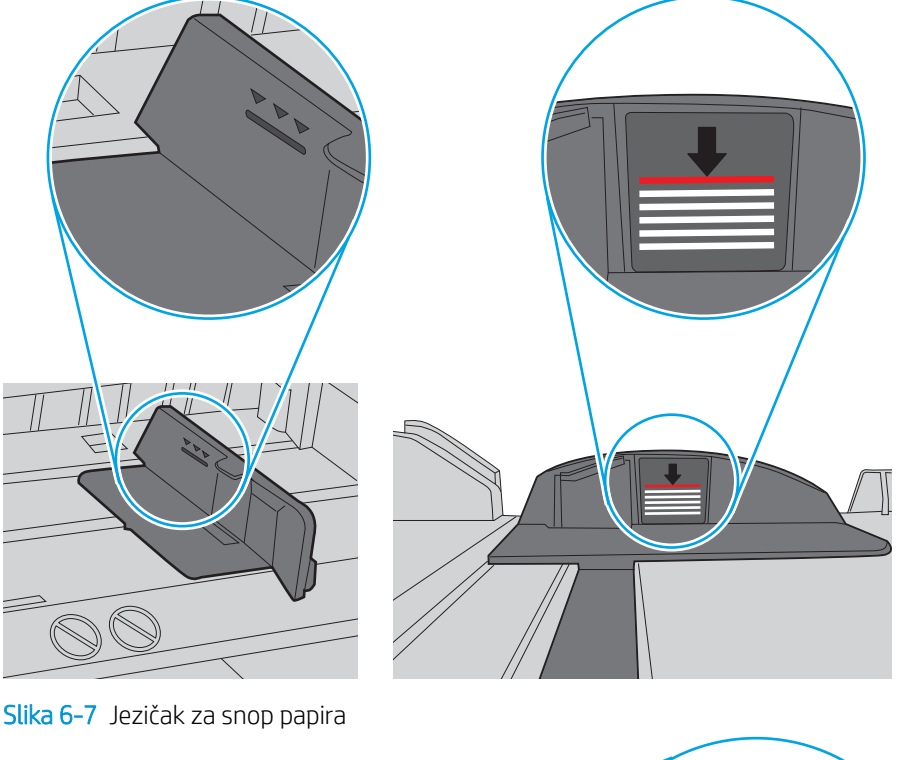

Slika 6-6 Oznake za visinu snopa

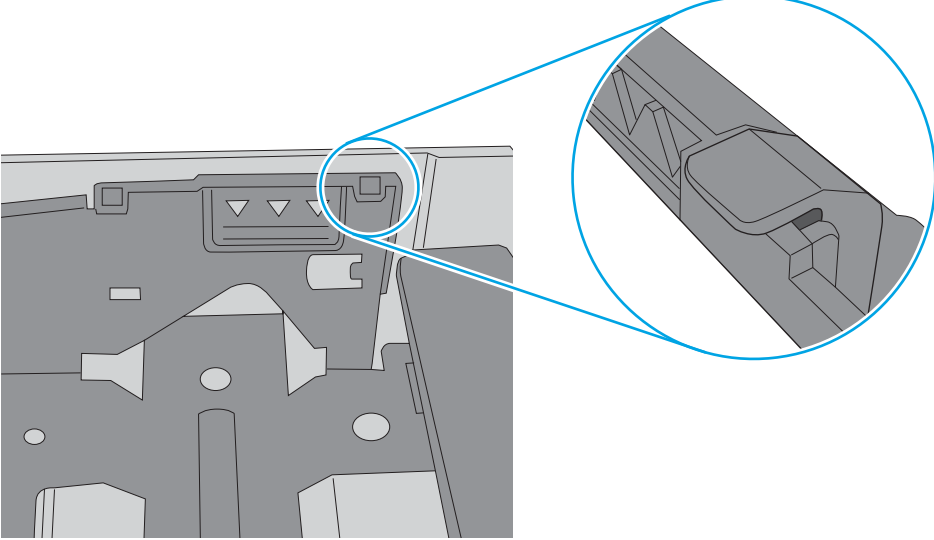
- 6. Provjerite jesu li vodilice u ladici ispravno postavljene za tu veličinu papira. Namjestite vodilice u odgovarajuću uvlaku u ladici. Strelica na vodilici ladice treba se poravnati s oznakom na ladici.
- NAPOMENA: Vodilice ne postavljajte tako da stisnu snop papira. Podesite ih na utore ili oznake na ladici.

Sljedeće slike pokazuju primjere utora za veličinu papira u ladicama za različite pisače. Većina pisača tvrtke HP ima slične oznake.

Slika 6-8 Oznake veličine za ladicu 1 ili višenamjenske ladice

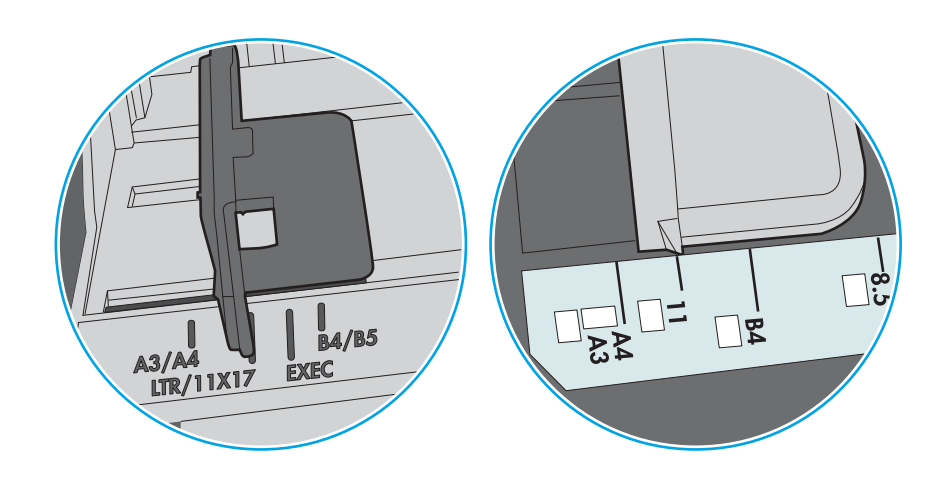

Slika 6-9 Oznake za veličinu za ladice s kasetama

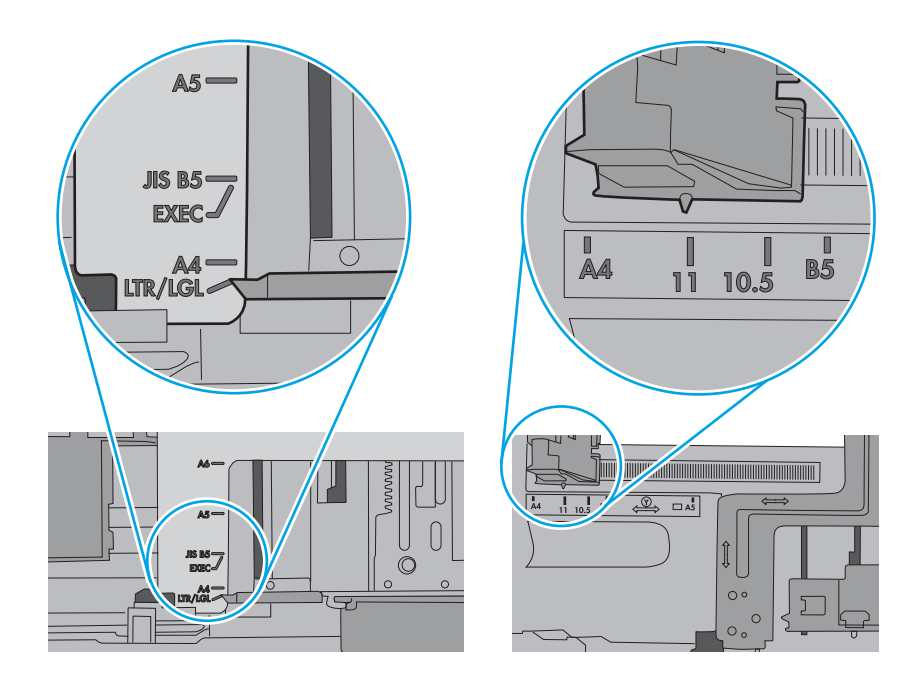

7. Provjerite odgovaraju li uvjeti radne okoline za ispis preporučenim specifikacijama.

# Uklanjanje zaglavljenog papira

Koristite postupke u ovom odjeljku kako biste uklonili zaglavljeni papir iz puta papira pisača.

# Mjesta na kojima se papir može zaglaviti

Na ovim mjestima može doći do zaglavljenja.

Slika 6-10 Mjesta na kojima se papir može zaglaviti

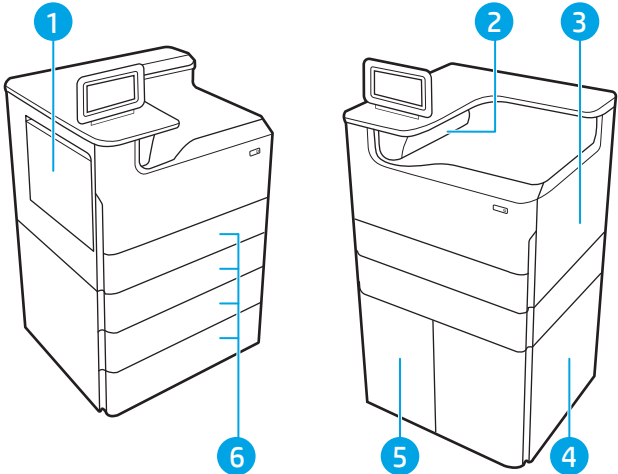

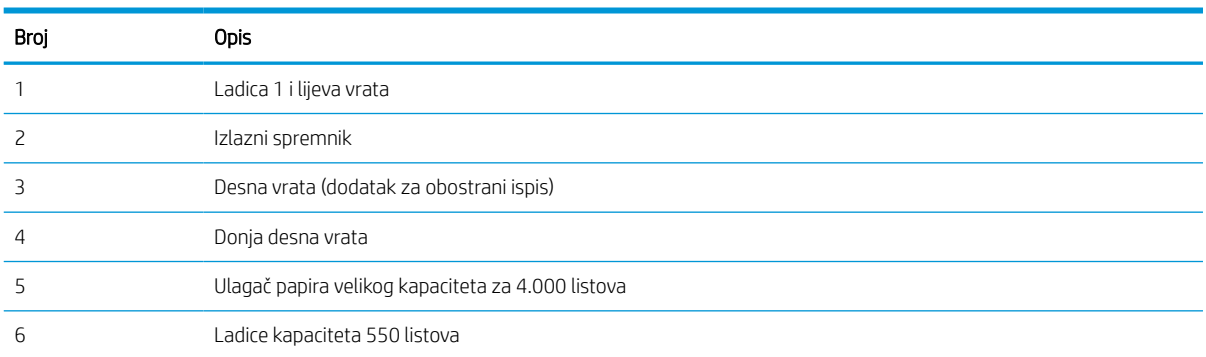

# Automatska navigacija za uklanjanje zaglavljenog papira

Saznajte više o uklanjanju zaglavljenog papira s pomoću automatske navigacije.

Značajka automatske navigacije pomaže vam ukloniti zaglavljeni papir pomoću detaljnih uputa prikazanih na upravljačkoj ploči.

Nakon što obavite prvi korak u uputama, pisač prikazuje upute za sljedeći sve dok ne obavite sve korake u postupku.

# Često ili ponavljajuće zaglavljivanje papira?

Za smanjivanje učestalosti zaglavljivanja papira, pokušajte sljedeće.

- 1. Koristite samo papir koji odgovara HP specifikacijama za ovaj pisač.
- 2. Koristite papir koji nije naboran, presavijen ili oštećen. Ako je potrebno, koristite papir iz drugog pakiranja.
- 3. Ne koristite papir na koji se već ispisivalo ili kopiralo.
- 4. Ladica ne smije biti prepunjena. Ako jest, izvadite cijeli snop papira iz ladice, izravnajte ga, a zatim vratite dio papira u ladicu.
- 5. Provjerite jesu li vodilice u ladici ispravno postavljene za tu veličinu papira. Podesite vodilice tako da dodiruju snop papira bez da ga svijaju.
- 6. Provjerite je li ladica do kraja umetnuta u pisač.
- 7. Ako ispisujete na teškom, reljefnom ili perforiranom papiru, koristite ručno umetanje i umećite jedan po jedan list.
- 8. Otvorite izbornik Ladice na upravljačkoj ploči pisača. Provjerite je li ladica konfigurirana za tu vrstu i veličinu papira.
- 9. Provjerite odgovaraju li uvjeti radne okoline za ispis preporučenim specifikacijama.

# Uklanjanje zaglavljenja papira u ladici 1 – 15.A1.yz; 15.D1.51; 15.D1.81; 15.D2.A1; 15.D2.D1

Kada dođe do zaglavljenja, na upravljačkoj ploči prikazat će se poruka o pogrešci i animacija kao pomoć pri uklanjanju zaglavljenja.

Zaglavljenja papira u ladici 1 generiraju sljedeće kodove pogrešaka:

- 15.A1.yz
- 15.D1.51
- 15.D1.81
- 15.D<sub>2</sub>.A1
- 15.D2.D1

Slijedite ove korake da biste uklonili zaglavljenje papira:

1. Ako se zaglavljeni papir vidi u Ladici 1, uklonite ga tako da ga pažljivo izvučete.

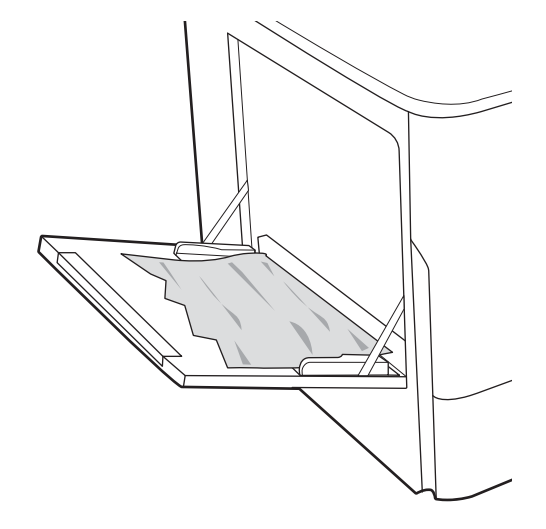

2. Zatvorite ladicu 1.

3. Otvorite lijeva vrata.

4. Izvucite zaglavljeni papir ravno prema van.

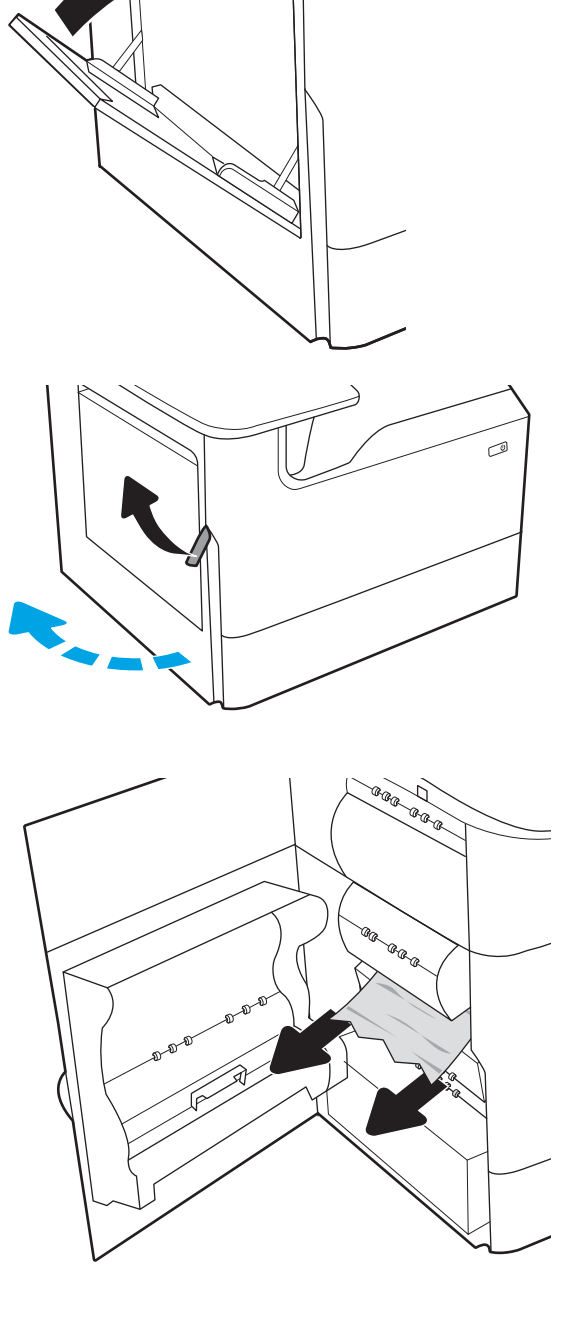

5. Ako se vidi zaglavljeni papir, izvucite spremnik tekućine za servisiranje.

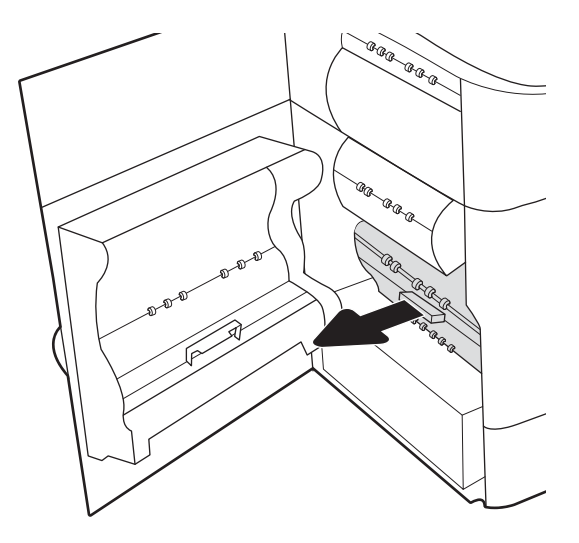

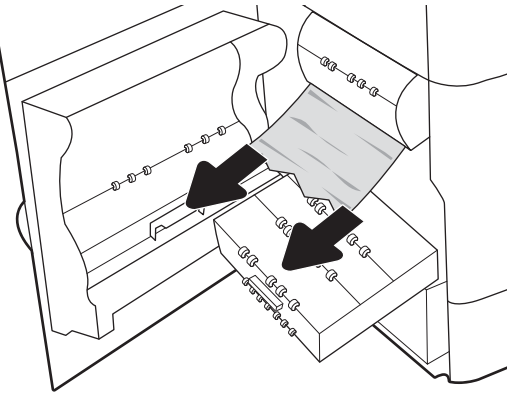

6. Izvucite zaglavljeni papir ravno prema van.

7. Gurnite spremnik tekućine za servisiranje u pisač.

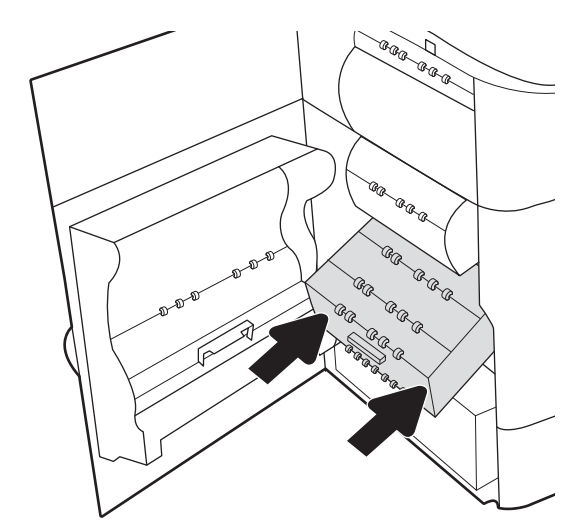

8. Zatvorite lijeva vrata.

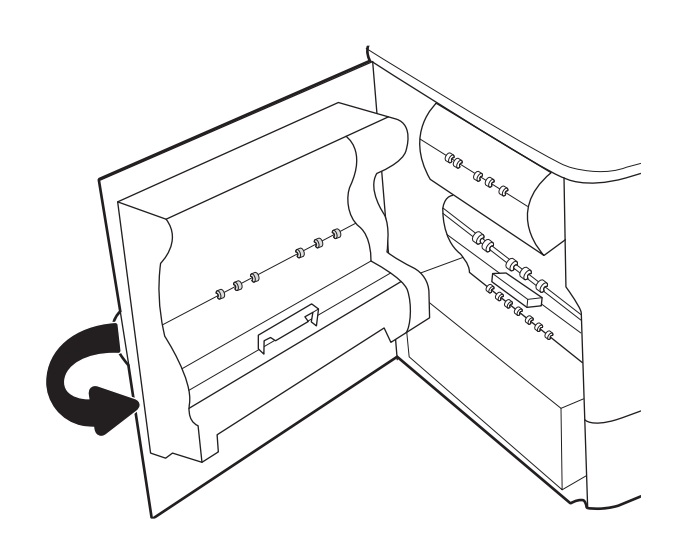

9. Ako su neke stranice i dalje u pisaču, upute o tome kako ih ukloniti prikazat će se na upravljačkoj ploči.

# Uklanjanje zaglavljenja papira u ladici 2 – 15.A2.yz; 15.D2.52; 15.D2.82; 15.D2.A2; 15.D2.D2

Kada dođe do zaglavljenja, na upravljačkoj ploči prikazat će se poruka o pogrešci i animacija kao pomoć pri uklanjanju zaglavljenja.

Zaglavljenja papira u ladici 2 generiraju sljedeće kodove pogrešaka:

- 15.A2.yz
- 15.D2.52
- 15.D2.82
- 15.D2.A2
- 15.D2.D2

Slijedite ove korake da biste uklonili zaglavljenje papira:

1. Otvorite desna vratašca.

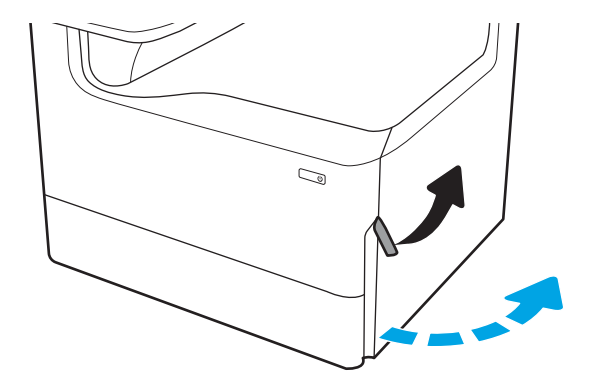

2. Uklonite zaglavljeni papir.

3. Ako se ne vidi zaglavljeni papir, uklonite dodatak za obostrani ispis.

4. Izvucite zaglavljeni papir ravno prema van.

5. Ponovno umetnite dodatak za obostrani ispis.

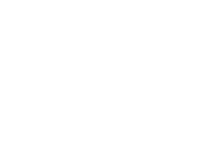

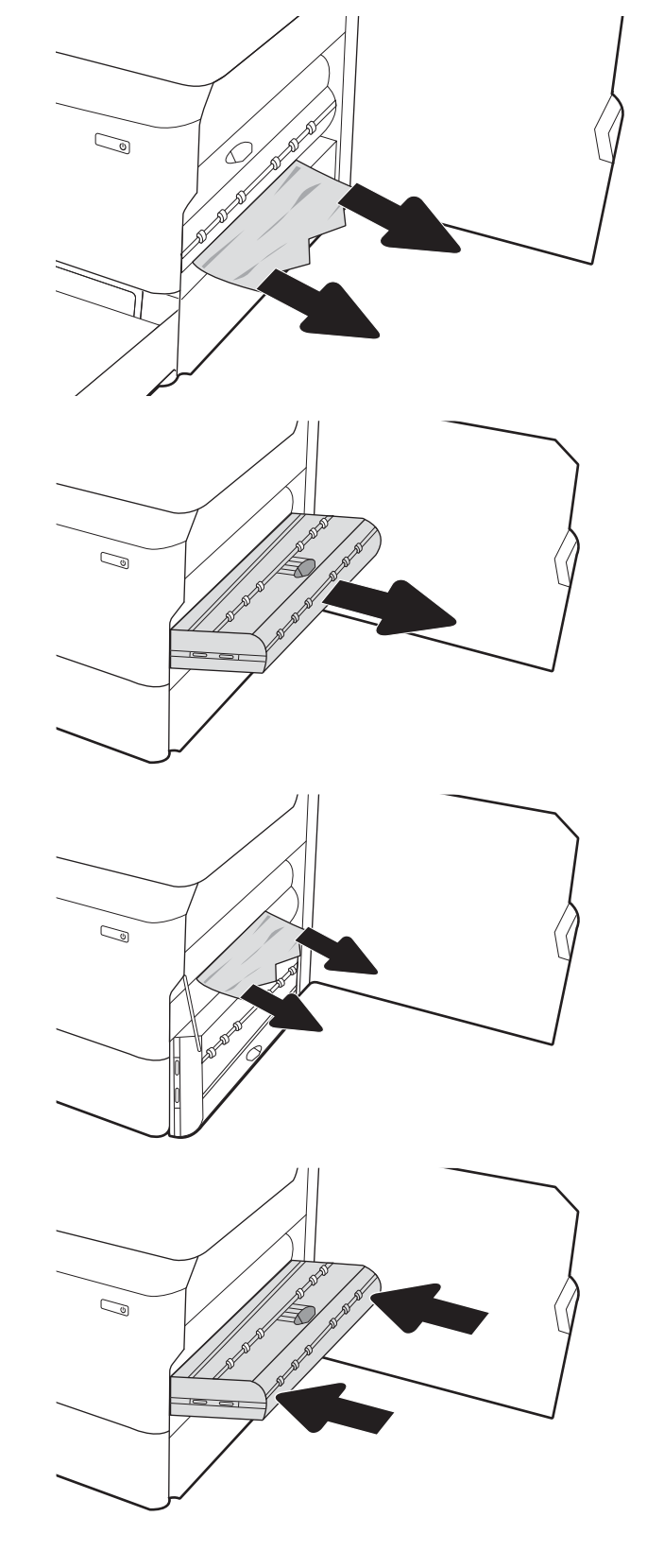

6. Otvorite ladicu.

 $\mathbb{Z}$ 

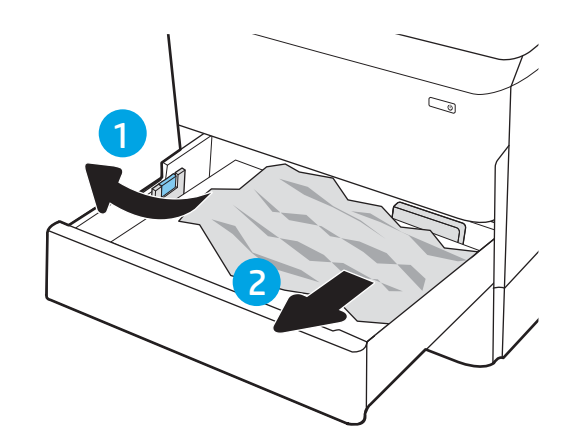

potom ga povucite prema naprijed kako biste ga izvadili.

7. Uklonite zaglavljeni papir iz valjaka za umetanje papira u pisaču. Papir prvo povucite ulijevo, a

8. Zatvorite ladicu.

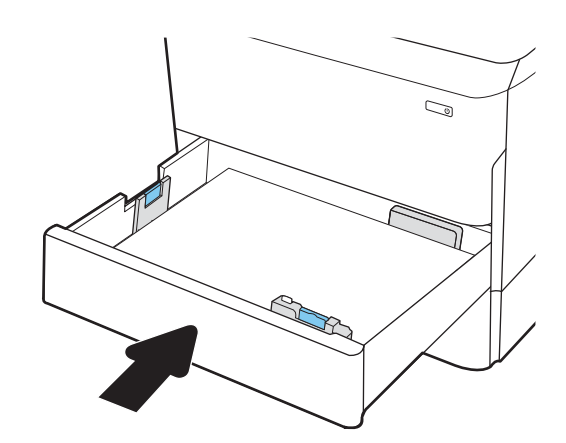

9. Zatvorite desna vratašca.

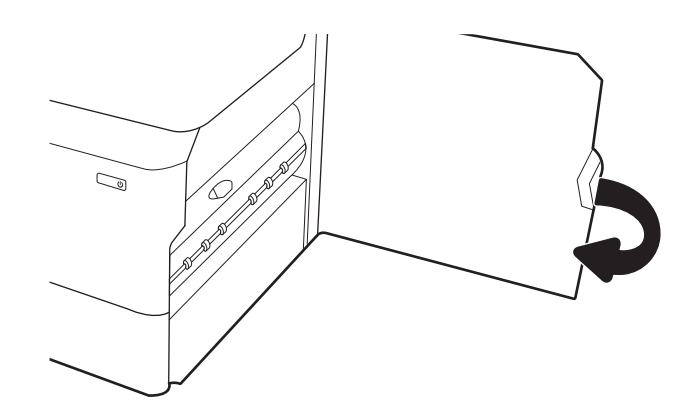

10. Ako su neke stranice i dalje u pisaču, upute o tome kako ih ukloniti prikazat će se na upravljačkoj ploči.

# Uklanjanje zaglavljenja papira u ladici 3 – 15.A3.yz; 15.12.A3; 15.12.D3

Kada dođe do zaglavljenja, na upravljačkoj ploči prikazat će se poruka o pogrešci i animacija kao pomoć pri uklanjanju zaglavljenja.

Zaglavljenja papira u ladici 3 generiraju sljedeće kodove pogrešaka:

- 15.A3.yz
- 15.12.A3
- 15.12.D3

Slijedite ove korake da biste uklonili zaglavljenje papira:

- **W NAPOMENA:** Uklanjanje zaglavljenog papira iz ladice kapaciteta 1 x 550 listova sa stalkom isto je kao i za stolnu ladicu kapaciteta 1 x 550 listova. Ovdje je prikazana samo stolna ladica.
- 1. Otvorite desna vrata i donja desna vrata.

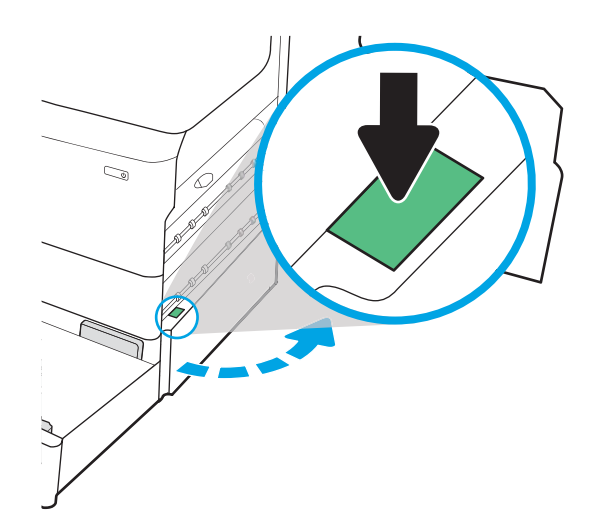

2. Lagano izvucite zaglavljeni papir.

3. Ako se ne vidi zaglavljeni papir, uklonite dodatak za obostrani ispis.

4. Izvucite zaglavljeni papir ravno prema van.

5. Ponovno umetnite dodatak za obostrani ispis.

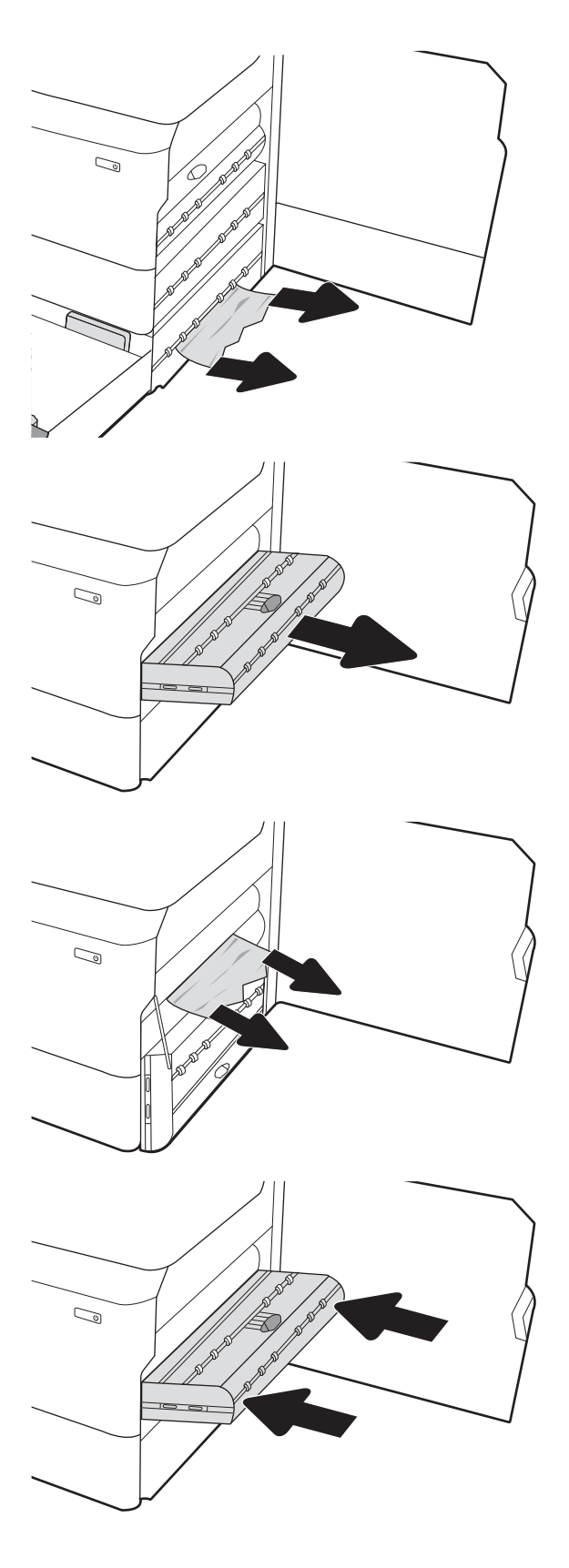

6. Otvorite ladicu.

7. Uklonite zaglavljeni papir iz valjaka za umetanje papira u pisaču. Papir prvo povucite ulijevo, a potom ga povucite prema naprijed kako biste ga izvadili.

8. Zatvorite donja desna vrata i desna vrata, a zatim zatvorite ladicu.

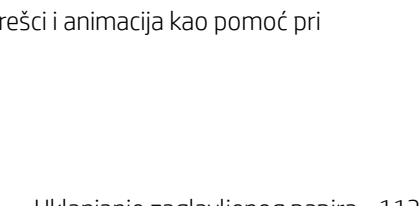

9. Ako su neke stranice i dalje u pisaču, upute o tome kako ih ukloniti prikazat će se na upravljačkoj ploči.

# Uklanjanje zaglavljenog papira iz izlazne ladice – 15.E1.yz; 15.C1.Az

Kada dođe do zaglavljenja, na upravljačkoj ploči prikazat će se poruka o pogrešci i animacija kao pomoć pri uklanjanju zaglavljenja.

Zaglavljenja papira u izlaznoj ladici generiraju sljedeće kodove pogrešaka:

2

 $\overline{\mathbb{C}}$ 

 $\mathbb{Z}$ 

1

- 15.E1.yz
- 15.C1.Az

Slijedite ove korake da biste uklonili zaglavljenje papira:

1. Ako se papir vidi u izlaznom spremniku, uhvatite prednji rub papira i izvucite ga.

2. Otvorite lijeva vrata.

3. Uklonite zaglavljeni papir.

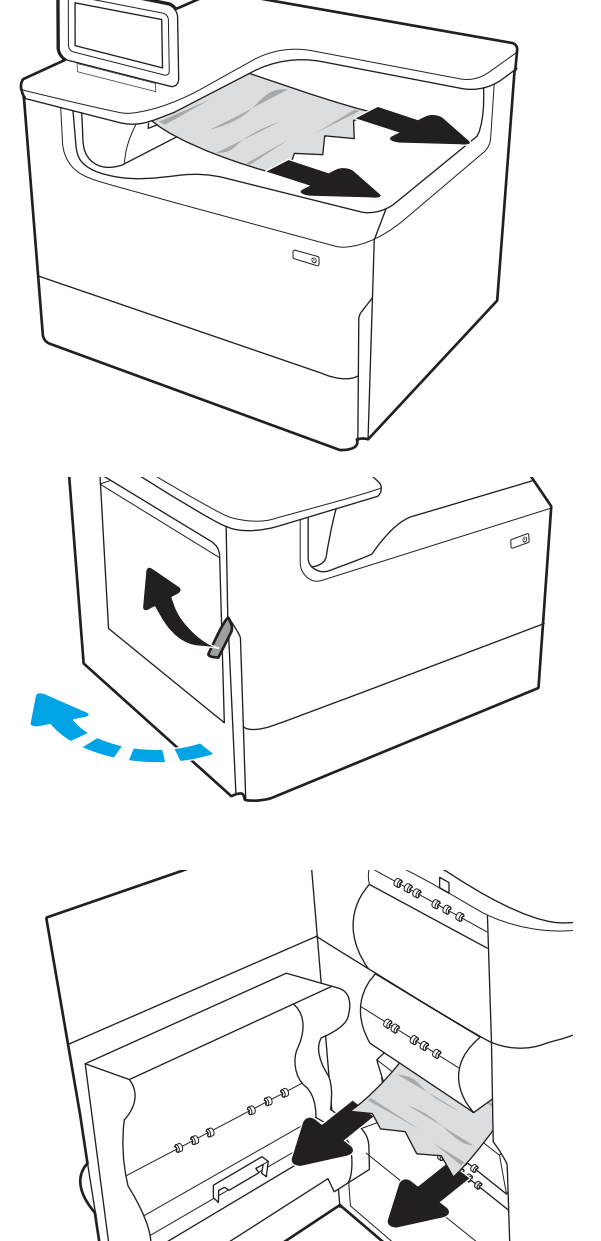

4. Zatvorite lijeva vrata.

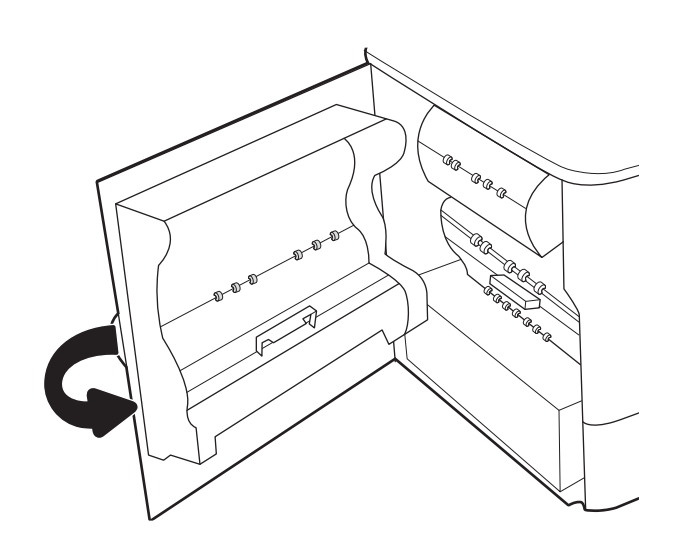

5. Ako su neke stranice i dalje u pisaču, upute o tome kako ih ukloniti prikazat će se na upravljačkoj ploči.

# Uklanjanje zaglavljenja papira u dodatku za obostrani ispis – 15.D1.yz; 15.D2.yz; 15.C1.5z; 15.C1.8z; 15.C1.9z

Kada dođe do zaglavljenja, na upravljačkoj ploči prikazat će se poruka o pogrešci i animacija kao pomoć pri uklanjanju zaglavljenja.

Zaglavljenja papira u dodatku za obostrani ispis generiraju sljedeće kodove pogrešaka:

- 15.D1.yz
- 15.D2.yz
- 15.C1.5z
- 15.C1.8z
- 15.C1.9z

Slijedite ove korake da biste uklonili zaglavljenje papira:

1. Otvorite desna vratašca.

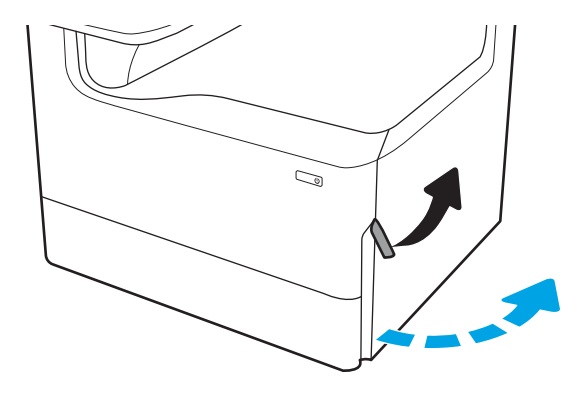

2. Uklonite zaglavljeni papir.

3. Ako se ne vidi zaglavljeni papir, uklonite dodatak za obostrani ispis.

4. Izvucite zaglavljeni papir ravno prema van.

5. Ponovno umetnite dodatak za obostrani ispis.

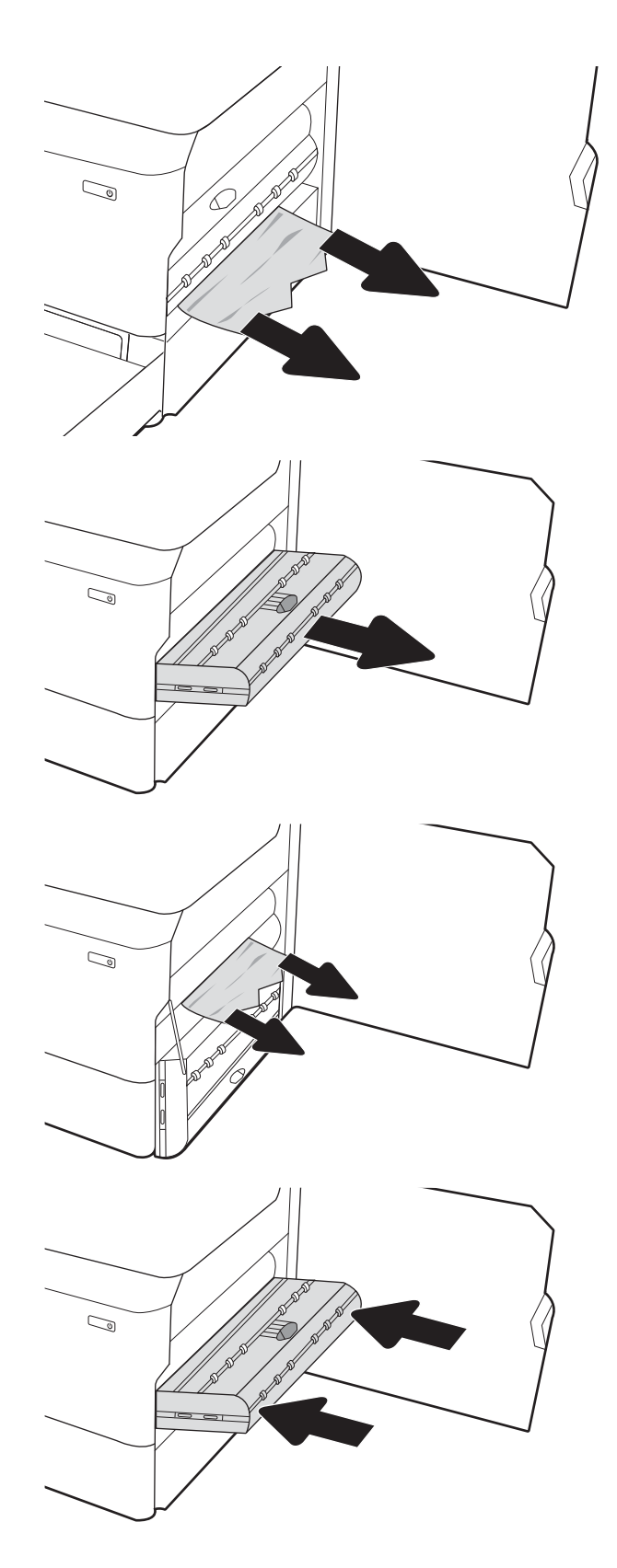

6. Zatvorite desna vratašca.

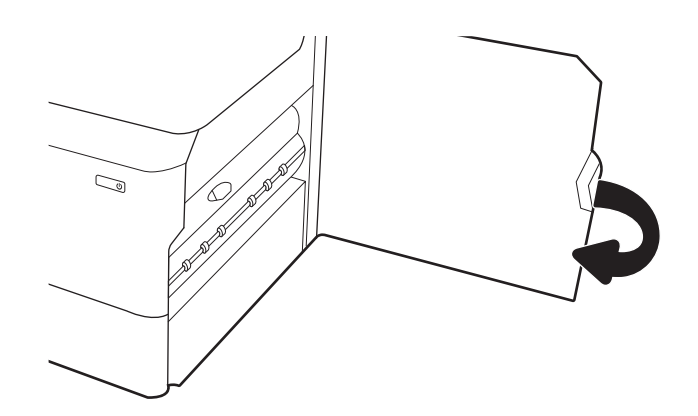

7. Ako su neke stranice i dalje u pisaču, upute o tome kako ih ukloniti prikazat će se na upravljačkoj ploči.

# Uklanjanje zaglavljenja papira u 3 ladice za 550 listova – 15.A4.yz; 15.A5.yz; 15.A6.yz; 15.A9.yz; 15.37.yz; 15.38.yz; 15.48.yz

Kada dođe do zaglavljenja, na upravljačkoj ploči prikazat će se poruka o pogrešci i animacija kao pomoć pri uklanjanju zaglavljenja.

Zaglavljenja papira u 3 ladice za 550 papira generiraju sljedeće kodove pogrešaka:

- 15.A4.yz
- 15.A5.yz
- 15.A6.yz
- 15.A9.yz
- 15.37.yz
- 15.38.yz
- 15.48.yz

Slijedite ove korake da biste uklonili zaglavljenje papira:

1. Otvorite jednu od ladica.

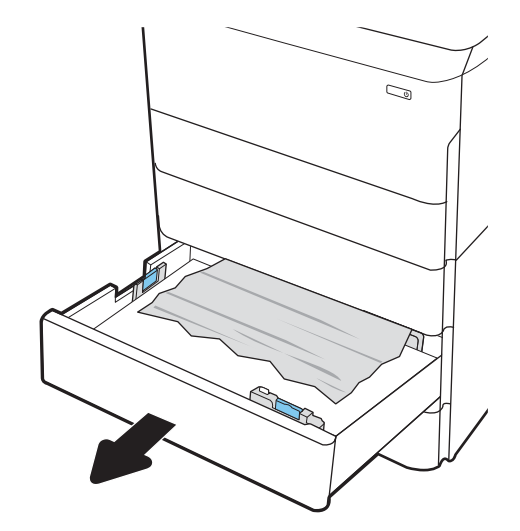

2. Uklonite zaglavljeni papir iz valjaka za umetanje papira u pisaču. Papir prvo povucite ulijevo, a potom ga povucite prema naprijed kako biste ga izvadili.

3. Otvorite desna vrata i donja desna vrata.

4. Lagano izvucite zaglavljeni papir.

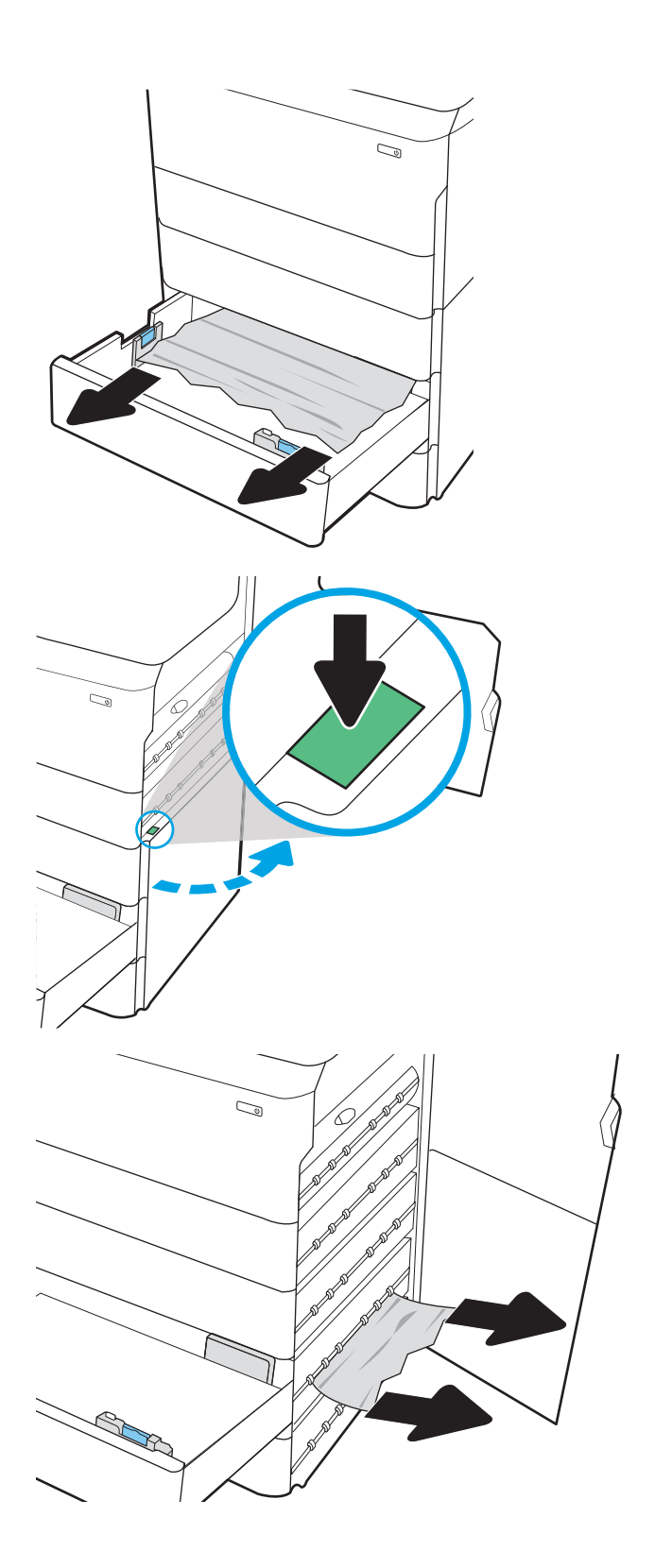

- 5. Ako se ne vidi zaglavljeni papir, uklonite dodatak za obostrani ispis.
- $\mathbb{Q}$  $\mathbb{Q}$  $\mathbb{Z}$
- 6. Izvucite zaglavljeni papir ravno prema van.

7. Ponovno umetnite dodatak za obostrani ispis.

8. Zatvorite desna vrata i donja desna vrata, a zatim zatvorite ladicu.

9. Ako su neke stranice i dalje u pisaču, upute o tome kako ih ukloniti prikazat će se na upravljačkoj ploči.

# Uklanjanje zaglavljenja papira u ladici visokog ulaznog kapaciteta za 4000 listova – 15.A7.yz; 15.A8.yz; 15.37.yz; 15.38.yz; 15.48.yz

Kada dođe do zaglavljenja, na upravljačkoj ploči prikazat će se poruka o pogrešci i animacija kao pomoć pri uklanjanju zaglavljenja.

Zaglavljenja papira u ladici visokog ulaznog kapaciteta za 4000 listova generiraju sljedeće kodove pogrešaka:

- 15.A7.yz
- 15.A8.yz
- 15.37.yz
- 15.38.yz
- 15.48.yz

Slijedite ove korake da biste uklonili zaglavljenje papira:

1. Otvorite desna vrata i donja desna vrata.

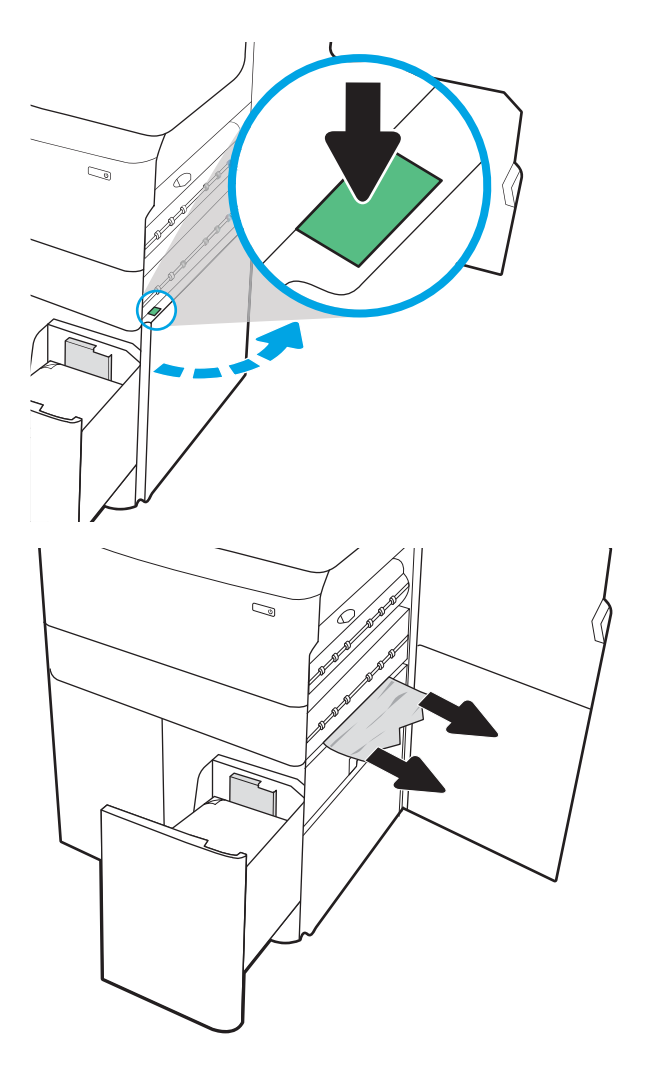

2. Uklonite sve oštećene listove.

- 3. Ako se ne vidi zaglavljeni papir, uklonite dodatak za obostrani ispis.
- $\mathbb{Q}$  $\mathbb{Q}$  $\mathbb{Z}$  $\overline{\mathcal{C}}$
- 5. Ponovno umetnite dodatak za obostrani ispis.

4. Izvucite zaglavljeni papir ravno prema van.

- 
- 6. U području donjih desnih vrata pomoću zelene ručice izvucite kasetu za zaglavljeni papir ladice velikog kapaciteta.

7. Uklonite zaglavljeni papir iz područja kasete za zaglavljeni papir.

8. Upotrijebite zelenu ručicu da biste otvorili gornji dio kasete za zaglavljeni papir ladice velikog kapaciteta i izvadite zaglavljeni papir.

9. Zatvorite kasetu za zaglavljeni papir, a zatim je ponovo umetnite u pisač.

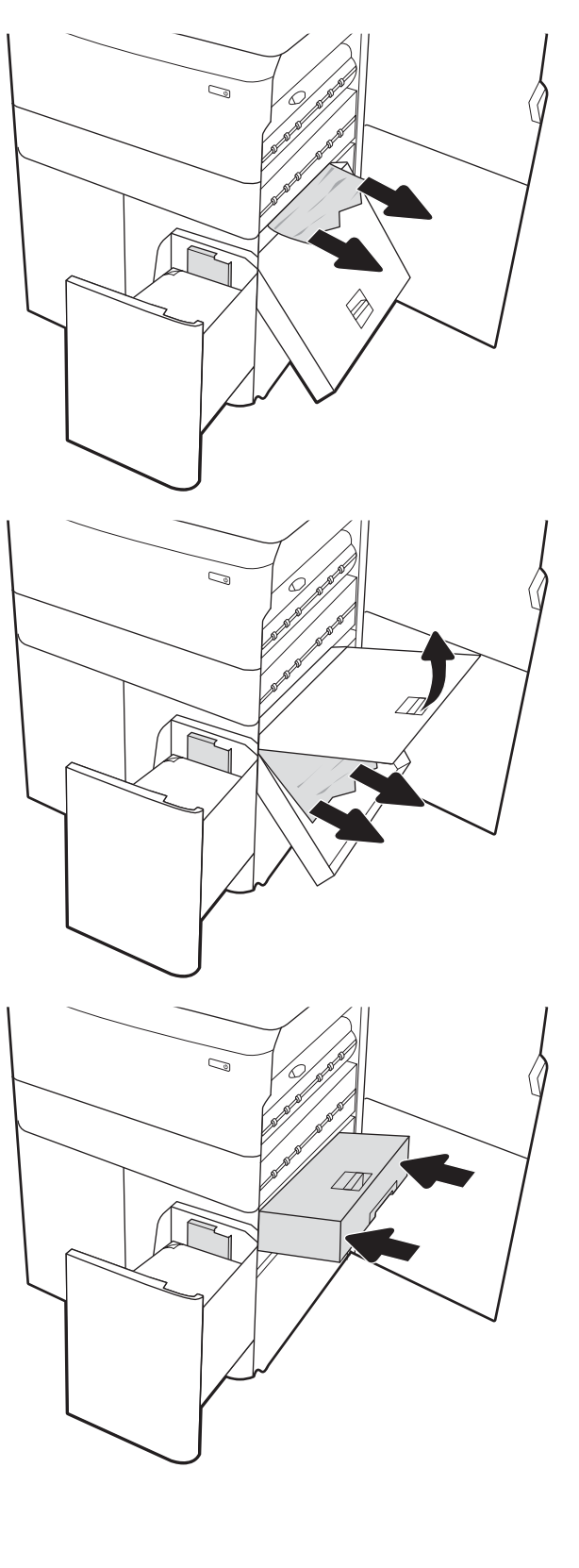

10. Otvorite lijevu ulaznu ladicu velikog kapaciteta.

11. Uklonite zaglavljeni papir iz valjaka za umetanje papira u pisaču. Papir prvo povucite ulijevo, a potom ga povucite prema naprijed kako biste ga izvadili.

12. Zatvorite lijevu ladicu, a zatim otvorite desnu ulaznu ladicu velikog kapaciteta.

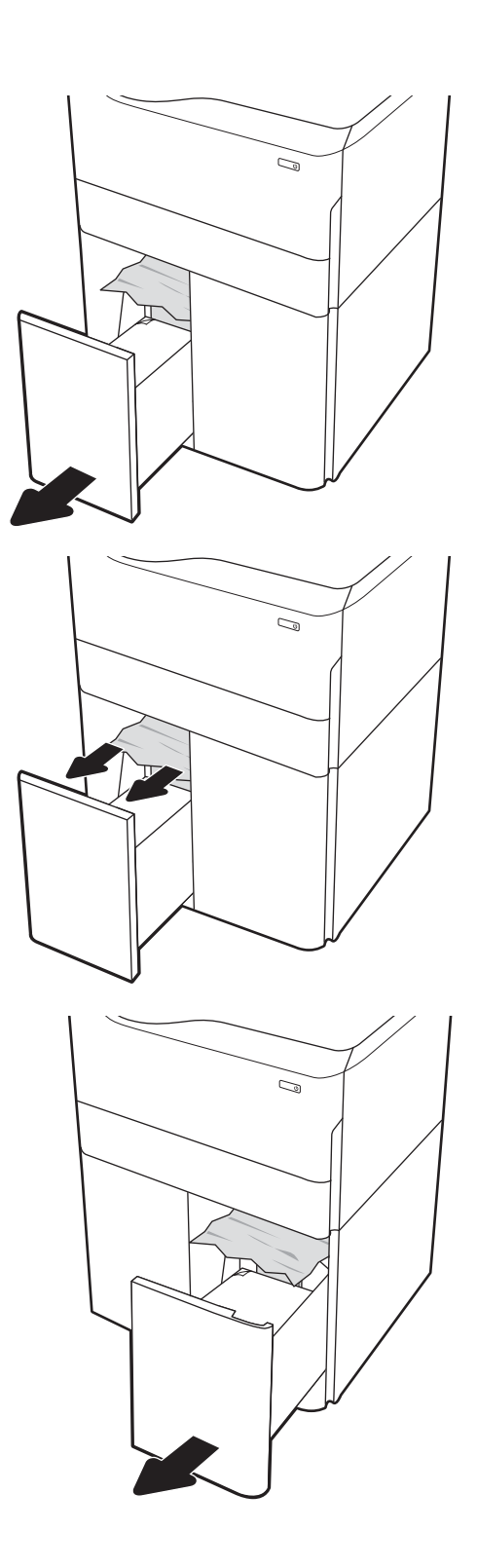

13. Uklonite zaglavljeni papir iz valjaka za umetanje papira u pisaču. Papir prvo povucite ulijevo, a potom ga povucite prema naprijed kako biste ga izvadili.

14. Zatvorite desna vrata i donja desna vrata, a zatim zatvorite desnu ladicu.

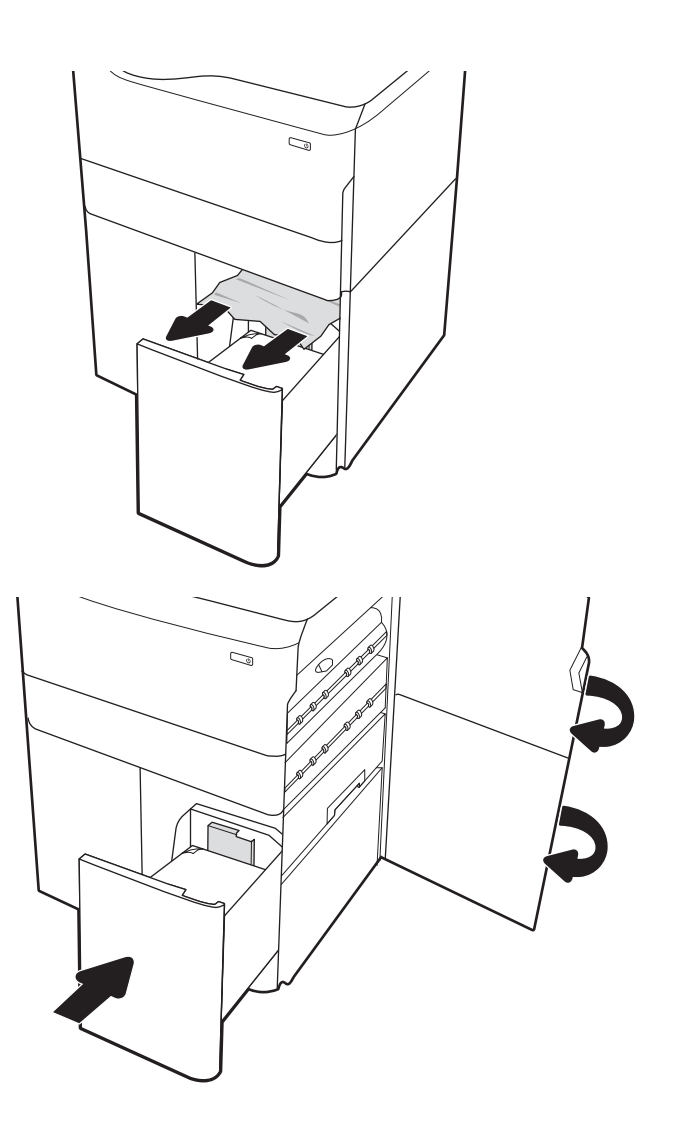

15. Ako su neke stranice i dalje u pisaču, upute o tome kako ih ukloniti prikazat će se na upravljačkoj ploči.

# Rješavanje problema s kvalitetom ispisa u boji

Upotrijebite informacije u nastavku za rješavanje problema s kvalitetom ispisa, kvalitetom boje i kvalitetom slike na HP Color LaserJet Enterprise pisačima.

# Uvod

Koraci za rješavanje problema mogu pomoći u rješavanju sljedećih nedostataka:

- Prazne stranice
- Crne stranice
- Boje koje nisu poravnate
- Izgužvan papir
- Tamne ili svijetle pruge
- Tamne ili svijetle crte
- Nejasan ispis
- Siva pozadina ili taman ispis
- Svijetli ispis
- **Toner nije potpuno nanesen**
- Nedostaje toner
- Raštrkane točke tonera
- Neravne slike
- Mrlje
- **Crte**

# Rješavanje problema s kvalitetom ispisa

Kako biste riješili probleme s kvalitetom ispisa, isprobajte sljedeće korake redoslijedom kojim se prikazuju.

Za rješavanje problema određenih neispravnih slika, pogledajte odjeljak Rješavanje problema neispravnih slika.

## Ažuriranje programskih datoteka za pisač

Pokušajte nadograditi programske datoteke pisača.

Upute potražite na web-mjestu [www.hp.com/support](http://www.hp.com/support).

### Ispis iz drugog programa

Pokušajte ispisati iz nekog drugog programa.

Ako se stranica ispravno ispisuje, problem je u programu iz kojeg ispisujete.

### Provjera postavke vrste papira za zadatak ispisa

Provjerite postavke vrste papira prilikom ispisa iz softverskih programa, a ispisane su stranice zamrljane, mutne ili tamno ispisane, ako je papir izgužvan, na stranicama su razbacane mrlje tonera, toner nije potpuno nanesen ili na malim područjima nema tonera.

#### Provjera postavke vrste papira na upravljačkoj ploči

Provjerite postavku vrste na upravljačkoj ploči pisača i promijenite postavku po potrebi.

- 1. Otvorite i zatvorite ladicu za papir.
- 2. Slijedite upute na upravljačkoj ploči kako biste potvrdili ili promijenili postavke vrste i veličine papira za ladicu.
- 3. Provjerite zadovoljava li umetnuti papir specifikacije.
- 4. Postavite postavku vlažnosti i otpora na upravljačkoj ploči prema uvjetima u okruženju.
	- a. Otvorite sljedeće izbornike:
		- 1. Postavke
		- 2. Kvaliteta ispisa
		- 3. Podešavanje vrste papira
	- b. Odaberite vrstu papira koja odgovara vrsti papira umetnutog u ladicu.
	- c. S pomoću strelica povećajte ili smanjite postavke vlažnosti i otpora.
- 5. Provjerite odgovaraju li postavke u upravljačkom programu pisača postavkama upravljačke ploče.

**W** NAPOMENA: Postavke upravljačkog programa pisača nadjačat će sve postavke upravljačke ploče.

#### Provjera postavke za vrstu papira (Windows)

Provjerite vrstu papira za Windows i promijenite postavke prema potrebi.

**W** NAPOMENA: Postavke upravljačkog programa pisača nadjačat će sve postavke upravljačke ploče.

- 1. U softverskom programu odaberite mogućnost Ispis.
- 2. Odaberite pisač, a zatim pritisnite gumb Svojstva ili Osobne postavke.
- 3. Pritisnite karticu Papir/Kvaliteta.
- 4. Na padajućem popisu Vrsta papira pritisnite opciju Više....
- 5. Proširite popis opcija za Vrsta je:
- 6. Proširite kategorija vrsta papira koja najbolje opisuje vaš papir.
- 7. Odaberite opciju za vrstu papira koji koristite i pritisnite gumb U redu.
- 8. Pritisnite gumb U redu kako biste zatvorili dijaloški okvir Opcije dokumenta. Za ispis zadatka u dijaloškom okviru Ispis pritisnite gumb U redu.

#### Provjera postavke za vrstu papira (macOS)

Provjerite postavku za macOS vrste papira i promijenite postavke prema potrebi.

- 1. Pritisnite izbornik Datoteka, a zatim pritisnite opciju Ispis.
- 2. U izborniku Pisač odaberite pisač.
- 3. Po zadanoj postavci upravljački program pisača prikazuje izbornik Primjerci i stranice. Otvorite padajući popis izbornika i pritisnite izbornik Završna obrada.
- 4. S padajućeg popisa Vrsta medija odaberite vrstu.
- 5. Kliknite gumb Ispis.

### Provjera statusa spremnika s tonerom

Slijedite ove korake kako biste provjerili procjenu preostalog tonera u spremnicima i stanje drugih zamjenjivih dijelova za održavanje (ako postoje).

#### Prvi korak: Ispis stranice sa statusom potrošnog materijala

Na stranici sa statusom potrošnog materijala pokazuje se status spremnika s tintom.

- 1. Na početnom zaslonu upravljačke ploče pisača dodirnite gumb Izvješća.
- 2. Odaberite izbornik Stranice konfiguracije/statusa.
- 3. Odaberite Stranice statusa potrošnog materijala, a zatim odaberite Ispis za ispis stranice.

#### Drugi korak: Provjera stanja potrošnog materijala

Provjera izvješća o statusu potrošnog materijala kako slijedi.

1. U izvješću o stanju potrošnog materijala provjerite postotak preostalog tonera u spremnicima i stanje drugih zamjenjivih dijelova za održavanje (ako postoje).

Može doći do problema s kvalitetom ispisa kad upotrebljavate spremnik s tonerom koji je pri kraju svojeg vijeka trajanja. Stranica sa stanjem potrošnog materijala pokazuje kad je potrošni materijal pri kraju. Kad HP-ov potrošni materijal gotovo dosegne kraj vijeka trajanja, istječe jamstvo HP Premium Protection za taj potrošni materijal.

Sada ne morate zamijeniti spremnik s tonerom osim ako kvaliteta ispisa više nije zadovoljavajuća. Bilo bi dobro da pri ruci imate zamjenu kad kvaliteta ispisa postane neprihvatljiva.

Ako smatrate da ne trebate zamijeniti spremnik s tonerom ili druge zamjenjive dijelove za održavanje, pogledajte brojeve HP-ovih originalnih dijelova na stranici sa stanjem potrošnog materijala.

2. Provjerite koristite li originalni spremnik tvrtke HP.

HP-ov originalni spremnik s tonerom sadrži riječ "HP" ili HP-ov logotip. Daljnje informacije o HP-ovim spremnicima potražite na adresi [www.hp.com/go/learnaboutsupplies](http://www.hp.com/go/learnaboutsupplies).

#### Ispisivanje stranice za čišćenje

Tijekom postupka ispisa papir, toner i čestice prašine mogu se nakupiti u pisaču i uzrokovati probleme s kvalitetom ispisa kao što su mrlje ili točkice tonera, razmazani toner, pruge, crte ili ponavljajući tragovi.

Slijedite ove korake kako biste očistili put kojim prolazi papir pisača:

- 1. Na početnom zaslonu upravljačke ploče pisača otvorite izbornik Pomoćni alati.
- 2. Odaberite sljedeće izbornike:
	- a. Održavanje
	- b. Kalibriranje/čišćenje
	- c. Stranica za čišćenje
- 3. Za ispis stranice odaberite *Ispis*.

Poruka Čišćenje... bit će prikazana na upravljačkoj ploči pisača. Postupak čišćenja traje oko nekoliko minuta. Nemojte isključivati pisač dok se postupak čišćenja ne dovrši. Kad se završi, bacite ispisanu stranicu.

### Vizualno pregledajte spremnik ili spremnike s tonerom

Slijedite ove korake za provjeru svakog spremnika s tonerom:

- 1. Izvadite spremnik s tonerom iz pisača i provjerite je li zaštitna traka uklonjena.
- 2. Provjerite je li memorijski čip oštećen.
- 3. Pregledajte površinu zelenog bubnja.

**A OPREZ:** Nemojte doticati bubanj za obradu slike. Otisci prstiju na bubnju za obradu slike mogu uzrokovati probleme u kvaliteti ispisa.

- 4. Ako na bubnju vidite ogrebotine, otiske prstiju ili druga oštećenja, zamijenite spremnik s tonerom.
- 5. Ponovno umetnite spremnik s tonerom i ispišite nekoliko stranica kako biste provjerili je li problem riješen.

### Provjera papira i okruženja ispisa

S pomoću sljedećih informacija provjerite odabir papira i okruženja ispisa.

#### Prvi korak: Koristite papir koji odgovara specifikacijama tvrtke HP

Neki problemi s kvalitetom ispisa prouzročeni su kvalitetom papira koja ne odgovara HP specifikacijama.

- Uvijek koristite vrstu papira i težinu koju ovaj pisač podržava.
- Papir mora biti dobre kvalitete bez rezova, ureza, razderotina, mrlja, komadića vlakana, prašine, nabora, proreza te savijenih ili prelomljenih rubova.
- Koristite papir na kojem se nije ispisivalo.
- Koristite papir koji ne sadrži metalne materijale, kao što je sjajni prah.
- Koristite papir za laserske pisače. Nemojte koristiti papir koji je isključivo namijenjen inkjet pisačima.
- Ne koristite pregrub papir. Upotreba glatkijeg papira u pravilu daje bolju kvalitetu ispisa.

#### Drugi korak: Provjera okruženja ispisa

Okruženje može izravno utjecati na kvalitetu ispisa i čest je razlog za probleme s kvalitetom ispisa ili probleme s uvlačenjem papira. Isprobajte sljedeća rješenja:

- Maknite pisač s lokacija gdje ima propuha, poput otvorenih prozora ili vrata ili odušaka klimatizacijskog sustava.
- Pisač se ne smije izlagati temperaturi ili vlazi izvan raspona navedenog u specifikacijama pisača.
- Pisač nemojte postavljati u skučene prostore poput ormarića.
- Pisač postavite na čvrstu, ravnu površinu.
- Maknite sve što blokira ventilacijske otvore pisača. Pisaču je potreban dobar protok zraka sa svih strana, uključujući gornji dio.
- Pisač zaštitite od zrakom prenošenih čestica, prašine, pare, masnoće ili drugih elemenata koji mogu ostaviti naslage u unutrašnjosti proizvoda.

#### Treći korak: Poravnanje zasebnih ladica

Slijedite ove upute ako tekst i slike nisu ispravno centrirane ili poravnate na ispisanoj stranici kada ispisujete iz posebnih ladica.

- 1. Na početnom zaslonu upravljačke ploče pisača dodirnite gumb Postavke.
- 2. Odaberite sljedeće izbornike:
	- a. Kopiranje/ispis ili Ispis
	- **b.** Kvaliteta ispisa
	- c. Registracija slika
- 3. Odaberite Ladica, a zatim odaberite ladicu za podešavanje.
- 4. Odaberite Ispis probne stranice, a zatim slijedite upute na ispisanim stranicama.
- 5. Ponovno odaberite Ispis probne stranice kako biste potvrdili rezultate, a zatim ponovno podesite ako je potrebno.
- 6. Odaberite Gotovo kako biste spremili nove postavke.

### Pokušajte promijeniti upravljački program

Ako ispisujete iz računalnog programa, a na ispisanim stranicama se pojavljuju neočekivane crte na slikama, nedostaje im tekst, nedostaju im slike, formatiranje nije ispravno ili je font zamijenjen, pokušajte koristiti drugi upravljački program.

Preuzmite neki od sljedećih upravljačkih programa s web-mjesta tvrtke HP: [www.hp.com/support/](http://www.hp.com/support/pwcolorE75160) [pwcolorE75160](http://www.hp.com/support/pwcolorE75160) ili [www.hp.com/support/pwcolorP75250.](http://www.hp.com/support/pwcolorP75250)

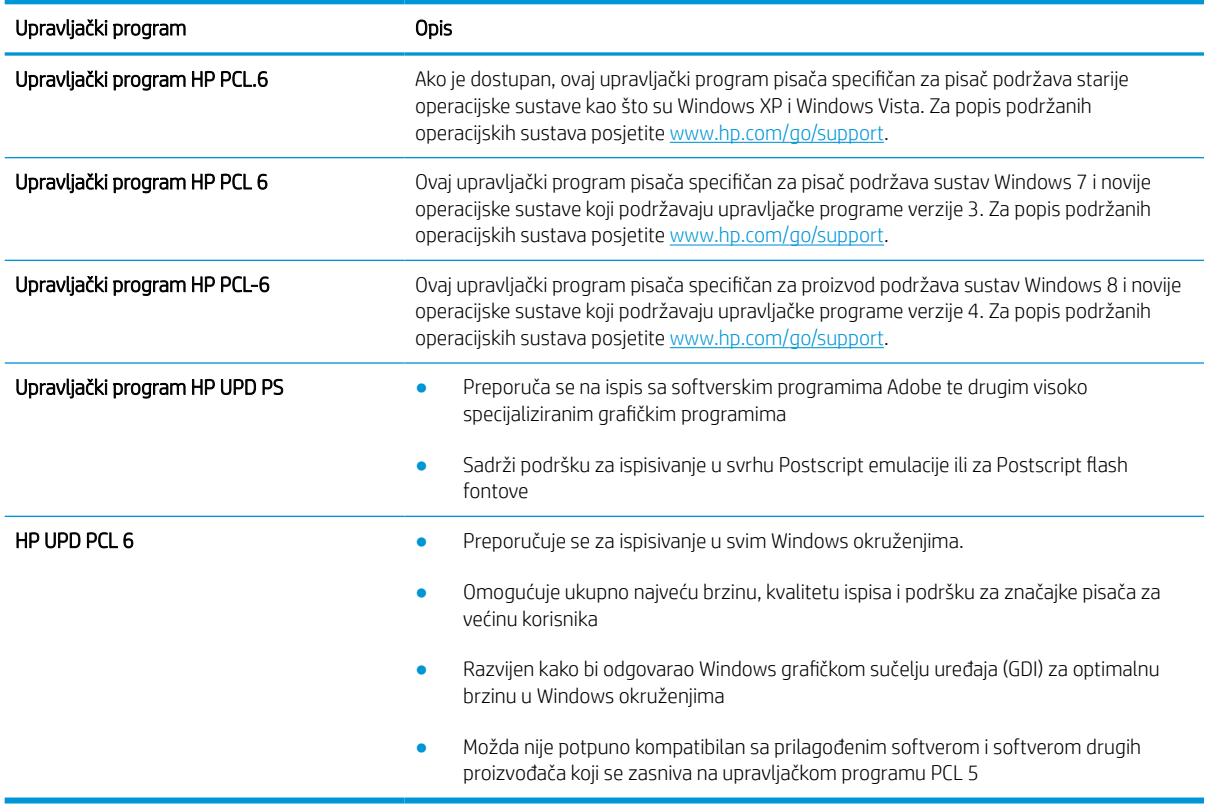

#### Tablica 6-1 Upravljački programi za ispis

### Rješavanje problema kvalitete boja

Kalibracija pisača može osigurati kvalitetu ispisa u boji.

#### Kalibracija pisača za poravnavanje boja

Baždarenje je funkcija pisača koja optimizira kvalitetu ispisa.

Slijedite ove korake kako biste riješili probleme s kvalitetom ispisa kao što su neporavnata boja, sjene u boji, mutne slike ili drugi problemi s kvalitetom ispisa.

- 1. Na početnom zaslonu upravljačke ploče pisača otvorite izbornik Pomoćni alati.
- 2. Odaberite sljedeće izbornike:
	- Održavanje
	- Kalibriranje/čišćenje
	- Potpuno kalibriranje
- 3. Za pokretanje postupka kalibracije odaberite Pokreni.

Na upravljačkoj ploči pisača prikazat će se poruka Kalibriranje. Postupak kalibriranja traje nekoliko minuta. Nemojte isključivati pisač dok se postupak kalibriranja ne dovrši.

4. Pričekajte dok se pisač ne kalibrira, a zatim ponovno pokušajte ispisivati.

### Rješavanje problema neispravnih slika

Pregledajte primjere nedostataka slika i koraka za rješavanje tih nedostataka.

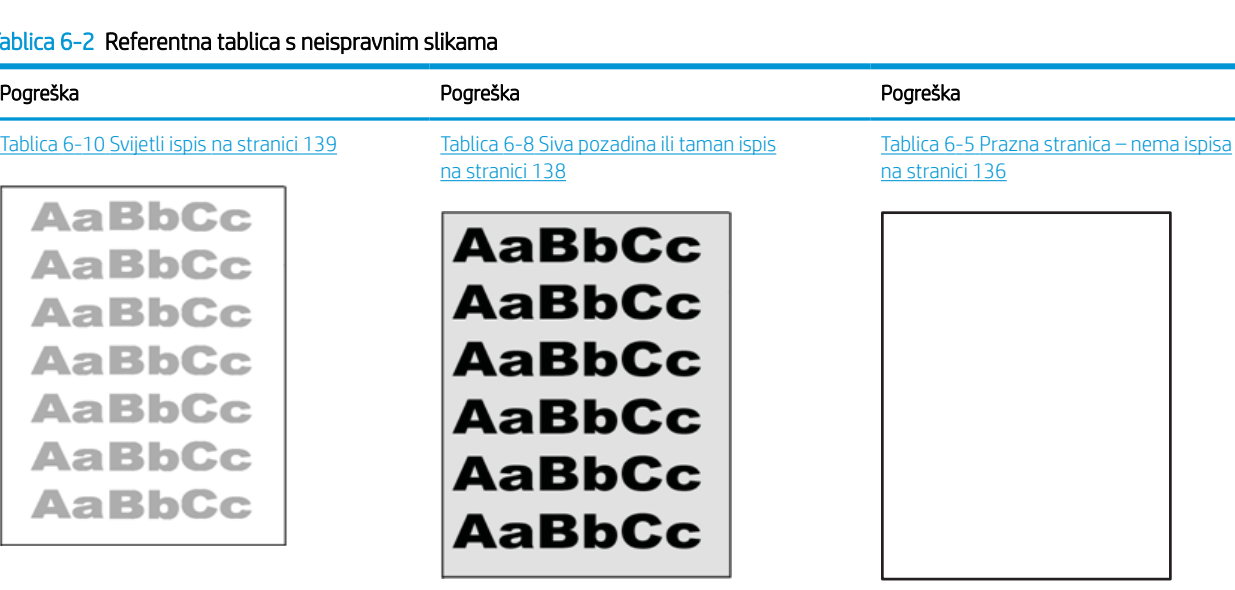

#### Tablica 6-2 Referentna tablica s neispravnim slikama

#### Tablica 6-2 Referentna tablica s neispravnim slikama (Nastavak)

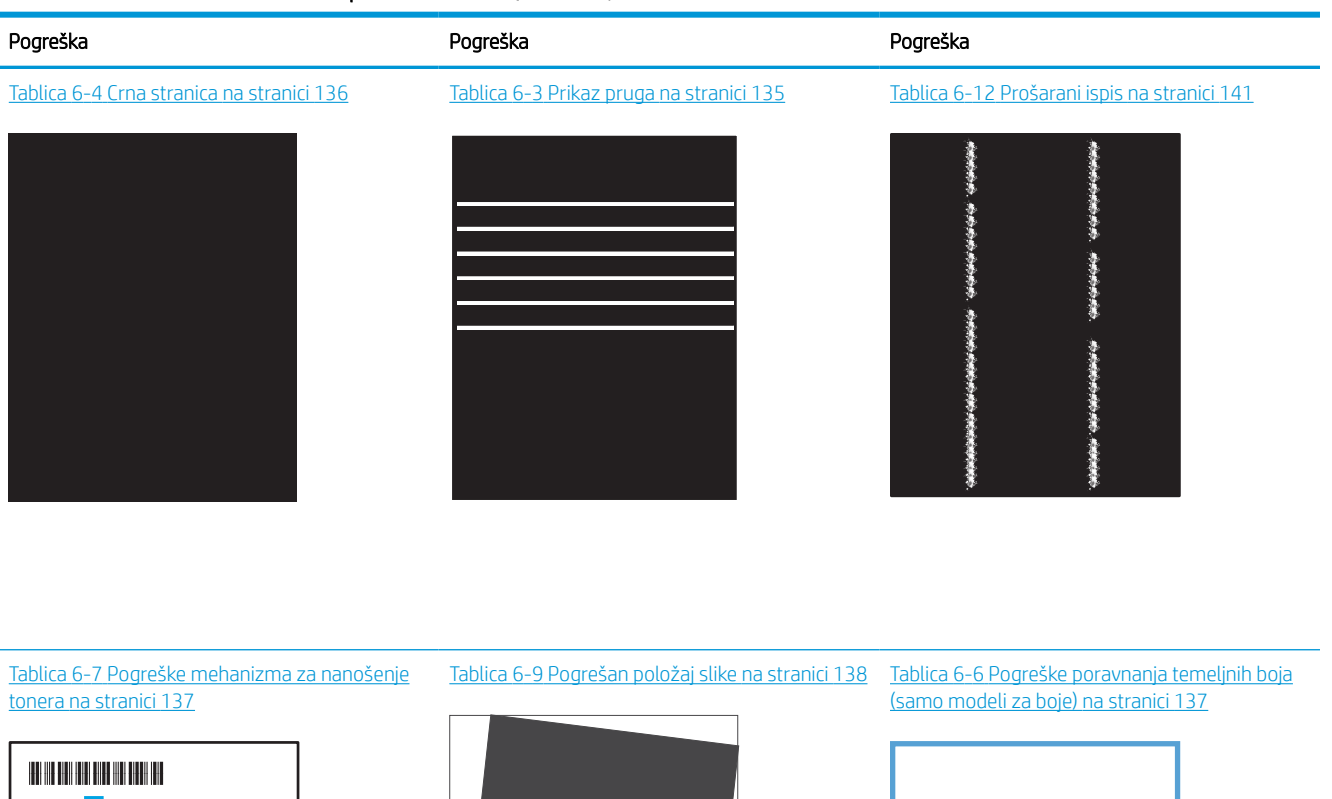

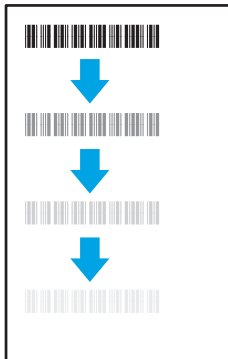

LP

Tablica 6-11 [Izlazne pogreške na stranici 140](#page-145-0)

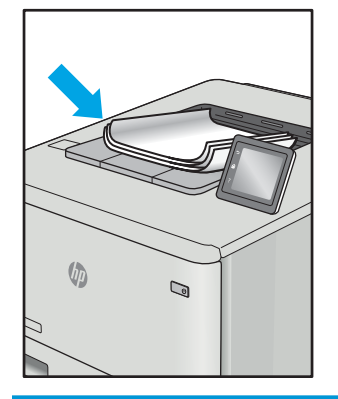

Neispravna slika bez obzira na uzrok često se može popraviti istim koracima. Koristite sljedeće korake kao početnu točku za rješavanje problema s neispravnom slikom.

- <span id="page-140-0"></span>1. Ponovno ispišite dokument. Pogreške kvalitete ispisa mogu biti povremene ili mogu u potpunosti nestati s nastavkom ispisa.
- 2. Provjerite stanje spremnika. Ako je spremnik s tintom u stanju Vrlo nisko (previše je istrošen), zamijenite spremnik.
- 3. Provjerite odgovaraju li postavke upravljačkog programa i načina ispisa ladice mediju koji je umetnut u ladicu. Pokušajte koristiti drugi snop medija ili drugu ladicu. Pokušajte upotrijebiti drugi način ispisa.
- 4. Provjerite nalazi li se pisač u rasponu podržane radne temperature i vlažnosti.
- 5. Uvjerite se da vrstu, dimenzije i težinu papira podržava pisač. Pogledajte stranicu za podršku pisača na adresi [support.hp.com](http://support.hp.com) za popis podržanih veličina i vrsta papira za pisač.

**WAPOMENA:** Pojam "spajanje" odnosi se na dio postupka ispisa kada se toner primjenjuje na papir.

Sljedeći primjeri prikazuju papir veličine letter koji je prošao kroz pisač kraćim rubom.

#### Tablica 6-3 Prikaz pruga

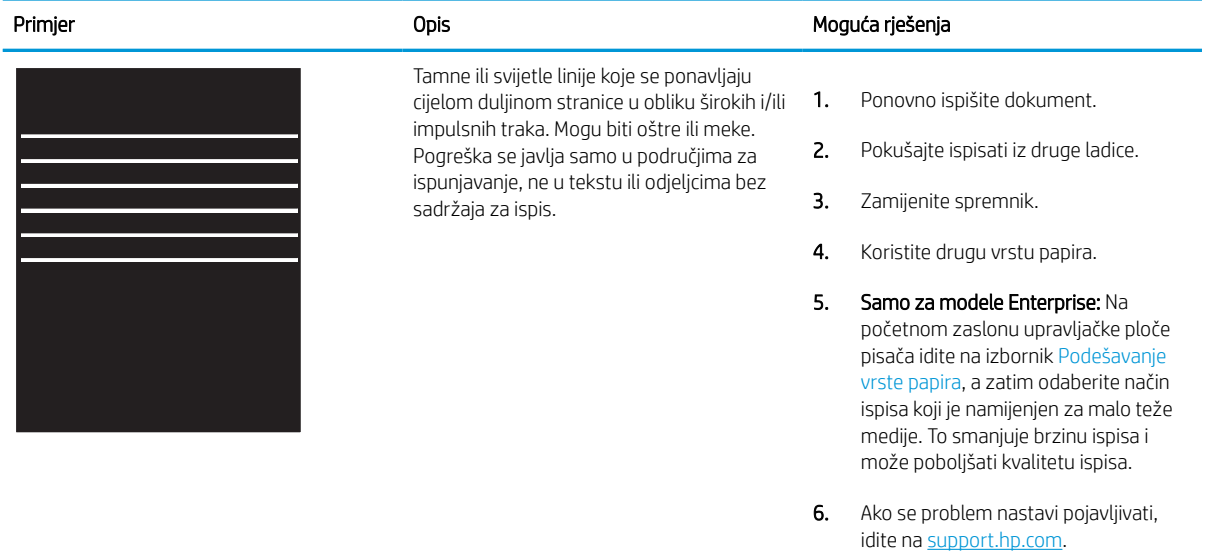

### <span id="page-141-0"></span>Tablica 6-4 Crna stranica

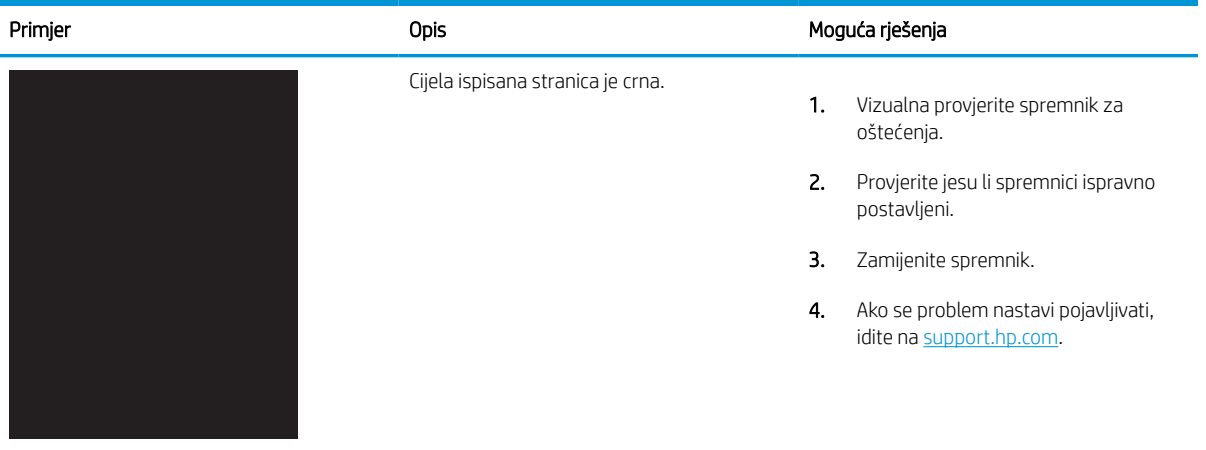

# Tablica 6-5 Prazna stranica – nema ispisa

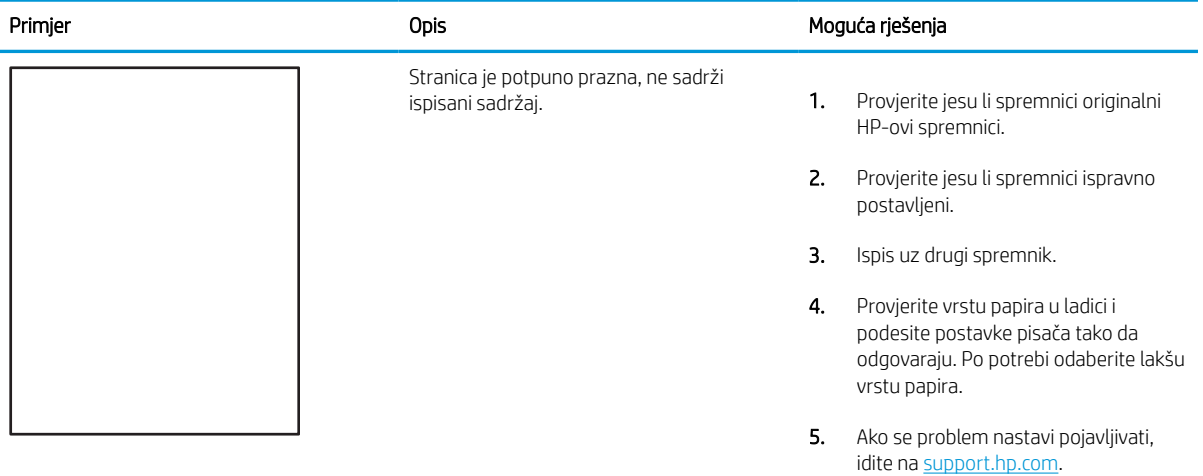

#### <span id="page-142-0"></span>Tablica 6-6 Pogreške poravnanja temeljnih boja (samo modeli za boje)

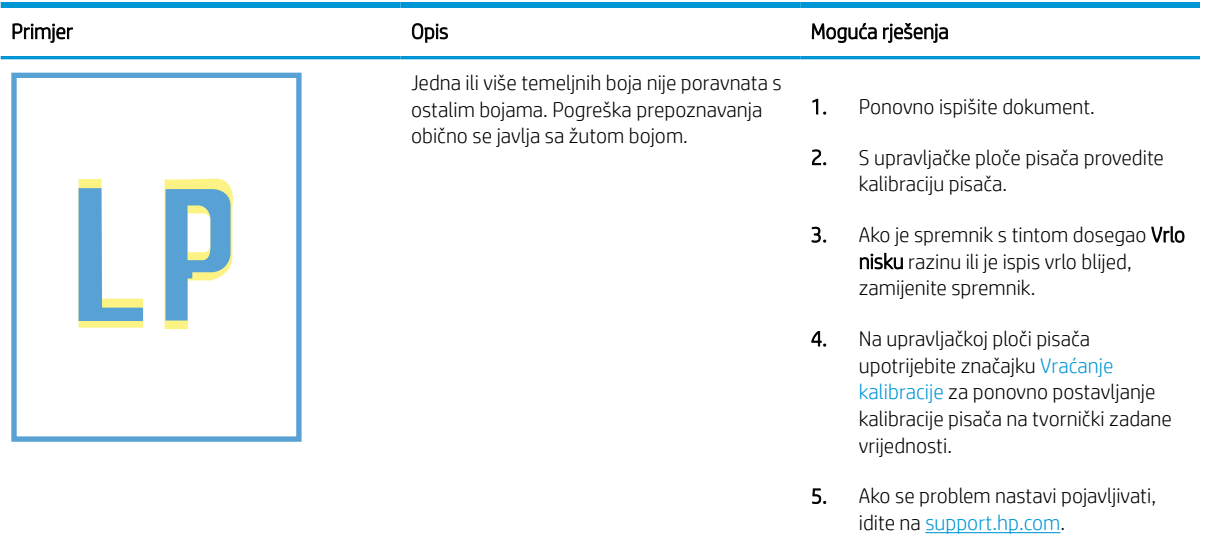

### Tablica 6-7 Pogreške mehanizma za nanošenje tonera

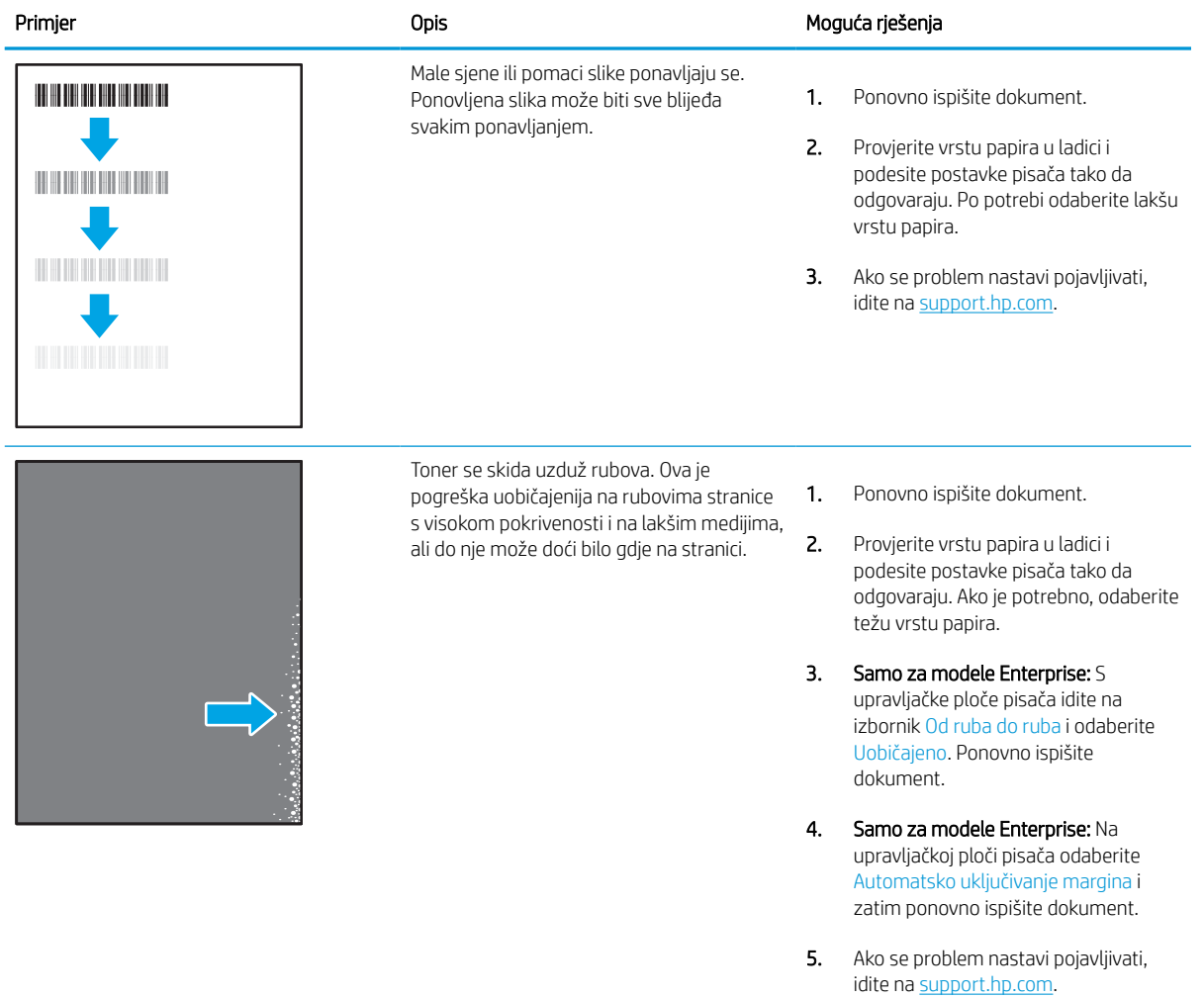

#### <span id="page-143-0"></span>Tablica 6-8 Siva pozadina ili taman ispis

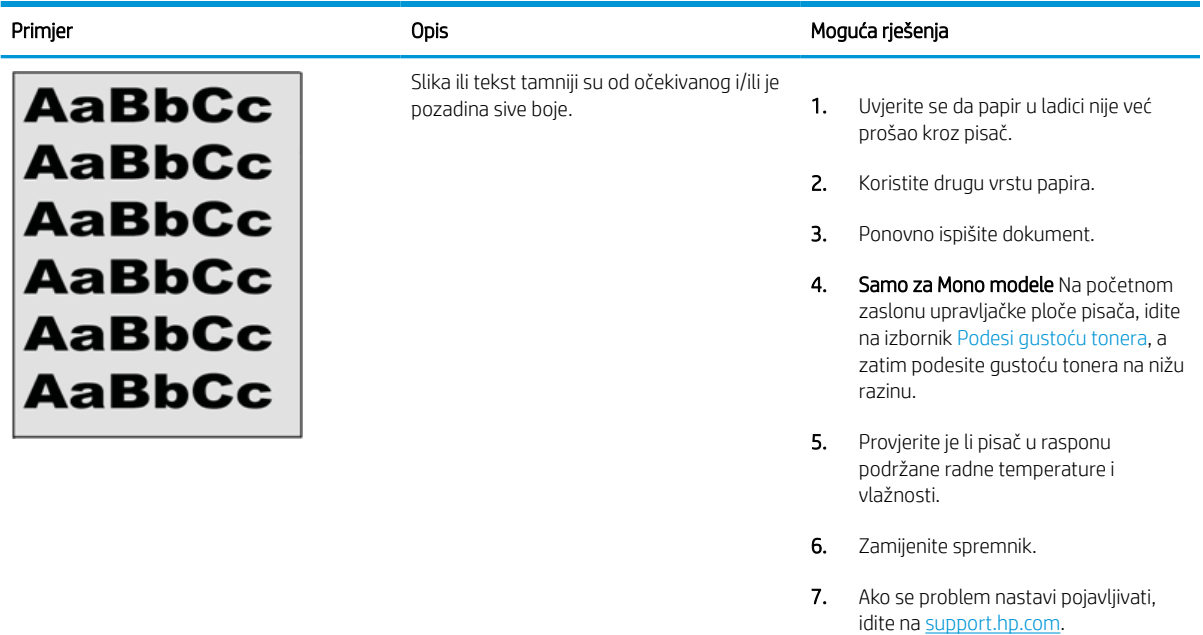

### Tablica 6-9 Pogrešan položaj slike

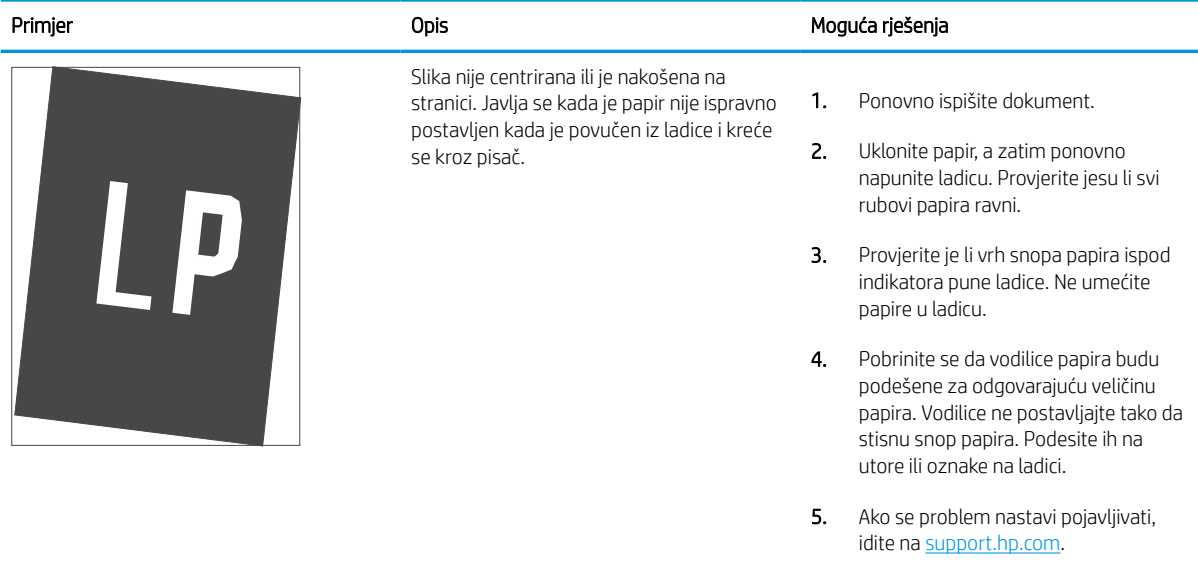
#### Tablica 6-10 Svijetli ispis

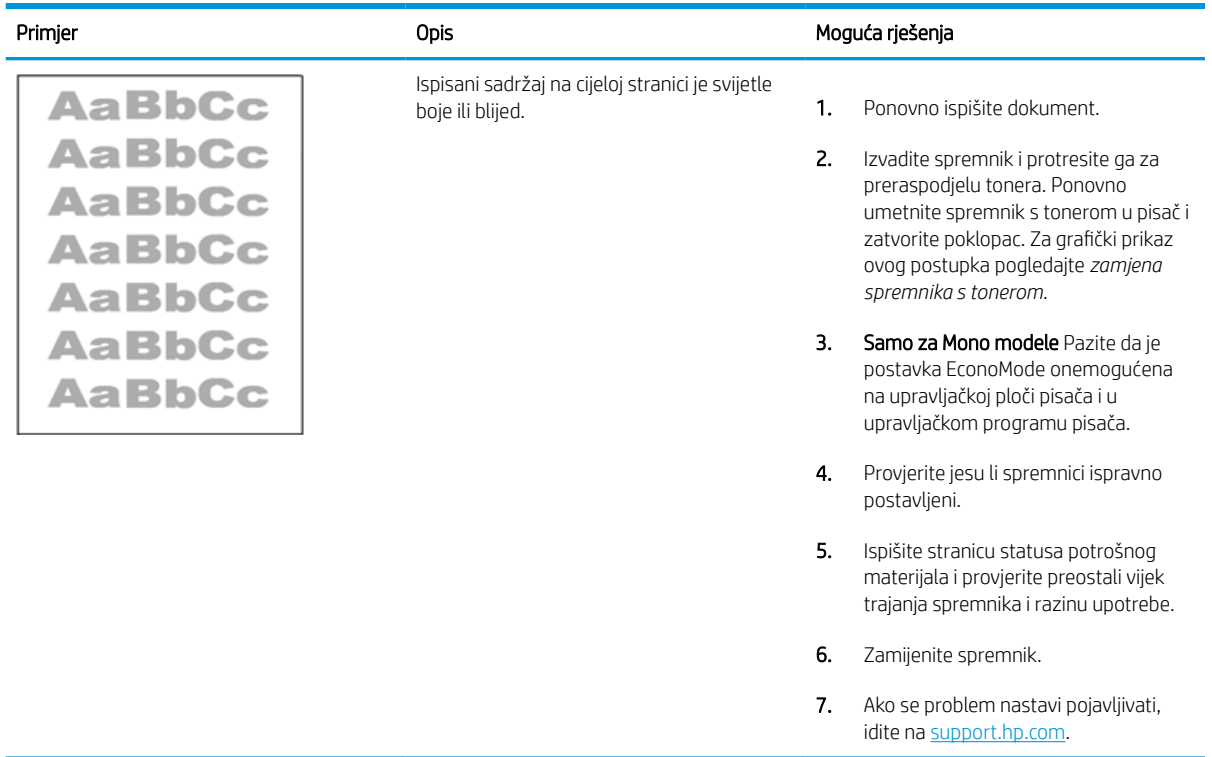

#### Tablica 6-11 Izlazne pogreške

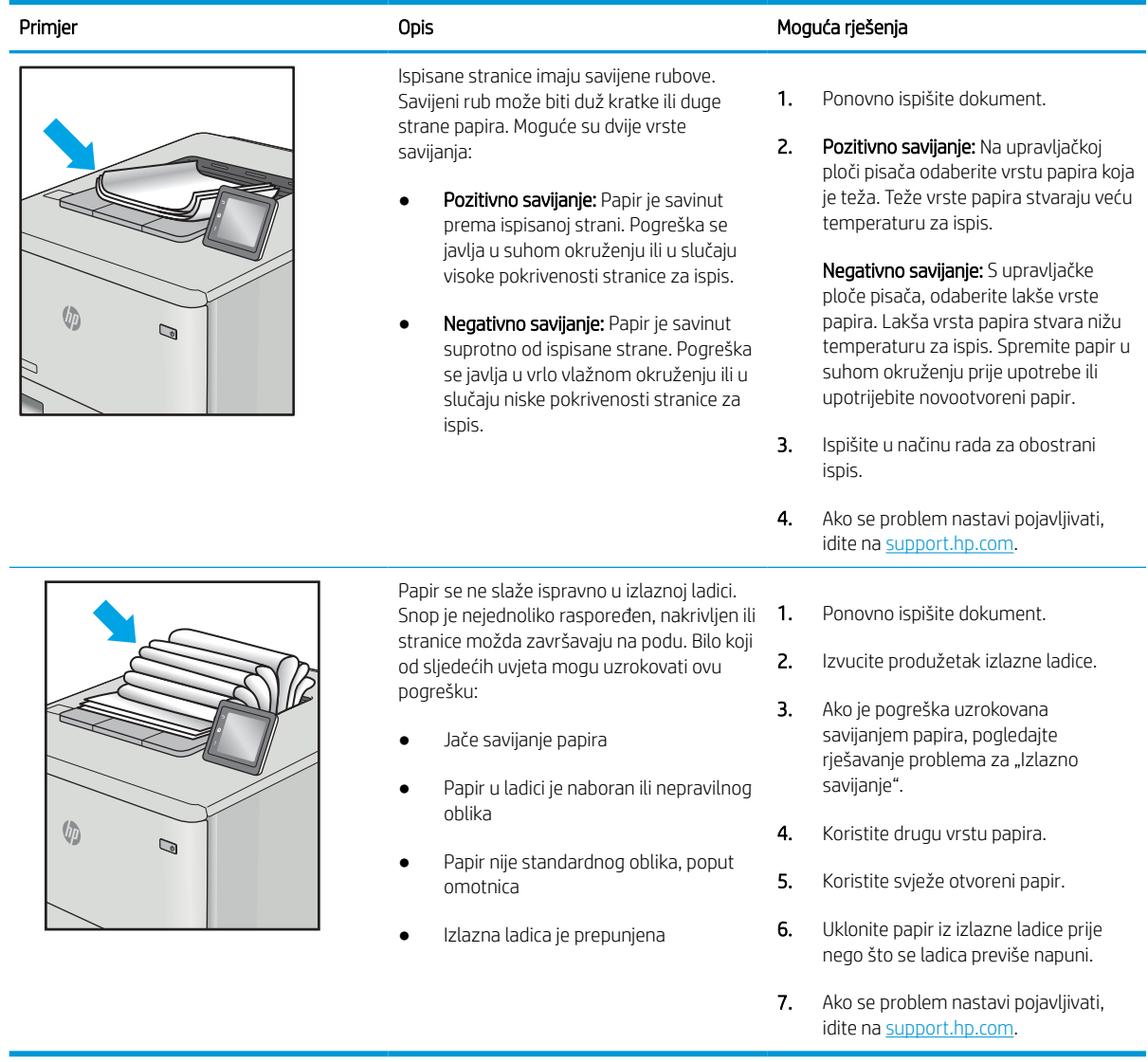

#### Tablica 6-12 Prošarani ispis

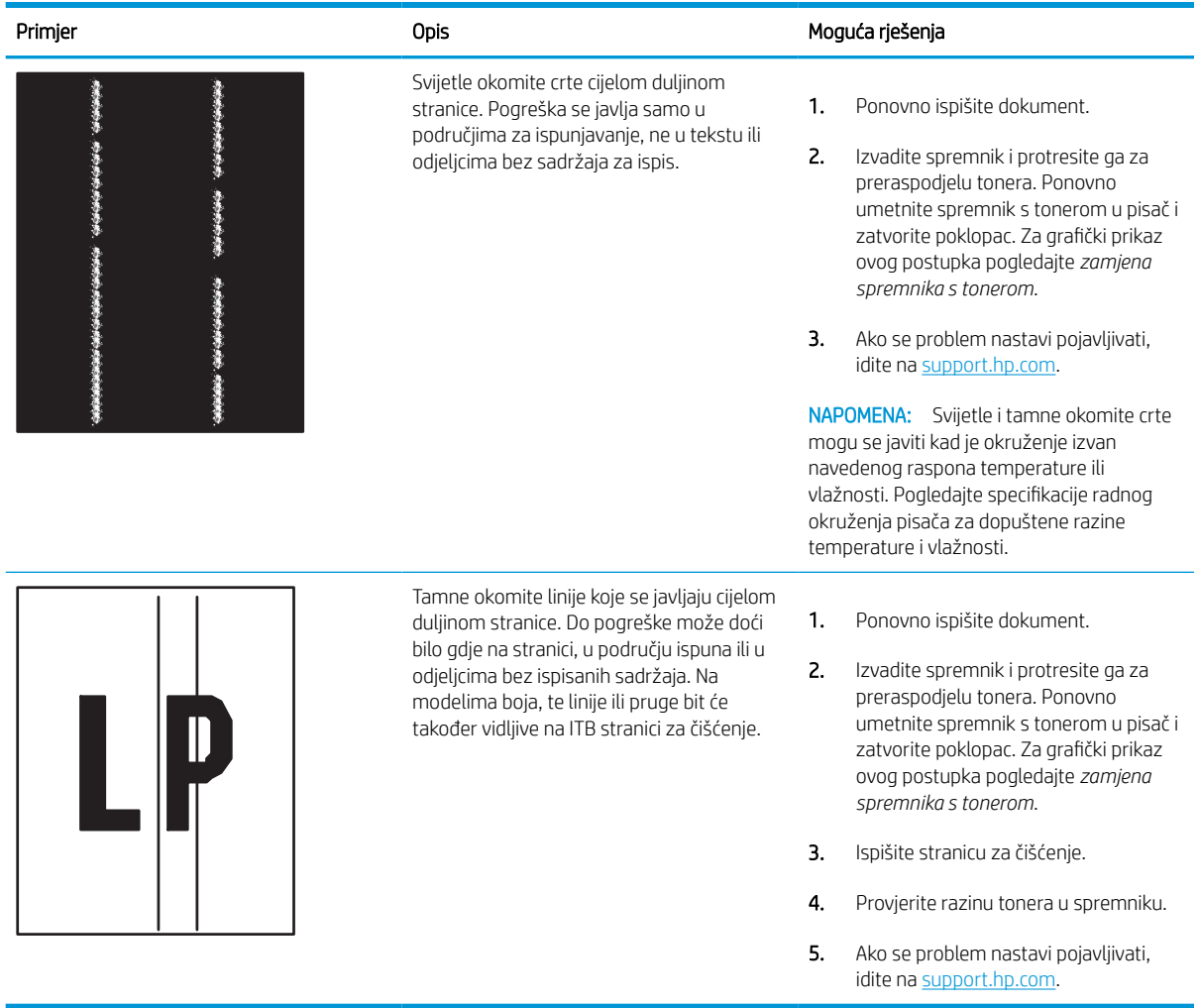

# Rješavanje problema s kabelskom mrežom

Obratite se ovlaštenom serviseru. Provjerite znate li vaš broj modela uređaja koji je ispisan na naljepnici uređaja na stražnjem dijelu pisača.

# Rješavanje problema s bežičnom mrežom

Obratite se ovlaštenom serviseru. Provjerite znate li vaš broj modela uređaja koji je ispisan na naljepnici uređaja na stražnjem dijelu pisača.

# Kazalo

# A

AirPrint [67](#page-72-0), [69](#page-74-0) akustičke specifikacije [14](#page-19-0) alati za rješavanje problema Ugrađeni HP web-poslužitelj [76,](#page-81-0) [78,](#page-83-0) [81](#page-86-0) Android uređaji ispis iz [67,](#page-72-0) [70](#page-75-0)

# B

boje kalibriranje [133](#page-138-0) Bonjour prepoznavanje [76](#page-81-0) brisanje spremljeni zadaci [63,](#page-68-0) [66](#page-71-0) brojevi dijelova spremnici sa spajalicama [45](#page-50-0) zamjenski dijelovi [45](#page-50-0) broj proizvoda lociranje [4](#page-9-0) brzina, optimiziranje [91](#page-96-0)

# Č

čišćenje put papira [126](#page-131-0)

## D

dijelovi pregled [43](#page-48-0) dimenzije, pisač [13](#page-18-0) dodaci naručivanje [44](#page-49-0) pregled [43](#page-48-0) dodatak za obostrani ispis zaglavljenja [104](#page-109-0) dodirni zaslon lociranje značajki [7](#page-12-0)

# E

električne specifikacije [14](#page-19-0) Explorer, podržane verzije HP ugrađeni web-poslužitelj [76](#page-81-0)

#### G

Gumb Informacije lociranje [7](#page-12-0) gumb za odjavu lociranje [7](#page-12-0) Gumb za početnu stranicu lociranje [7](#page-12-0) Gumb za pomoć lociranje [7](#page-12-0) gumb za prijavu lociranje [7](#page-12-0) gumb za uključivanje/isključivanje lociranje [4](#page-9-0)

## H

HP ePrint [67](#page-72-0) HP ugrađeni web-poslužitelj postavke digitalnog slanja [76,](#page-81-0) [78](#page-83-0) postavke faksa [76,](#page-81-0) [78](#page-83-0) postavke ispisa [76,](#page-81-0) [78,](#page-83-0) [80](#page-85-0) postavke kopiranja [76,](#page-81-0) [78](#page-83-0) postavke mreže [76,](#page-81-0) [78,](#page-83-0) [83](#page-88-0) postavke skeniranja [76,](#page-81-0) [78](#page-83-0) potrošni materijal [80](#page-85-0) sigurnosne postavke [76,](#page-81-0) [78,](#page-83-0) [81](#page-86-0) HP ugrađeni web poslužitelj (EWS) mrežna veza [76](#page-81-0) značajke [76](#page-81-0) HP Web Jetadmin [92](#page-97-0) HP Web Services omogućavanje [76,](#page-81-0) [78,](#page-83-0) [82](#page-87-0)

#### I

Internet Explorer, podržane verzije HP ugrađeni web-poslužitelj [76](#page-81-0) internetska pomoć, upravljačka ploča [93](#page-98-0) IPsec [88,](#page-93-0) [90](#page-95-0) IP Security [88,](#page-93-0) [90](#page-95-0) IPv4 adresa [85](#page-90-0) IPv6 adresa [85](#page-90-0) iskorištenost energije, optimiziranje [91](#page-96-0) ispisivanje iz dodataka USB pohrane [71](#page-76-0) pregled [55](#page-60-0) spremljeni zadaci [63](#page-68-0) ispis na obje strane postavke (Windows) [56](#page-61-0) ispis pomoću USB-a s jednostavnim pristupom [71](#page-76-0) ispiši na obje strane Mac [60](#page-65-0) ručno, Windows [56](#page-61-0) Windows [56](#page-61-0) izlazni spremnik čišćenje zaglavljenja [104](#page-109-0) lociranje [4](#page-9-0)

# J

Jetadmin, HP Web [92](#page-97-0)

#### K

kalibriranje boje [133](#page-138-0) kompleti za održavanje brojevi dijelova [45](#page-50-0) kvaliteta slike provjera statusa spremnika s tonerom [126,](#page-131-0) [129](#page-134-0)

# L

Ladica 1 položaj papira [18,](#page-23-0) [19](#page-24-0) umetanje omotnica [39](#page-44-0) zaglavljenja [104](#page-109-0) Ladica 2 ulaganje [25](#page-30-0) umetanje naljepnica [41](#page-46-0) zaglavljenja [104](#page-109-0) ladice kapacitet [10](#page-15-0) lociranje [4](#page-9-0) priloženo [10](#page-15-0) upotrijebite način zamjenskog zaglavlja [24,](#page-29-0) [32](#page-37-0), [38](#page-43-0) Ladice kapaciteta 1 x 550 listova umetanje naljepnica [41](#page-46-0) Ladice kapaciteta 550 listova zaglavljenja [104](#page-109-0) ladice za papir pregled [17](#page-22-0) LAN priključak lociranje [4](#page-9-0)

#### M

maska podmreže [85](#page-90-0) mediji za ispis umetanje u ladicu 1 [18](#page-23-0) memorija priloženo [10](#page-15-0) memorijski čip (toner) traženje [47](#page-52-0) minimalni zahtjevi sustava macOS [11](#page-16-0) Windows [11](#page-16-0) mobilni ispis Android uređaji [67,](#page-72-0) [70](#page-75-0) moguća opasnost od šoka [2](#page-7-0) mreža naziv pisača, promjena [85](#page-90-0) postavke, pregled [85](#page-90-0) postavke, promjena [85](#page-90-0) mreže HP Web Jetadmin [92](#page-97-0) IPv4 adresa [85](#page-90-0) IPv6 adresa [85](#page-90-0) maska podmreže [85](#page-90-0) podržano [10](#page-15-0) zadani pristupnik [85](#page-90-0)

# N

način rada zamjenskog zaglavlja [24,](#page-29-0) [32,](#page-37-0) [38](#page-43-0) način zamjenskog zaglavlja [18,](#page-23-0) [25,](#page-30-0) [33](#page-38-0) naljepnica usmjerenje [41](#page-46-0) naljepnice ispis (Windows) [56](#page-61-0) ispisivanje na [41](#page-46-0) naljepnice, umetanje [41](#page-46-0) napajanje potrošnja energije [14](#page-19-0) naručivanje potrošni materijal i dodatna oprema [44](#page-49-0) Near Field Communication (NFC) ispis [67](#page-72-0), [68](#page-73-0) Netscape Navigator, podržane verzije HP ugrađeni web-poslužitelj [76](#page-81-0) Ugrađeni HP web-poslužitelj [76](#page-81-0) NFC povezivanje i ispis [67,](#page-72-0) [68](#page-73-0)

# O

obostrani ispis Mac [60](#page-65-0) postavke (Windows) [56](#page-61-0) ručno (Mac) [60](#page-65-0) ručno (Windows) [56](#page-61-0) Windows [56](#page-61-0) obostrani ispis (dvostrani) postavke (Windows) [56](#page-61-0) Windows [56](#page-61-0) odgoda mirovanja postavljanje [91](#page-96-0) omotnice usmjerenje [18](#page-23-0), [19](#page-24-0) omotnice, umetanje [39](#page-44-0) opća konfiguracija Ugrađeni HP web-poslužitelj [76](#page-81-0), [78,](#page-83-0) [79](#page-84-0) operacijski sustavi, podržani [11](#page-16-0)

# P

papir odabir [126,](#page-131-0) [131](#page-136-0) položaj papira u ladici 1 [18,](#page-23-0) [19](#page-24-0) umetanje u ladicu 1 [18](#page-23-0) umetanje u ladicu 2 [25](#page-30-0)

umetanje u ladicu velikog kapaciteta za 4000 listova [33](#page-38-0) zaglavljenja [104](#page-109-0) papir, naručivanje [44](#page-49-0) Pisači pregled [1](#page-6-0) podržani operacijski sustavi [11](#page-16-0) pohrana, zadatak Postavke za Mac [63](#page-68-0) pomoć, upravljačka ploča [93](#page-98-0) popis ostalih veza Ugrađeni HP web-poslužitelj [76](#page-81-0), [78,](#page-83-0) [80](#page-85-0) posebni papir ispis (Windows) [56](#page-61-0) postavke ponovno postavljanje na tvorničke zadane vrijednosti (zadano) [95](#page-100-0) postavke brzine mrežne veze, promjena [85](#page-90-0) postavke digitalnog slanja HP ugrađeni web-poslužitelj [76](#page-81-0), [78](#page-83-0) postavke faksa HP ugrađeni web-poslužitelj [76](#page-81-0), [78](#page-83-0) postavke ispisa HP ugrađeni web-poslužitelj [76](#page-81-0), [78,](#page-83-0) [80](#page-85-0) postavke kopiranja HP ugrađeni web-poslužitelj [76](#page-81-0), [78](#page-83-0) postavke mreže HP ugrađeni web-poslužitelj [76](#page-81-0), [78,](#page-83-0) [83](#page-88-0) postavke mrežnog obostranog ispisa, promjena [85](#page-90-0) postavke skeniranja HP ugrađeni web-poslužitelj [76](#page-81-0), [78](#page-83-0) Postavke upravljačkog programa za Mac Job Storage (Memorija zadataka) [63](#page-68-0) potrošni materijal brojevi dijelova [45](#page-50-0) HP ugrađeni web-poslužitelj [80](#page-85-0) korištenje kod niskog [95](#page-100-0) naručivanje [44](#page-49-0) postavke niskog praga [95](#page-100-0)

pregled [43](#page-48-0) zamjena spremnika s tonerom [47](#page-52-0) potrošnja [91](#page-96-0) prekidač za napajanje lociranje [4](#page-9-0) Priključak za Ethernet (RJ-45) lociranje [4](#page-9-0) Priključak za ispis putem brze USB 2.0 veze lociranje [4](#page-9-0) priključak za lokalnu mrežu (LAN) lociranie [4](#page-9-0) priključak za napajanje lociranje [4](#page-9-0) priključci lociranje [4](#page-9-0) priključci sučelja lociranje [4](#page-9-0) prioritetna ulazna ladica umetanje omotnica [39](#page-44-0) pristupnik, postavljanje zadanog [85](#page-90-0) privatni ispis [63](#page-68-0) problemi s uvlačenjem papira rješavanje [97](#page-102-0), [100](#page-105-0) prozirne folije ispis (Windows) [56](#page-61-0)

# R

RJ-45 priključak lociranje [4](#page-9-0) rješavanje problema pregled [93](#page-98-0) problemi s umetanjem papira [97](#page-102-0) provjera statusa spremnika s tonerom [126,](#page-131-0) [129](#page-134-0) zaglavljenja [104](#page-109-0) ručni obostrani ispis Mac [60](#page-65-0) Windows [56](#page-61-0)

## S

serijski broj lociranje [4](#page-9-0) sigurnosne postavke HP ugrađeni web-poslužitelj [76](#page-81-0), [78,](#page-83-0) [81](#page-86-0) sigurnost šifrirani tvrdi disk [90](#page-95-0) šifriran tvrdi disk [88](#page-93-0)

sistemski zahtjevi HP ugrađeni web-poslužitelj [76](#page-81-0) Softver HP ePrint [67](#page-72-0) specifikacije električne i akustičke [14](#page-19-0) spremanje zadataka sa sustavom Windows [63](#page-68-0) spremanje zadataka ispisa [63](#page-68-0) spremljeni zadaci brisanje [63](#page-68-0), [66](#page-71-0) ispisivanje [63](#page-68-0) stvaranje (Mac) [63](#page-68-0) stvaranje (Windows) [63](#page-68-0) spremnici s tonerom komponente [47](#page-52-0) zamiena [47](#page-52-0) spremnik korištenje kod niskog [95](#page-100-0) postavke niskog praga [95](#page-100-0) zamjena [47](#page-52-0) spremnik, izlaz lociranje [4](#page-9-0) spremnik tekućine za servisiranje zamjena [51](#page-56-0) stranica po listu odabir (Mac) [60](#page-65-0) odabir (Windows) [56](#page-61-0) stranica u minuti [10](#page-15-0) stranice s informacijama Ugrađeni HP web-poslužitelj [76](#page-81-0), [78](#page-83-0)

# T

TCP/IP ručno konfiguriranje IPv4 parametara [85](#page-90-0) ručno konfiguriranje IPv6 parametara [85](#page-90-0) težina, pisač [13](#page-18-0) tipkovnica lociranje [4](#page-9-0) tvrdi diskovi šifrirani [90](#page-95-0) šifrirano [88](#page-93-0)

#### U

Ugrađeni HP web-poslužitelj alati za rješavanje problema [76](#page-81-0), [78,](#page-83-0) [81](#page-86-0) HP Web Services [76](#page-81-0), [78](#page-83-0), [82](#page-87-0)

konfiguriranje mrežnih postavki [85](#page-90-0) opća konfiguracija [76,](#page-81-0) [78,](#page-83-0) [79](#page-84-0) otvaranje [85](#page-90-0) popis ostalih veza [76](#page-81-0), [78](#page-83-0), [80](#page-85-0) promjena naziva pisača [85](#page-90-0) stranice s informacijama [76](#page-81-0), [78](#page-83-0) Ugrađeni web-poslužitelj konfiguriranje mrežnih postavki [85](#page-90-0) otvaranje [85](#page-90-0) promjena naziva pisača [85](#page-90-0) Ugrađeni web poslužitelj (EWS) dodjela lozinki [88,](#page-93-0) [89](#page-94-0) mrežna veza [76](#page-81-0) značajke [76](#page-81-0) ulagač dokumenata problemi s umetanjem papira [97](#page-102-0) ulaganje Papir u ladici 1 [18](#page-23-0) Papir u ladici 2 [25](#page-30-0) papir u ladici velikog kapaciteta za 4000 listova [33](#page-38-0) ulazna ladica velikog kapaciteta ulaganje [33](#page-38-0) upravljačka ploča lociranje [4](#page-9-0) pomoć [93](#page-98-0) značajke pronalaženja na dodirnom zaslonu upravljačke ploče [7](#page-12-0) upravljački programi za ispis Linux [11](#page-16-0) macOS [11](#page-16-0) UNIX [11](#page-16-0) Windows [11](#page-16-0) upravljanje mrežom [85](#page-90-0) upravljanje pisačem pregled [75](#page-80-0) USB dodatak za pohranu ispis iz [71](#page-76-0) USB priključak lociranje [4](#page-9-0) omogućavanje [71,](#page-76-0) [72,](#page-77-0) [74](#page-79-0)

# V

više stranica na jedan list ispis (Mac) [60](#page-65-0) ispis (Windows) [56](#page-61-0) vraćanje tvorničkih postavki [95](#page-100-0) vrsta papira odabir (Windows) [56](#page-61-0) vrste papira odabir (Mac) [60](#page-65-0)

#### W

web-mjesta HP Web Jetadmin, preuzimanje [92](#page-97-0) Wi-Fi Direct Print [67,](#page-72-0) [68](#page-73-0)

#### Z

zadaci, spremljeni brisanje [63](#page-68-0), [66](#page-71-0) ispisivanje [63](#page-68-0) Postavke za Mac [63](#page-68-0) stvaranje (Windows) [63](#page-68-0) zadani pristupnik, postavljanje [85](#page-90-0) zaglavljeni papir dodatak za obostrani ispis [104](#page-109-0) izlazni spremnik [104](#page-109-0) Ladica 1 [104](#page-109-0) Ladica 2 [104](#page-109-0) Ladice kapaciteta 550 listova [104](#page-109-0) mjesta [104](#page-109-0) zaglavljenja automatska navigacija [104](#page-109-0) dodatak za obostrani ispis [104](#page-109-0) izlazni spremnik [104](#page-109-0) Ladica 1 [104](#page-109-0) Ladica 2 [104](#page-109-0) Ladice kapaciteta 550 listova [104](#page-109-0) mjesta [104](#page-109-0) uzroci [104](#page-109-0) zahtjevi preglednika HP ugrađeni web-poslužitelj [76](#page-81-0) Ugrađeni HP web-poslužitelj [76](#page-81-0) zahtjevi web-preglednika HP ugrađeni web-poslužitelj [76](#page-81-0) zaključavanje uređaj za formatiranje [88,](#page-93-0) [90](#page-95-0) zamjena spremnici s tonerom [47](#page-52-0) zamjenski dijelovi brojevi dijelova [45](#page-50-0)